# $\frac{d\ln\ln}{d\log\log n}$

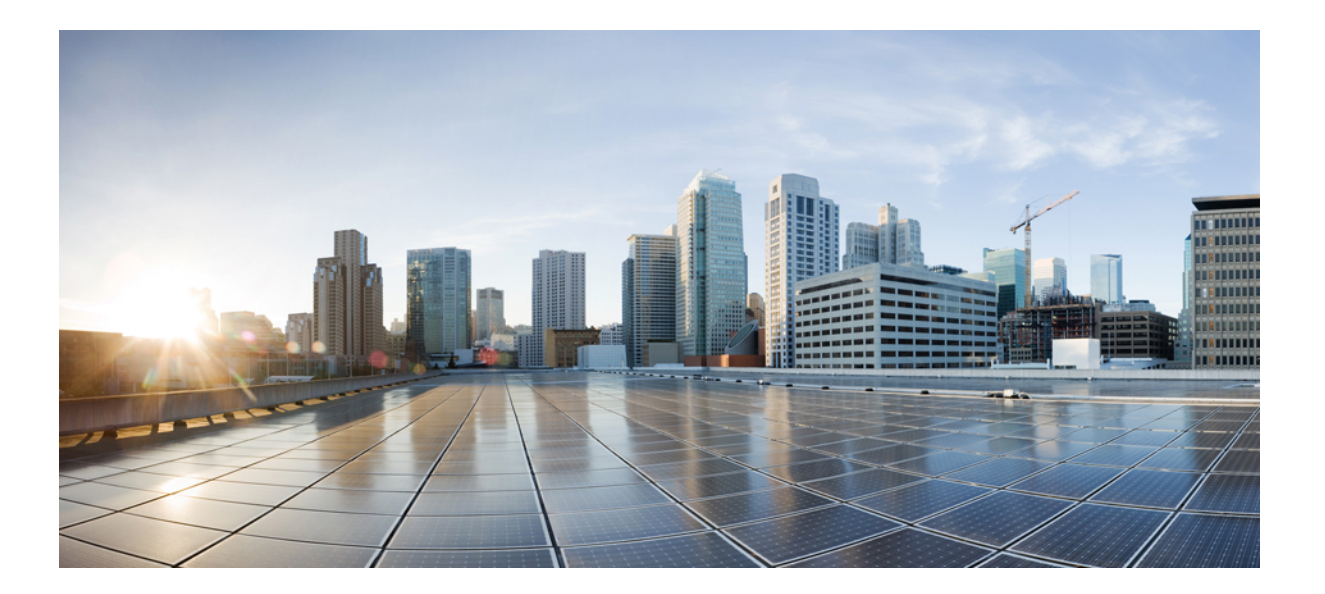

#### **Cisco IP Phone 8800 Series User Guide**

**First Published:** July 13, 2015

#### **Americas Headquarters**

Cisco Systems, Inc. 170 West Tasman Drive San Jose, CA 95134-1706 USA http://www.cisco.com Tel: 408 526-4000 800 553-NETS (6387) Fax: 408 527-0883

THE SPECIFICATIONS AND INFORMATION REGARDING THE PRODUCTS IN THIS MANUAL ARE SUBJECT TO CHANGE WITHOUT NOTICE. ALL STATEMENTS, INFORMATION, AND RECOMMENDATIONS IN THIS MANUAL ARE BELIEVED TO BE ACCURATE BUT ARE PRESENTED WITHOUT WARRANTY OF ANY KIND, EXPRESS OR IMPLIED. USERS MUST TAKE FULL RESPONSIBILITY FOR THEIR APPLICATION OF ANY PRODUCTS.

THE SOFTWARE LICENSE AND LIMITED WARRANTY FOR THE ACCOMPANYING PRODUCT ARE SET FORTH IN THE INFORMATION PACKET THAT SHIPPED WITH THE PRODUCT AND ARE INCORPORATED HEREIN BY THIS REFERENCE. IF YOU ARE UNABLE TO LOCATE THE SOFTWARE LICENSE OR LIMITED WARRANTY, CONTACT YOUR CISCO REPRESENTATIVE FOR A COPY.

The following information is for FCC compliance of Class A devices: This equipment has been tested and found to comply with the limits for a Class A digital device, pursuant to part 15 of the FCC rules. These limits are designed to provide reasonable protection against harmful interference when the equipment is operated in a commercial environment. This equipment generates, uses, and can radiate radio-frequency energy and, if not installed and used in accordance with the instruction manual, may cause harmful interference to radio communications. Operation of this equipment in a residential area is likely to cause harmful interference, in which case users will be required to correct the interference at their own expense.

The following information is for FCC compliance of Class B devices: This equipment has been tested and found to comply with the limits for a Class B digital device, pursuant to part 15 of the FCC rules. These limits are designed to provide reasonable protection against harmful interference in a residential installation. This equipment generates, uses and can radiate radio frequency energy and, if not installed and used in accordance with the instructions, may cause harmful interference to radio communications. However, there is no guarantee that interference will not occur in a particular installation. If the equipment causes interference to radio or television reception, which can be determined by turning the equipment off and on, users are encouraged to try to correct the interference by using one or more of the following measures:

- Reorient or relocate the receiving antenna.
- Increase the separation between the equipment and receiver.
- Connect the equipment into an outlet on a circuit different from that to which the receiver is connected.
- Consult the dealer or an experienced radio/TV technician for help.

Modifications to this product not authorized by Cisco could void the FCC approval and negate your authority to operate the product

The Cisco implementation of TCP header compression is an adaptation of a program developed by the University of California, Berkeley (UCB) as part of UCB's public domain version of the UNIX operating system. All rights reserved. Copyright © 1981, Regents of the University of California.

NOTWITHSTANDING ANY OTHER WARRANTY HEREIN, ALL DOCUMENT FILES AND SOFTWARE OF THESE SUPPLIERS ARE PROVIDED "AS IS" WITH ALL FAULTS. CISCO AND THE ABOVE-NAMED SUPPLIERS DISCLAIM ALL WARRANTIES, EXPRESSED OR IMPLIED, INCLUDING, WITHOUT LIMITATION, THOSE OF MERCHANTABILITY, FITNESS FOR A PARTICULAR PURPOSE AND NONINFRINGEMENT OR ARISING FROM A COURSE OF DEALING, USAGE, OR TRADE PRACTICE.

IN NO EVENT SHALL CISCO OR ITS SUPPLIERS BE LIABLE FOR ANY INDIRECT, SPECIAL, CONSEQUENTIAL, OR INCIDENTAL DAMAGES, INCLUDING, WITHOUT LIMITATION, LOST PROFITS OR LOSS OR DAMAGE TO DATA ARISING OUT OF THE USE OR INABILITY TO USE THIS MANUAL, EVEN IF CISCO OR ITS SUPPLIERS HAVE BEEN ADVISED OF THE POSSIBILITY OF SUCH DAMAGES.

Any Internet Protocol (IP) addresses and phone numbers used in this document are not intended to be actual addresses and phone numbers. Any examples, command display output, network topology diagrams, and other figures included in the document are shown for illustrative purposes only. Any use of actual IP addresses or phone numbers in illustrative content is unintentional and coincidental.

Cisco and the Cisco logo are trademarks or registered trademarks of Cisco and/or its affiliates in the U.S. and other countries. To view a list of Cisco trademarks, go to this URL: [http://](http://www.cisco.com/go/trademarks) [www.cisco.com/go/trademarks](http://www.cisco.com/go/trademarks). Third-party trademarks mentioned are the property of their respective owners. The use of the word partner does not imply a partnership relationship between Cisco and any other company. (1110R)

© 2015 Cisco Systems, Inc. All rights reserved.

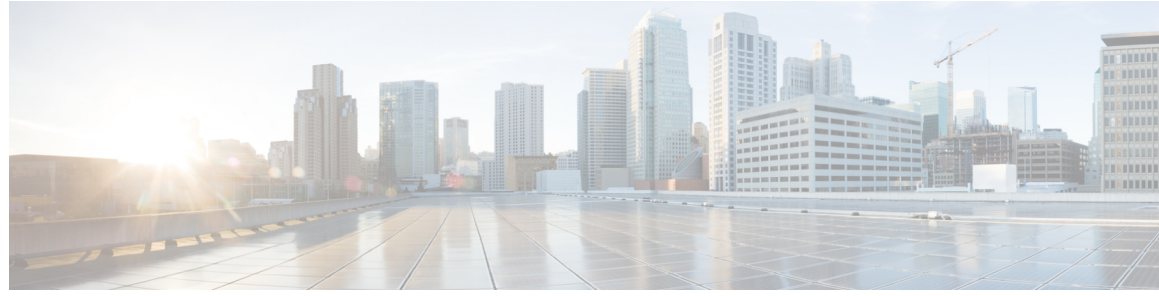

**CONTENTS**

 $\qquad \qquad$ 

 $\overline{\phantom{a}}$ 

#### **CHAPTER 1 [Getting](#page-12-0) Started 1**

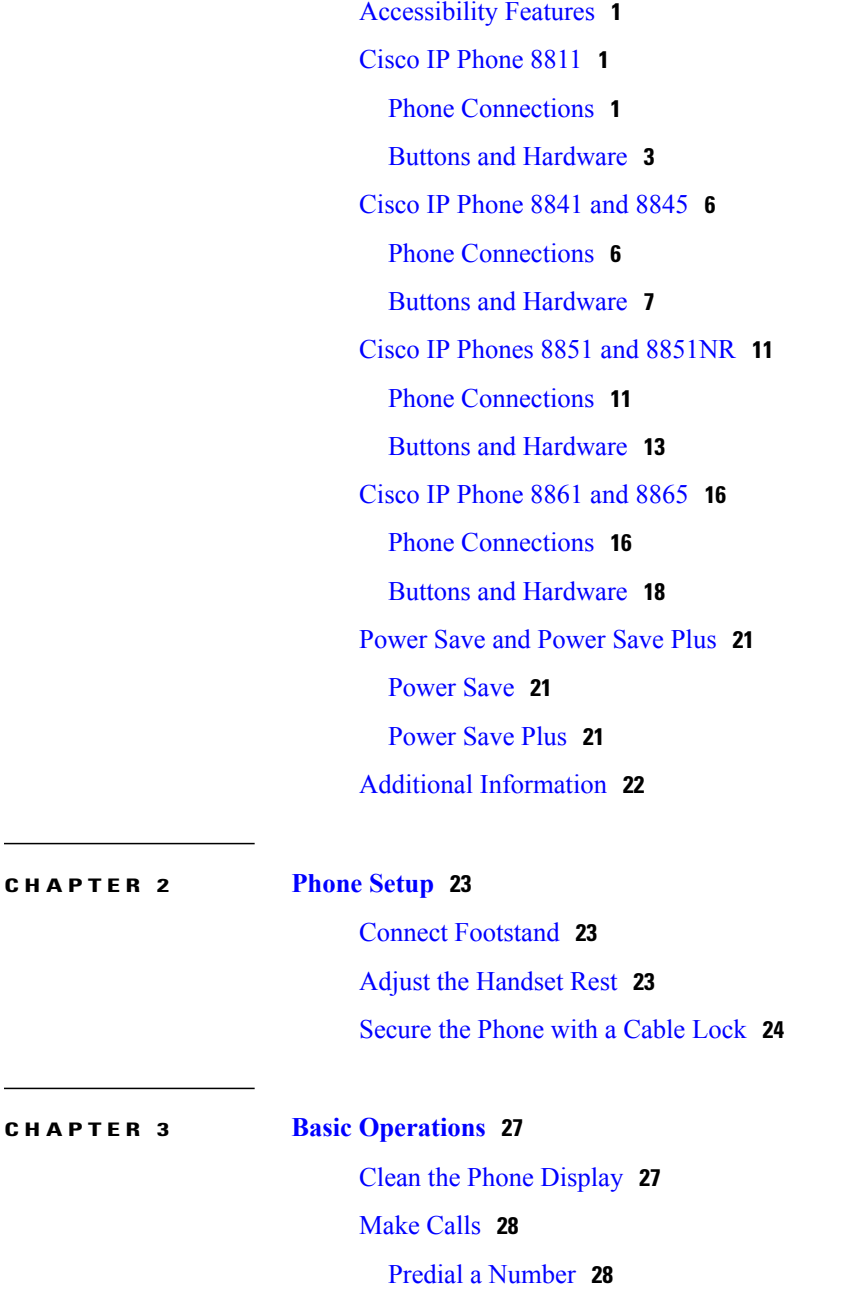

Place a Call Using the [Speakerphone](#page-39-2) **28** Place a Call Using a [Headset](#page-40-0) **29** Release a Call and Start [Another](#page-40-1) Call **29** Dial an [International](#page-40-2) Number **29** Redial a [Number](#page-41-0) **30** [Navigate](#page-41-1) and Select Items **30** View All Calls on the [Phone](#page-42-0) **31** [Answer](#page-42-1) Calls **31** [Answer](#page-43-0) the Oldest Call First **32** Call [Pickup](#page-43-1) **32** [Answer](#page-44-0) a Call Using PickUp **33** Answer a Call Using Group PickUp and a Phone [Number](#page-45-0) **34** Answer a Call Using Group PickUp and a Group PickUp [Number](#page-45-1) **34** [Answer](#page-46-0) a Call Using Other PickUp **35** [Automatically](#page-46-1) Answer Calls **35** Respond to a Call Waiting [Notification](#page-47-0) **36** [Manage](#page-47-1) Calls **36** [Decline](#page-47-2) a Call **36** [Transfer](#page-48-0) a Call to Another Number **37** Toggle Between Calls Before [Completing](#page-48-1) a Transfer **37** [Monitor](#page-49-0) and Record Calls **38** Call [Forward](#page-49-1) **38** [Forward](#page-49-2) All Calls **38** Mute [Phone](#page-50-0) **39** Hold [Calls](#page-50-1) **39** Swap [Between](#page-50-2) Active and Held Calls **39** Put a Call on Hold by [Answering](#page-51-0) a New Call **40** Respond to a Hold Reversion [Notification](#page-51-1) **40** [Determine](#page-51-2) If a Shared Line Is On Hold **40** [Remote](#page-51-3) Hold **40** Set Up Call Back [Notification](#page-52-0) **41** Call [Park](#page-52-1) **41** Park and [Retrieve](#page-53-0) a Call Using Call Park **42** Park a Call Using Assisted [Directed](#page-53-1) Call Park **42** Park a Call Using Manual [Directed](#page-54-0) Call Park **43**

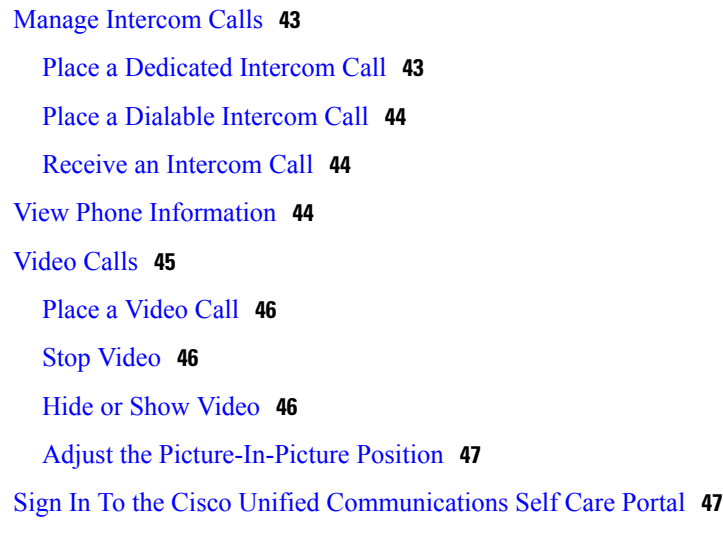

#### **CHAPTER 4 [Contacts](#page-60-0) 49**

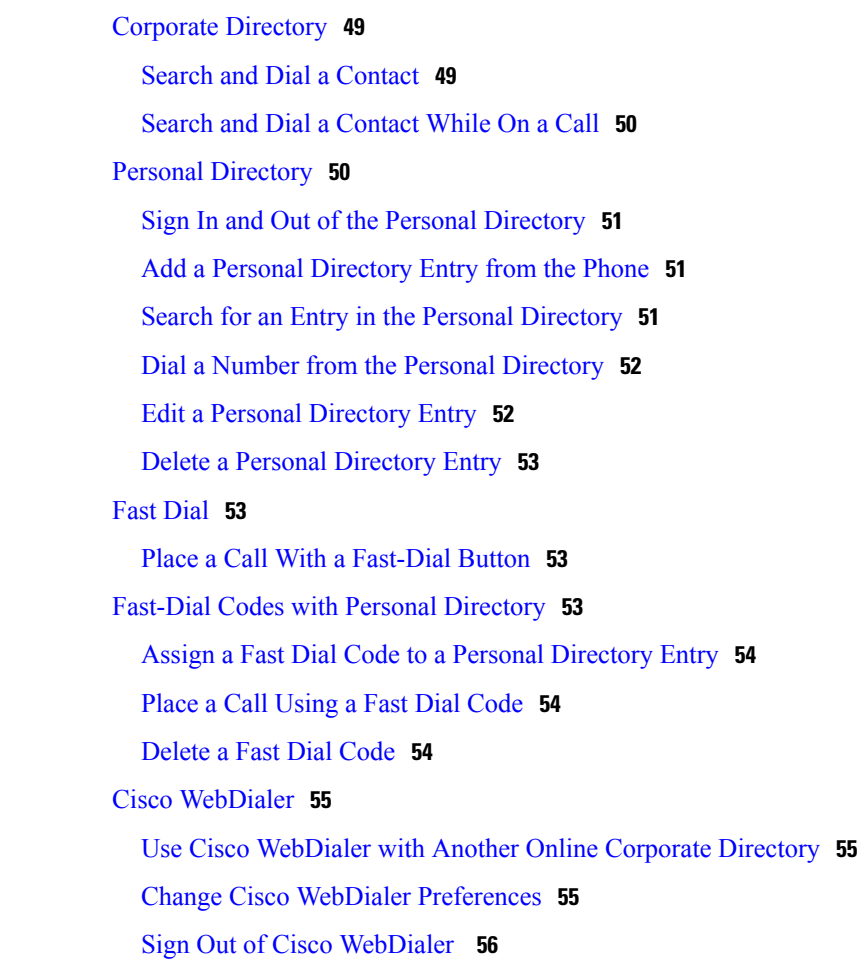

**CHAPTER 5 Call [History](#page-68-0) 57**

 $\overline{\phantom{a}}$ 

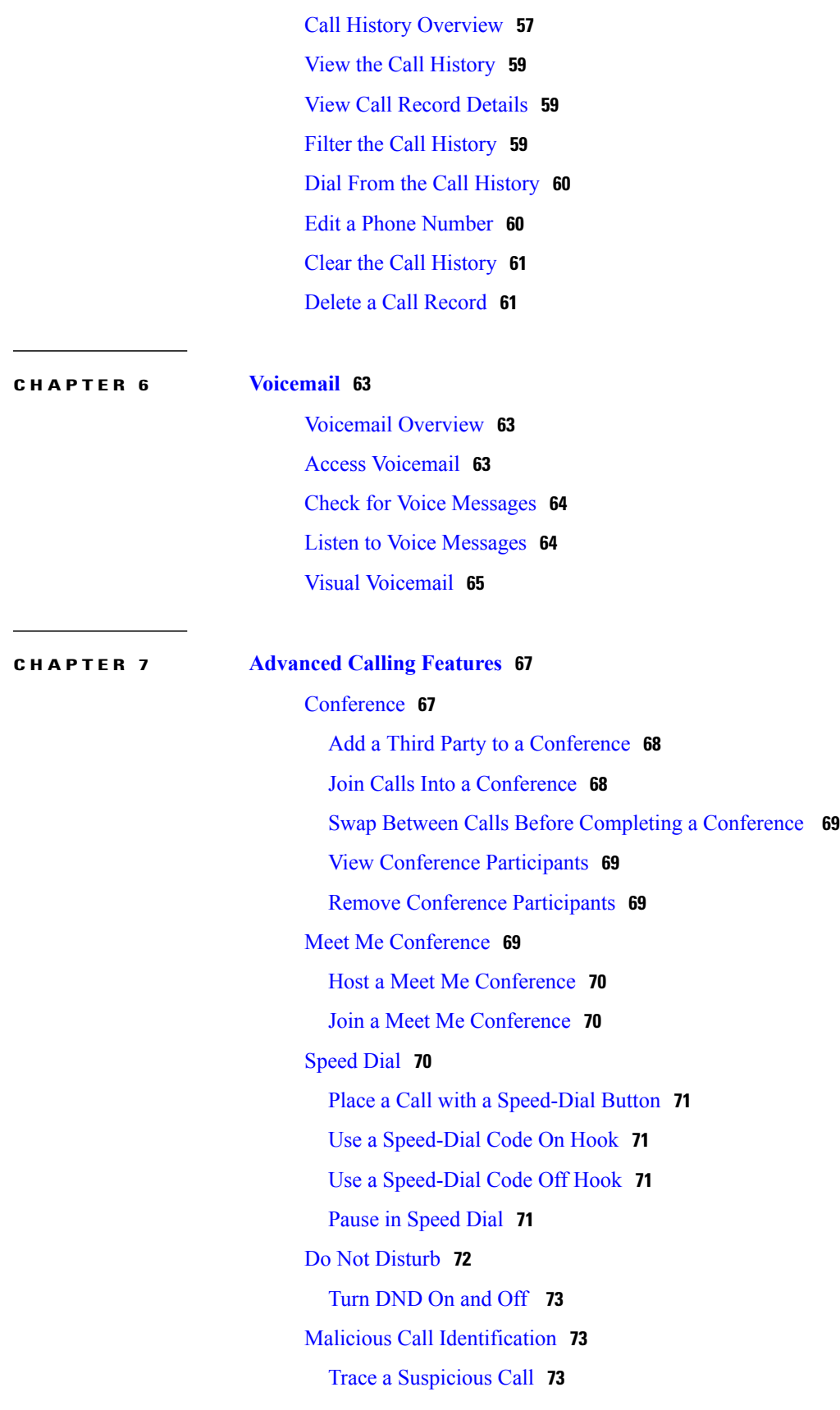

 $\overline{\phantom{a}}$ 

 $\mathbf I$ 

[Extension](#page-84-3) Mobility **73** Enable [Extension](#page-85-0) Mobility **74** Mobile [Connect](#page-85-1) **74** Enable Mobile [Connect](#page-85-2) **74** Turn Mobile Connect On or Off for All Remote [Destinations](#page-86-0) from a Desk Phone **75** Switch a Desk Phone Call to a [Mobile](#page-86-1) Phone **75** Switch a [Mobile](#page-86-2) Call to the Desk Phone **75** Hand Off a Call from a [Mobile](#page-86-3) Phone to the Desk Phone **75** Line [Status](#page-87-0) **76** Line Status [Indicators](#page-87-1) **76** View All Calls on [Primary](#page-88-0) Line **77** [Actionable](#page-88-1) Incoming Call Alert **77** [Custom](#page-88-2) Line Filters **77** Add a Line [Filter](#page-89-0) **78** Select an [Active](#page-90-0) Line Filter **79** [Delete](#page-90-1) a Line Filter **79** [Duplicate](#page-90-2) a Line Filter **79** Edit a Line [Filter](#page-91-0) **80** [Rename](#page-91-1) a Line Filter **80** Hunt [Groups](#page-91-2) **80** Sign In and Out of a Hunt [Group](#page-92-0) **81** Display Queue [Statistics](#page-92-1) **81** [Barge](#page-92-2) **81** Set Up [Barge](#page-92-3) Alert **81** Add [Yourself](#page-93-0) to a Call on a Shared Line **82** Enable [Privacy](#page-93-1) on a Shared Line **82** Dismiss the Barge Alert Prompt [Window](#page-93-2) **82** Call [Chaperone](#page-93-3) **82** Record a [Chaperoned](#page-94-0) Call **83** Uniform [Resource](#page-94-1) Identifier Dialing **83** [Intelligent](#page-95-0) Proximity for Mobile Devices **84** Pair a [Mobile](#page-96-0) Device **85** Switch [Connected](#page-96-1) Mobile Devices **85** Delete a [Mobile](#page-97-0) Device **86** [Answer](#page-97-1) a Mobile Call **86**

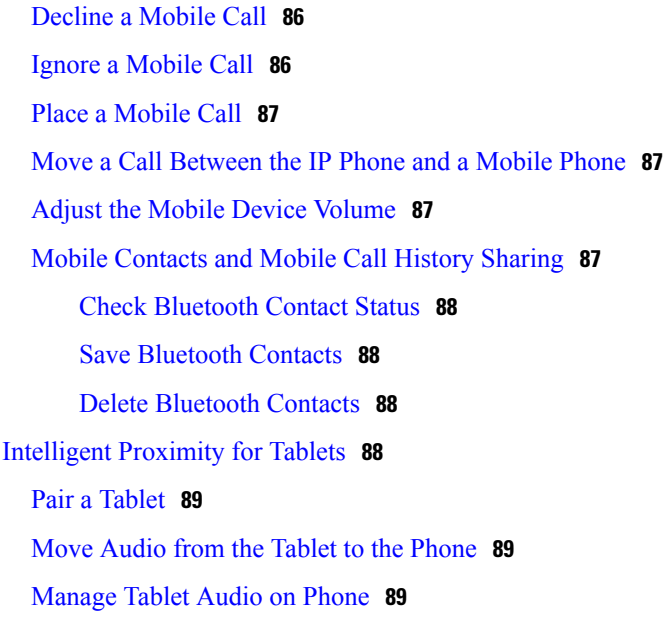

 $\overline{\phantom{a}}$ 

 $\mathbf I$ 

#### **CHAPTER 8 Advanced [Operations](#page-102-0) 91**

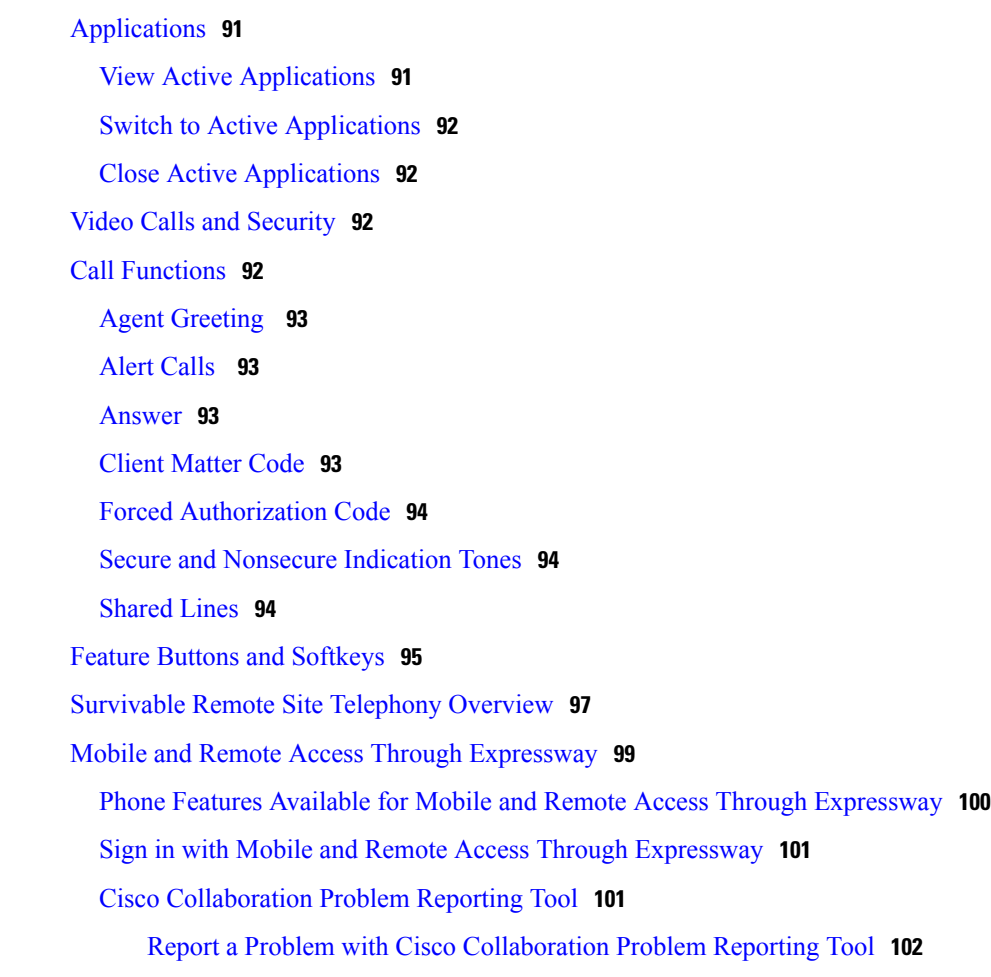

 $\overline{\phantom{a}}$ 

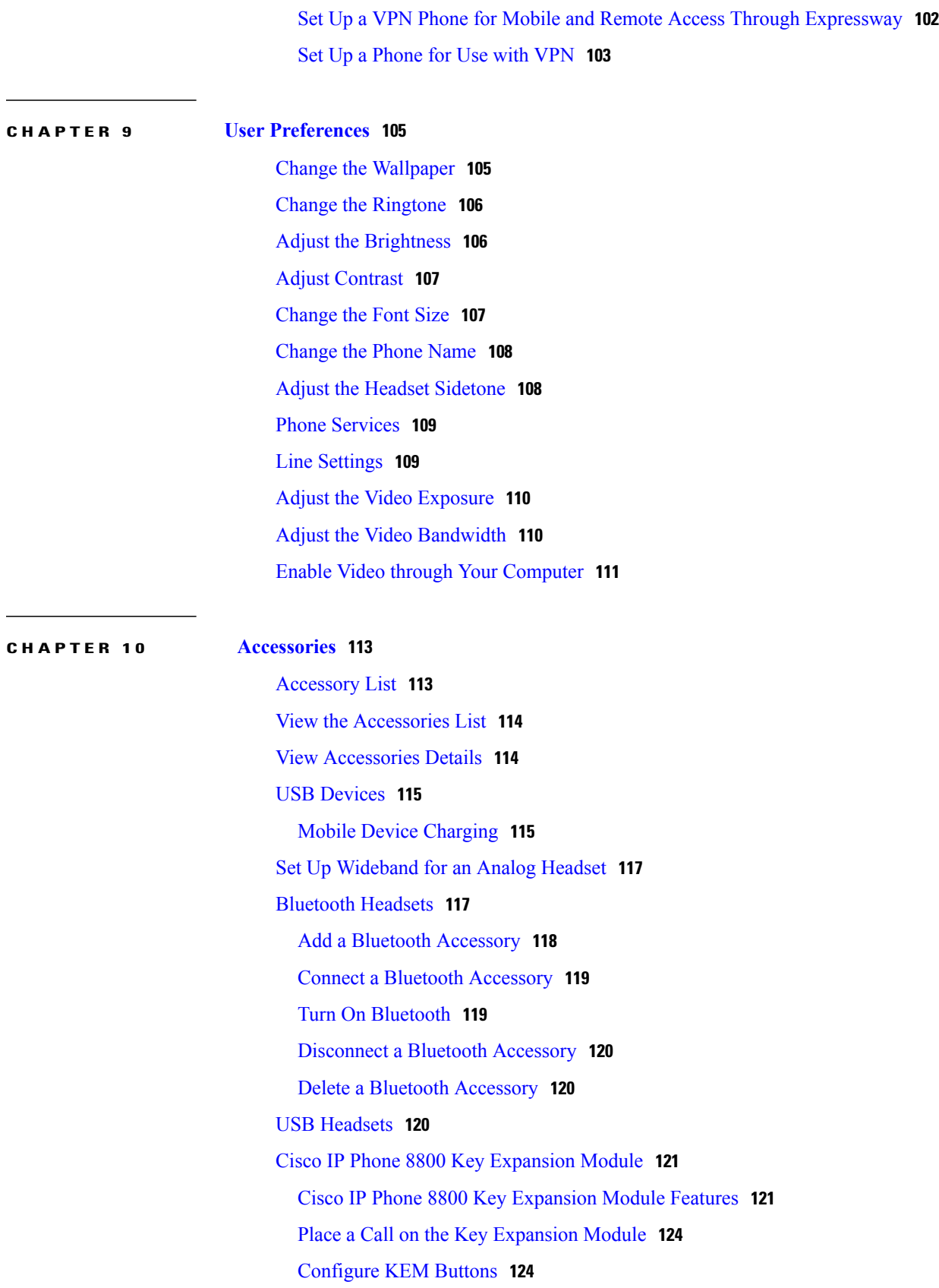

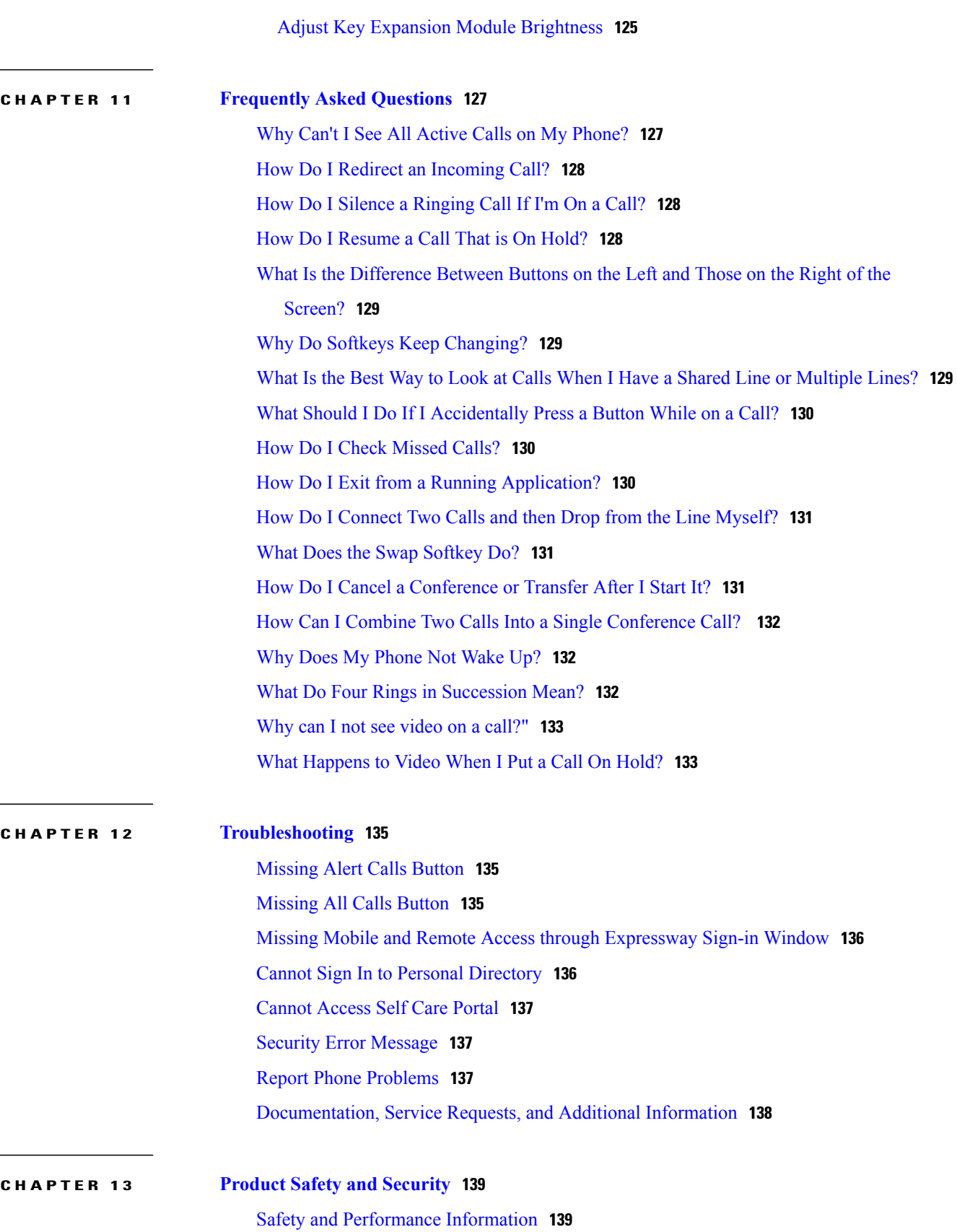

 $\mathbf I$ 

T

Power [Outage](#page-150-2) **139** [External](#page-150-3) Devices **139** Bluetooth Wireless Headset [Performance](#page-151-0) **140** Power [Information](#page-151-1) **140** Phone Behavior During Times of Network [Congestion](#page-151-2) **140** FCC [Compliance](#page-151-3) Statements **140** FCC Part 15.21 [Statement](#page-152-0) **141** FCC RF Radiation Exposure [Statement](#page-152-1) **141** FCC Receivers and Class B Digital [Statement](#page-152-2) **141** Cisco Product Security [Overview](#page-152-3) **141**

#### **CHAPTER 14 [Warranty](#page-154-0) 143**

Г

Cisco One-Year Limited [Hardware](#page-154-1) Warranty Terms **143**

 $\mathbf I$ 

 $\mathbf I$ 

<span id="page-12-0"></span>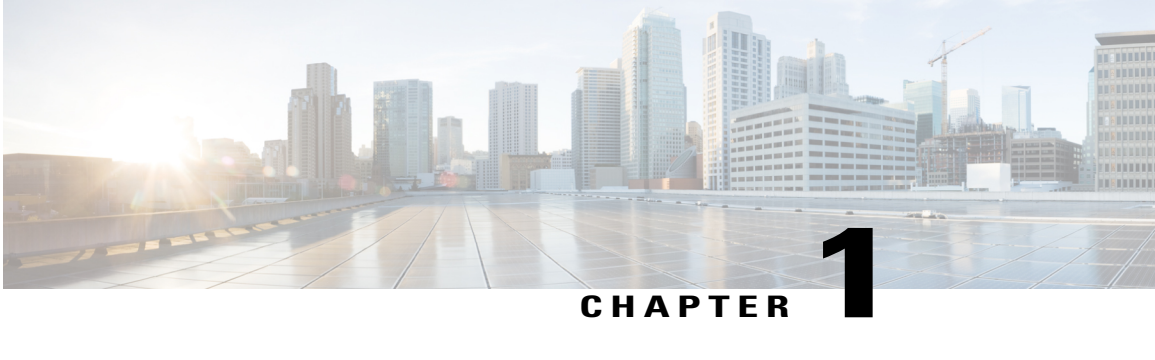

## **Getting Started**

- [Accessibility](#page-12-1) Features, page 1
- Cisco IP [Phone](#page-12-2) 8811, page 1
- Cisco IP [Phone](#page-17-0) 8841 and 8845, page 6
- Cisco IP Phones 8851 and [8851NR,](#page-22-0) page 11
- Cisco IP [Phone](#page-27-0) 8861 and 8865, page 16
- Power Save and [Power](#page-32-0) Save Plus, page 21
- Additional [Information,](#page-33-0) page 22

### <span id="page-12-1"></span>**Accessibility Features**

Cisco IP Phones provide accessibility features for the vision impaired, the blind, and the hearing and mobility impaired.

For detailed information about the accessibility features on these phones, see [http://www.cisco.com/c/en/us/](http://www.cisco.com/c/en/us/support/collaboration-endpoints/unified-ip-phone-8800-series/products-technical-reference-list.html) [support/collaboration-endpoints/unified-ip-phone-8800-series/products-technical-reference-list.html](http://www.cisco.com/c/en/us/support/collaboration-endpoints/unified-ip-phone-8800-series/products-technical-reference-list.html).

You can also find more information about accessibility at this Cisco website:

<http://www.cisco.com/web/about/responsibility/accessibility/index.html>

## <span id="page-12-3"></span><span id="page-12-2"></span>**Cisco IP Phone 8811**

The following sections describe attributes of the Cisco IP Phone 8811.

#### **Phone Connections**

Connect your phone to the corporate IP telephony network, using the following diagram.

 $\overline{\phantom{a}}$ 

T

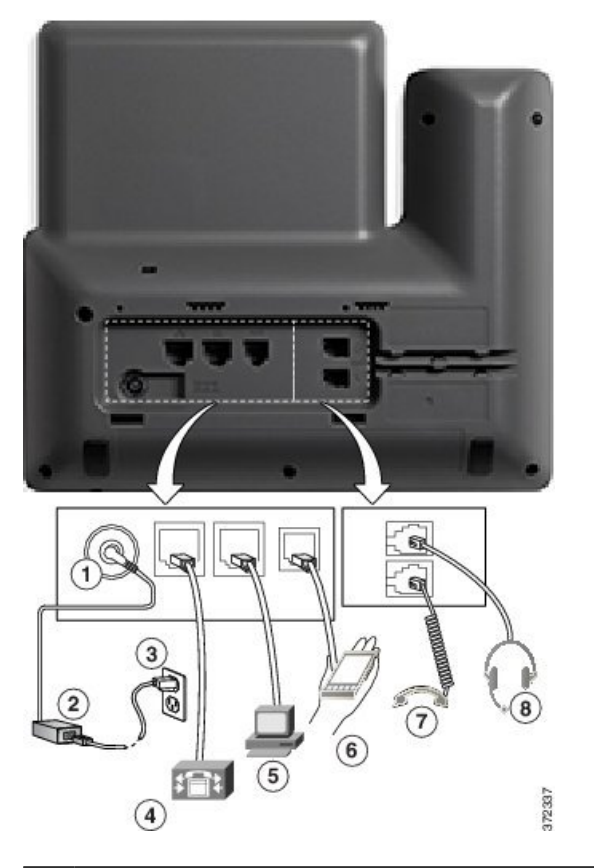

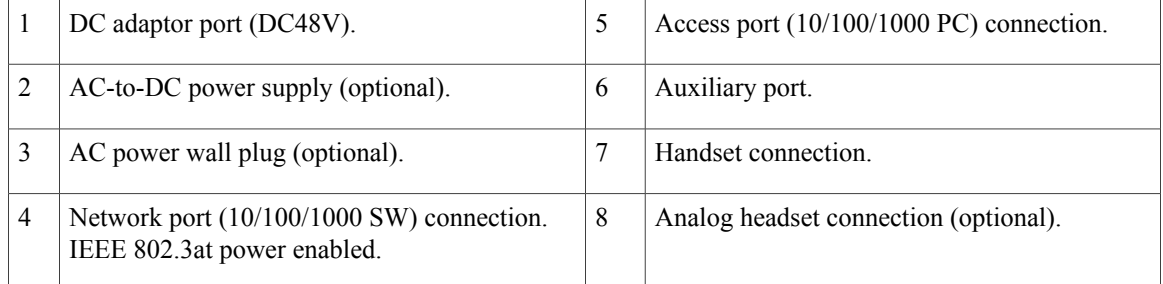

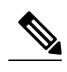

**Note** The Cisco IP Phone 8811 does not support the Cisco IP Phone 8800 Key Expansion Module.

Г

#### <span id="page-14-0"></span>**Buttons and Hardware**

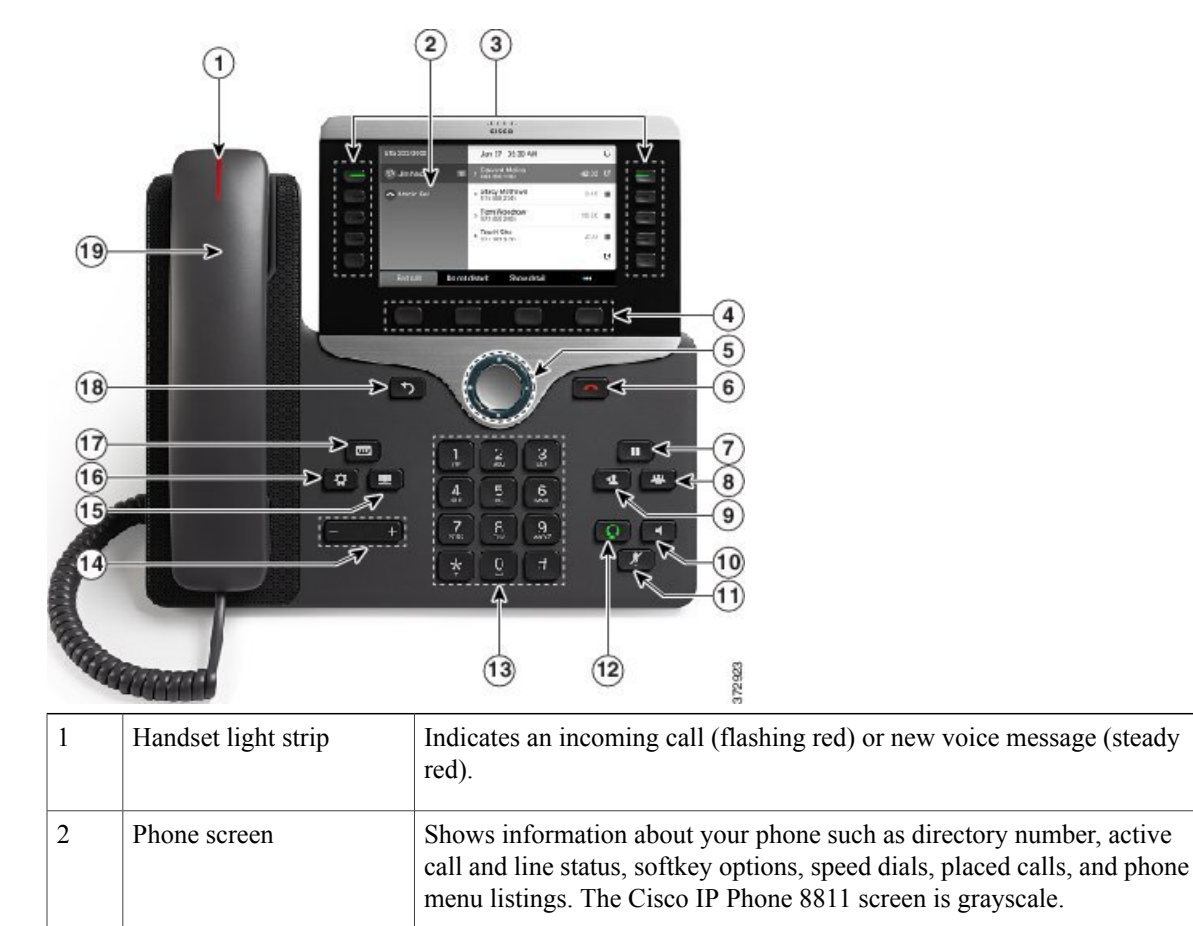

 $\mathbf l$ 

 $\mathbf I$ 

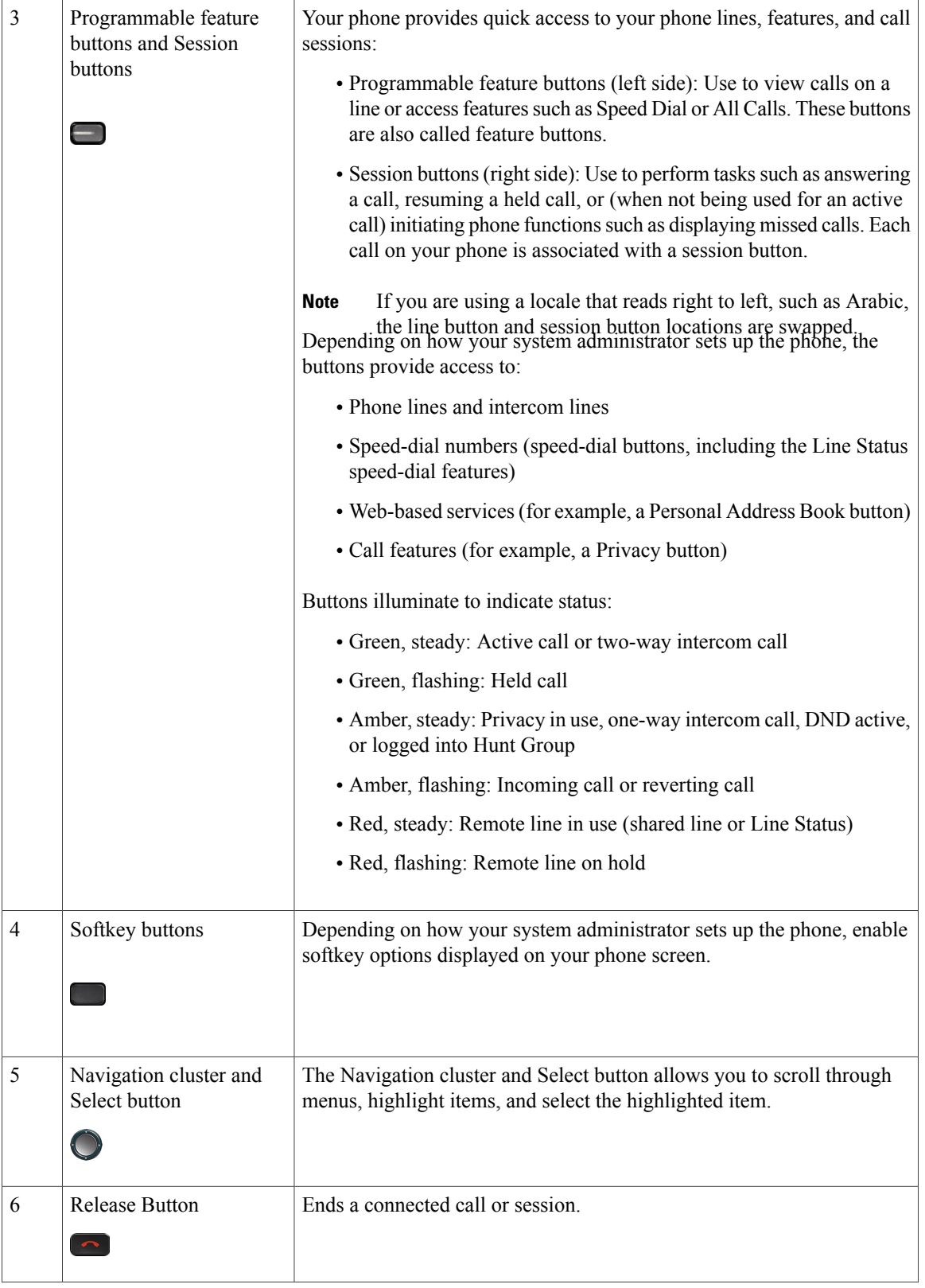

 $\mathbf{I}$ 

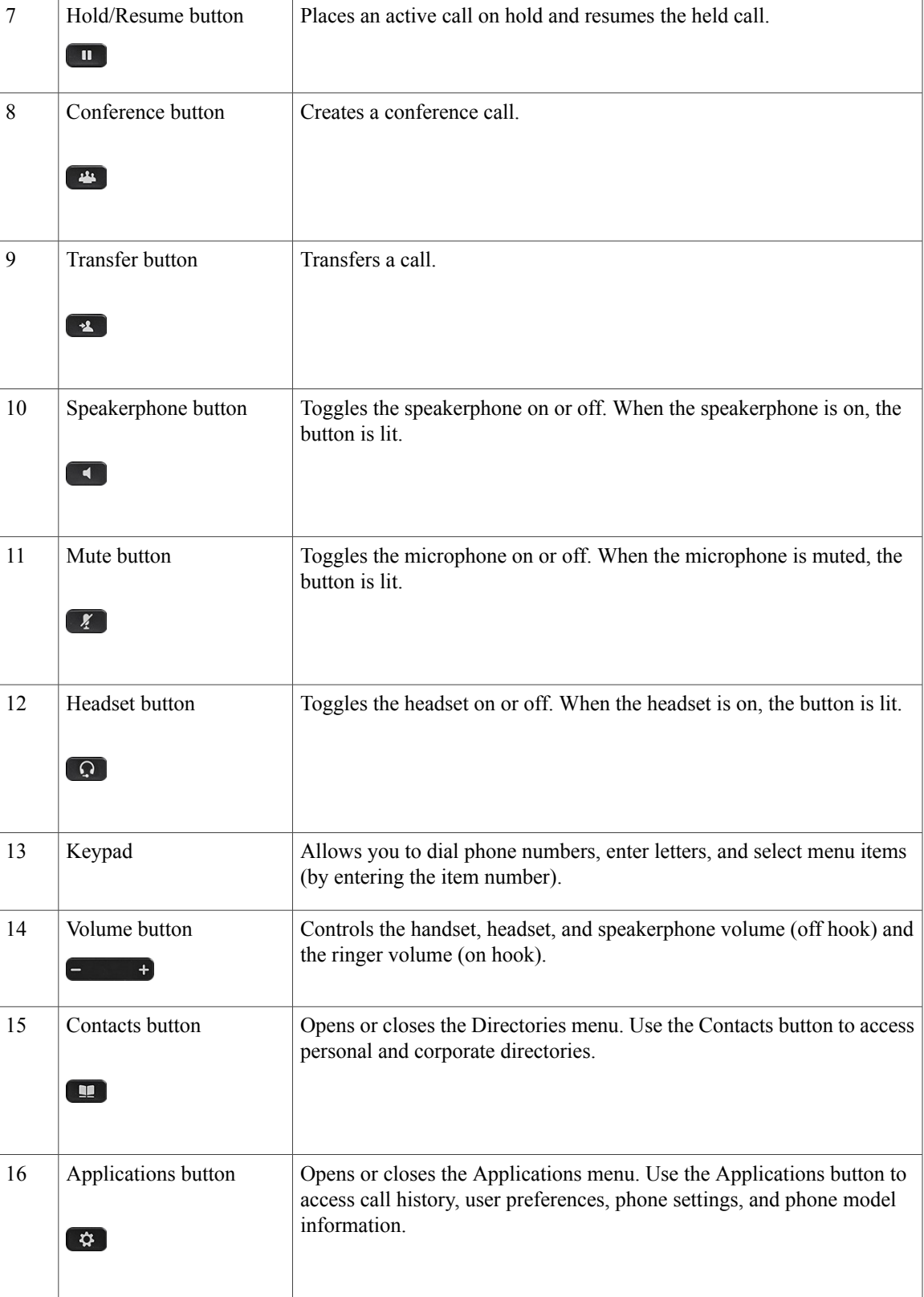

T

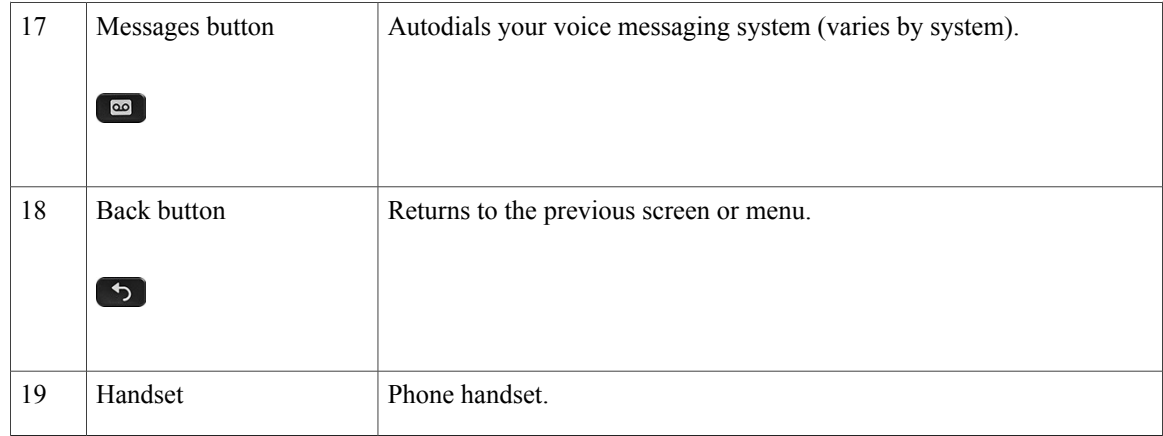

## <span id="page-17-1"></span><span id="page-17-0"></span>**Cisco IP Phone 8841 and 8845**

The following sections describe attributes of the Cisco IP Phone 8841 and 8845.

#### **Phone Connections**

Connect your phone to the corporate IP telephony network, using the following diagram.

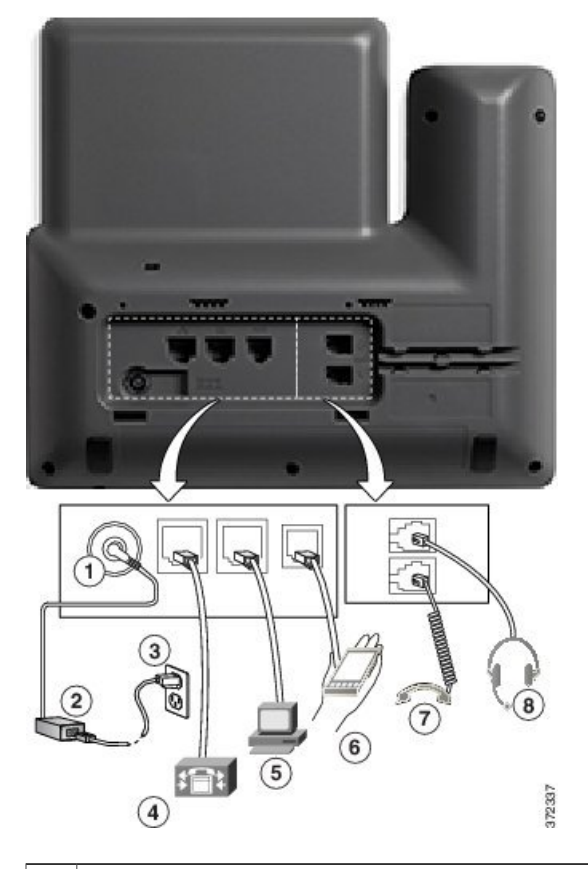

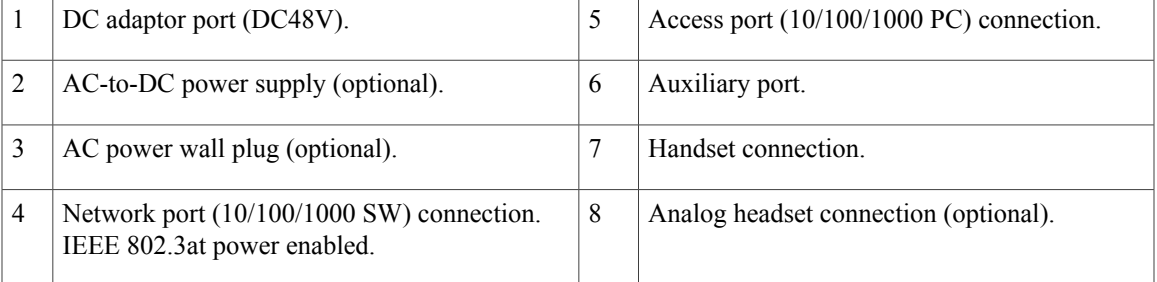

**Note** The Cisco IP Phone 8841 and 8845 does not support the Cisco IP Phone 8800 Key Expansion Module.

#### <span id="page-18-0"></span>**Buttons and Hardware**

Г

Cisco IP Phone 8841 and 8845 share the same button and hardware configuration, but the Cisco IP Phone 8845 has a video camera mounted on the top of the phone. The Cisco IP Phone 8841 is shown.

 $\overline{\phantom{a}}$ 

 $\mathbf I$ 

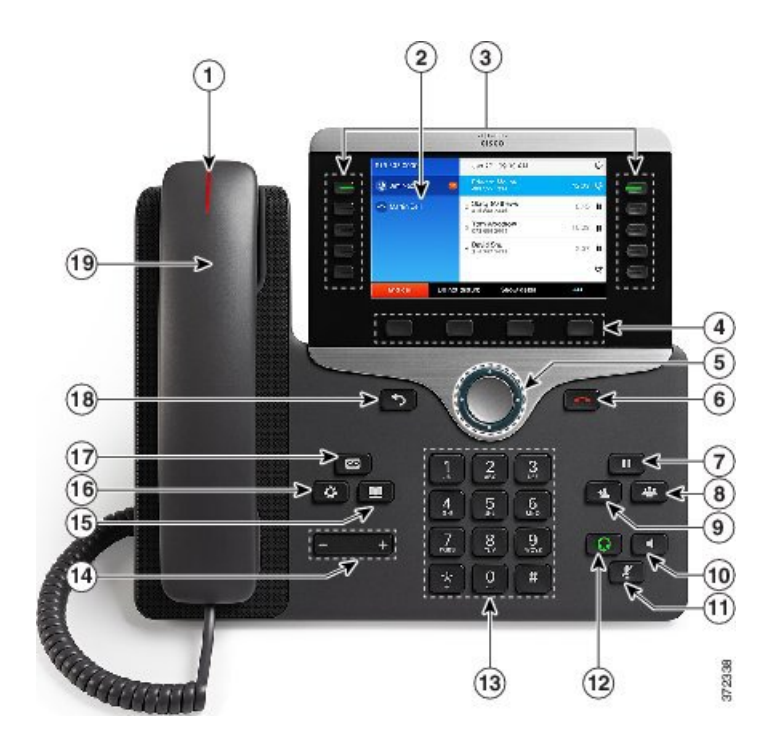

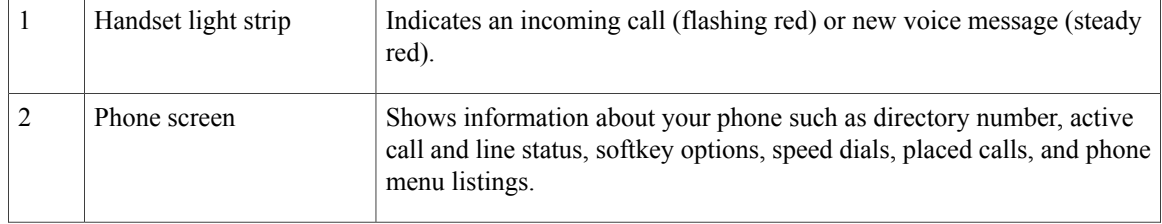

 $\mathbf{I}$ 

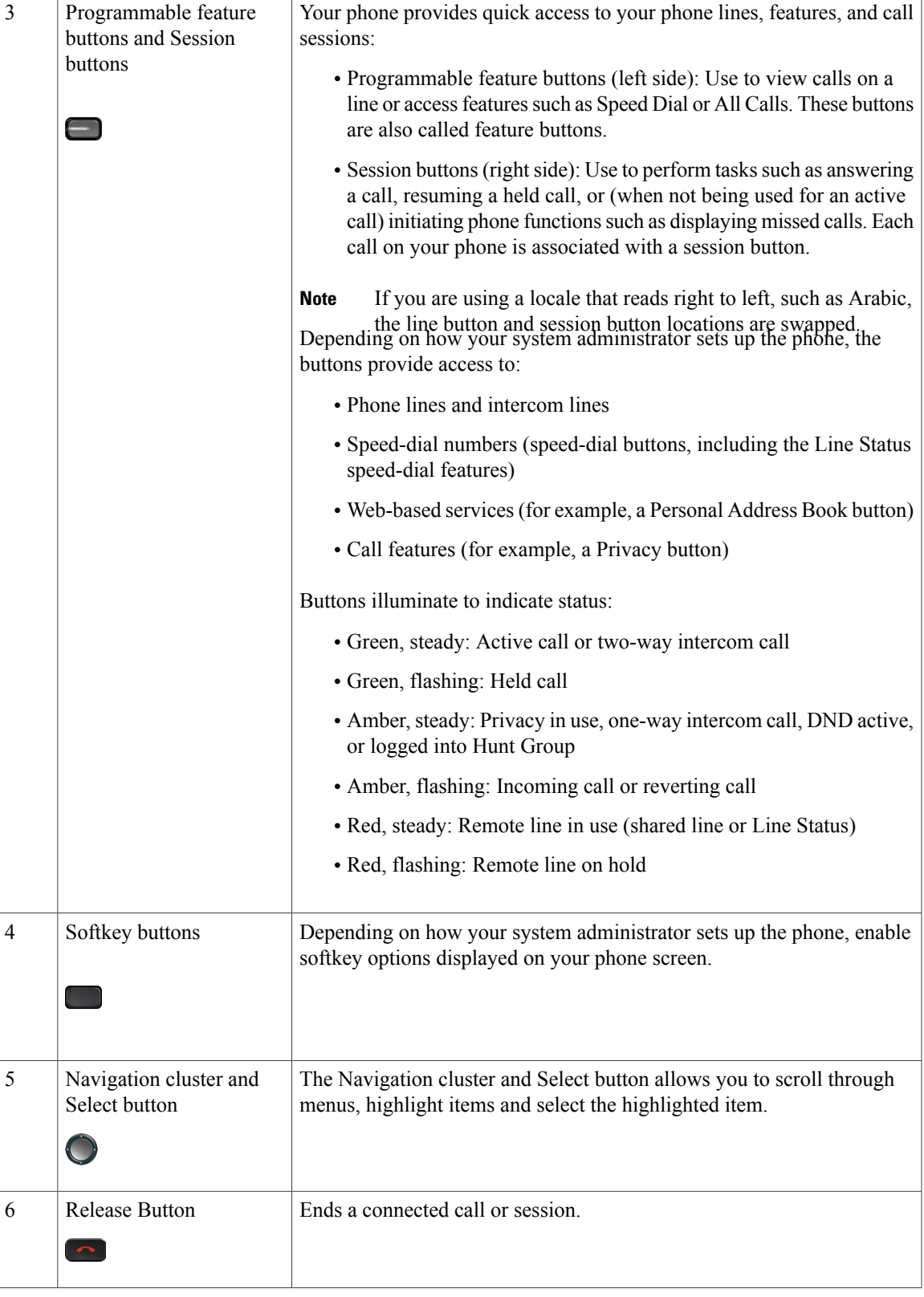

 $\mathbf l$ 

 $\mathbf I$ 

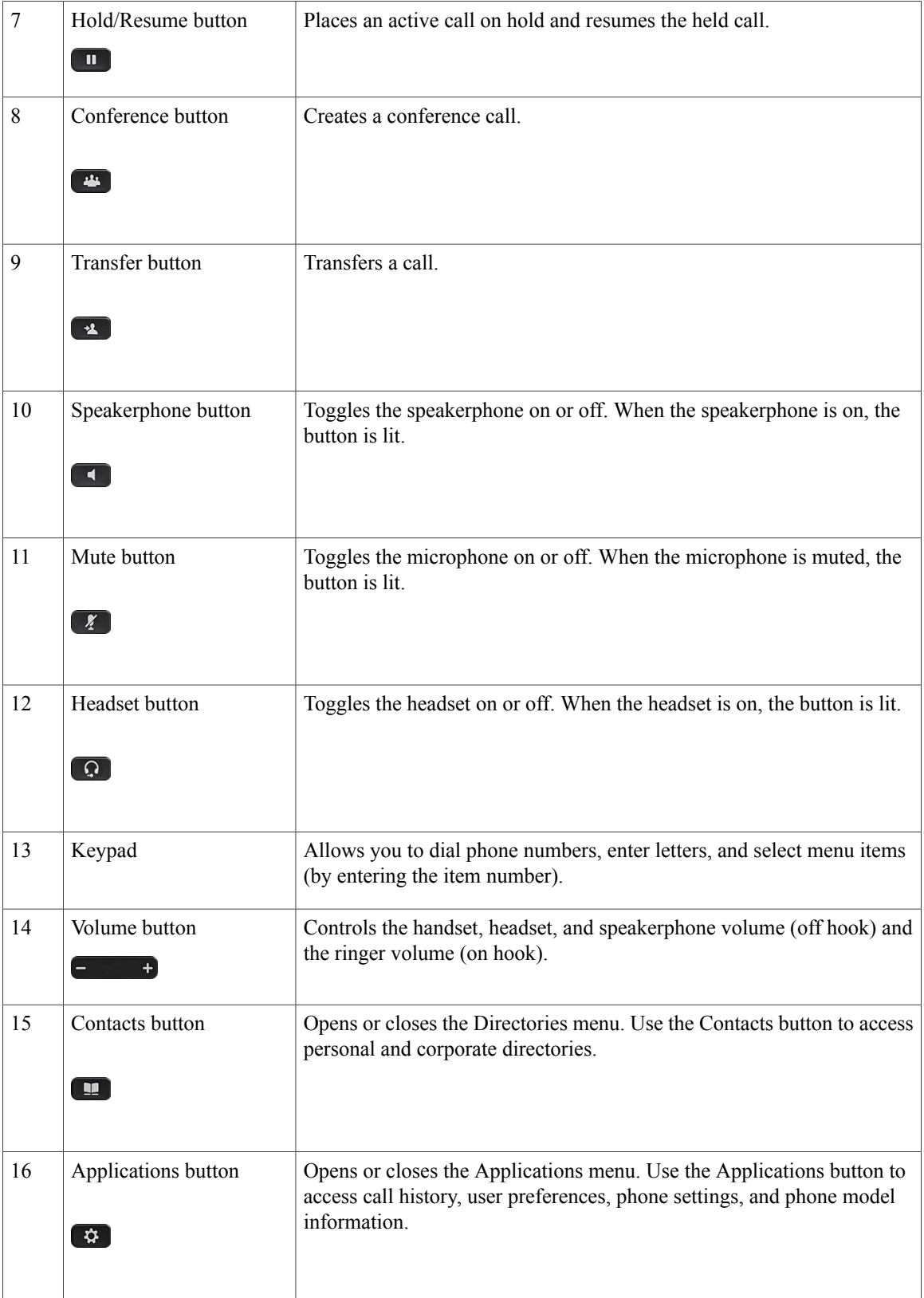

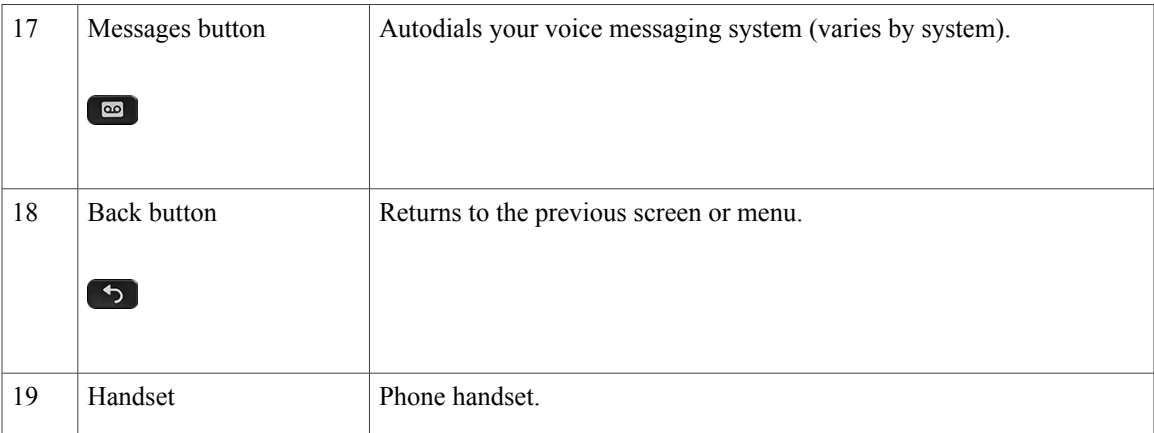

## <span id="page-22-0"></span>**Cisco IP Phones 8851 and 8851NR**

The following sections describe attributes of the Cisco IP Phones 8851 and 8851NR.

 $\frac{\sqrt{2}}{2}$ **Note**

The Cisco IP Phone 8851NR does not support Bluetooth. Other than not supporting Bluetooth, the Cisco IP Phone 8851 and Cisco IP Phone 8851NR support the same features.

#### <span id="page-22-1"></span>**Phone Connections**

Г

Connect your phone to the corporate IP telephony network, using the following diagram.

I

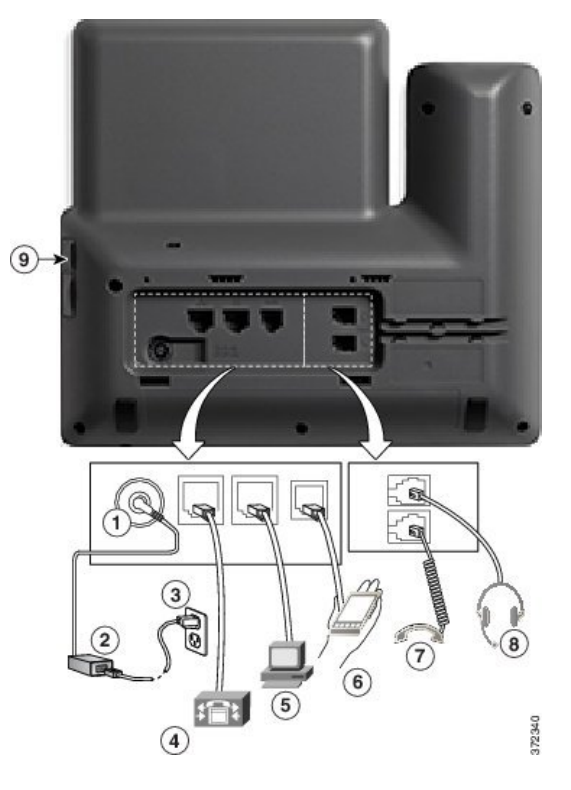

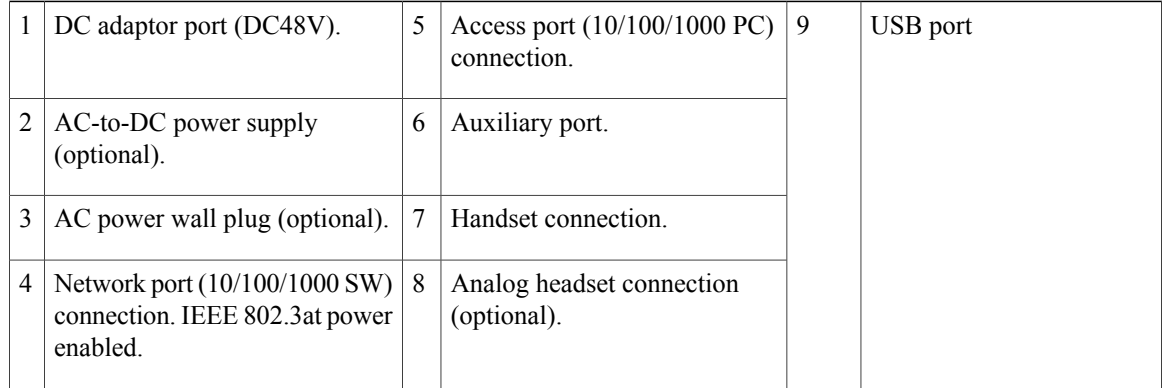

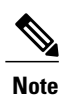

Each USB port supports the connection of up to five supported and nonsupported devices. Each device connected to the phone is included in the maximum device count. For example, your phone can support five USB devices (such as two Cisco IP Phone 8800 Key Expansion Modules, one headset, one hub, and one other standard USB device) on the side port. Many third-party USB products count as multiple USB devices, for example, a device containing USB hub and headset can count as two USB devices. For more information, see the USB device documentation.

 $\overline{\phantom{a}}$ 

### <span id="page-24-0"></span>**Buttons and Hardware**

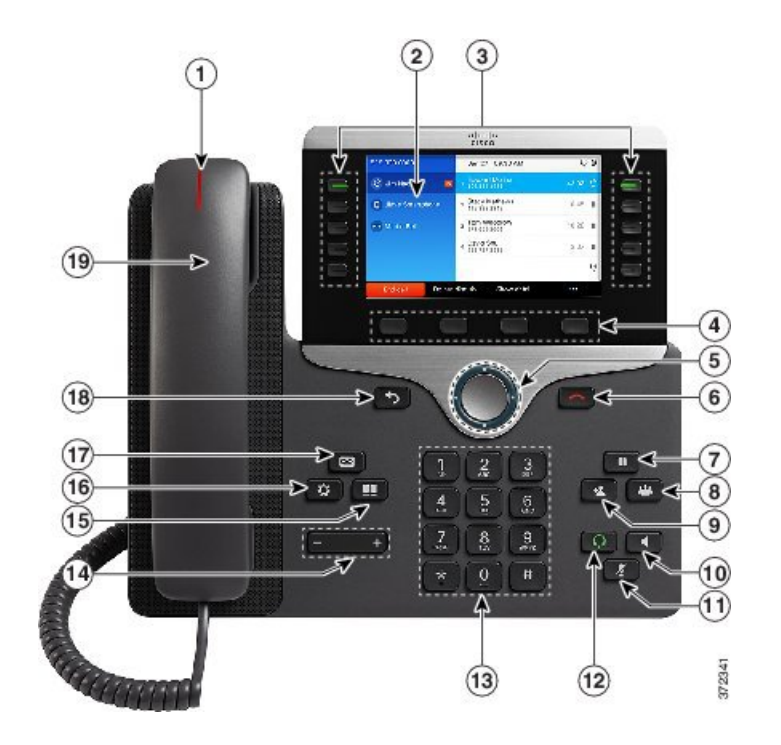

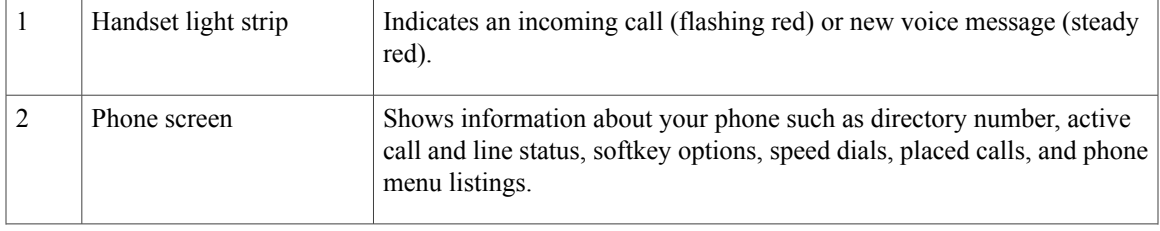

 $\mathbf l$ 

 $\mathbf I$ 

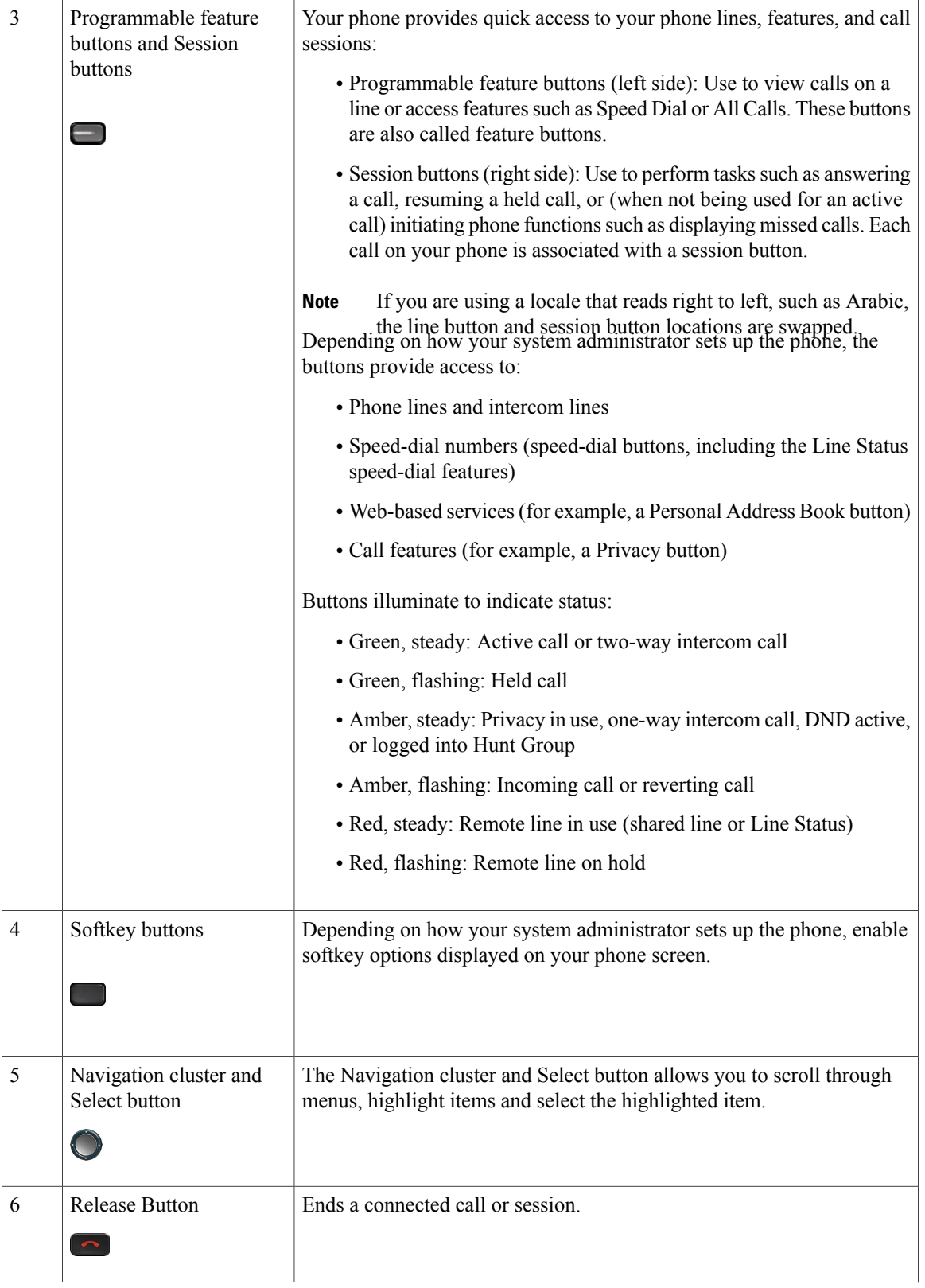

 $\mathbf{I}$ 

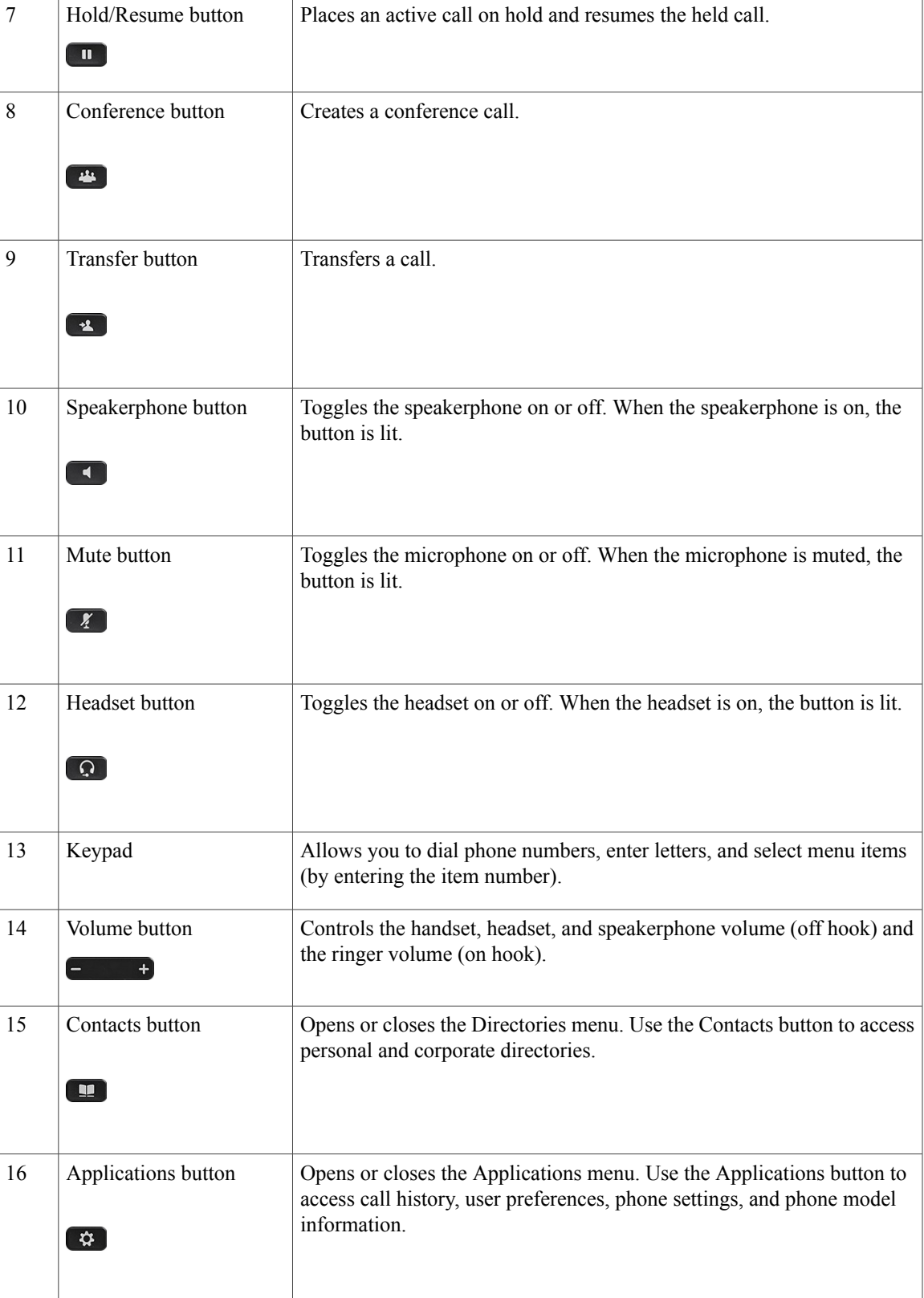

T

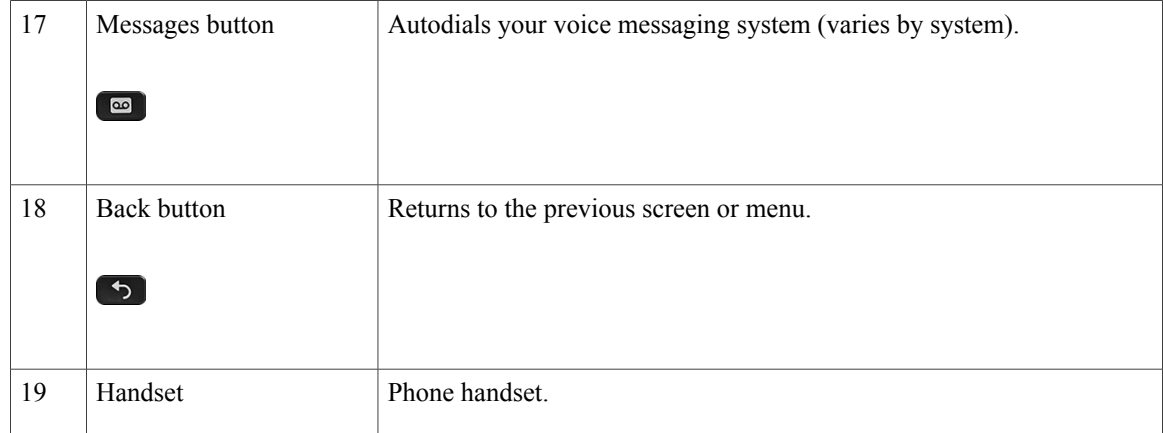

## <span id="page-27-1"></span><span id="page-27-0"></span>**Cisco IP Phone 8861 and 8865**

The following sections describe attributes of the Cisco IP Phone 8861 and 8865.

#### **Phone Connections**

Connect your phone to the corporate IP telephony network, using the following diagram.

 $\overline{\mathsf{I}}$ 

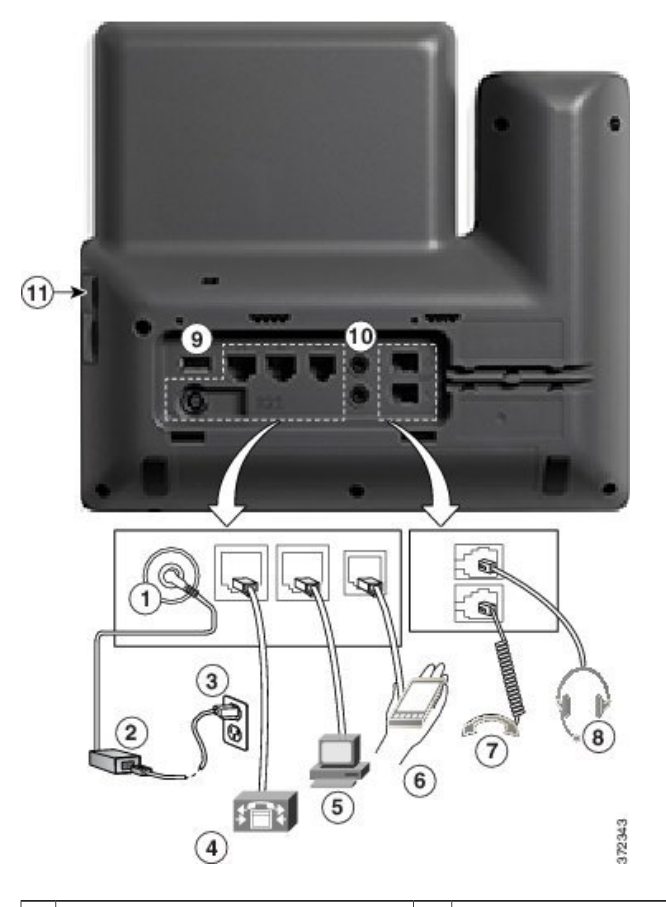

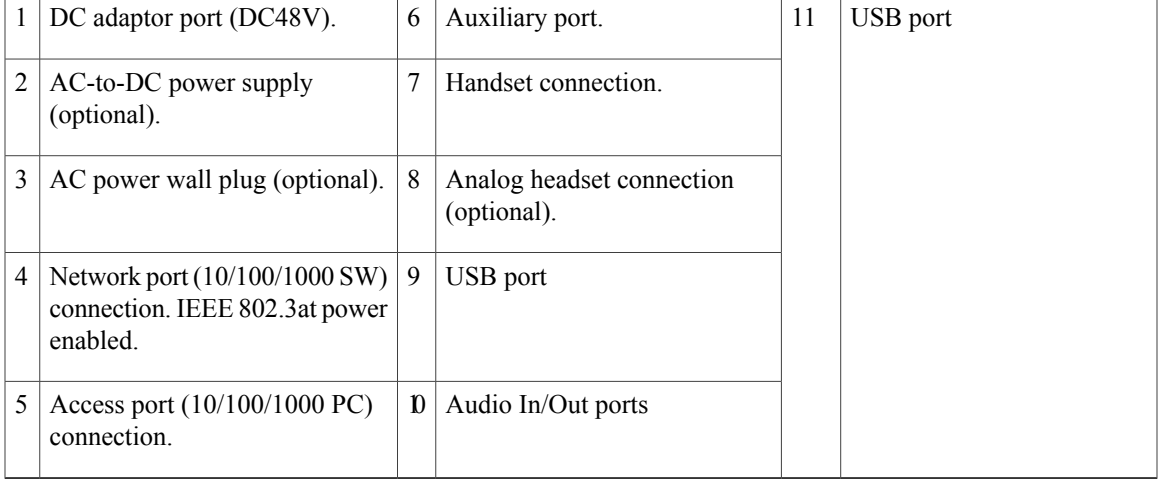

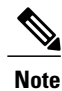

Each USB port supports the connection of up to five supported and nonsupported devices. Each device connected to the phone is included in the maximum device count. For example, your phone can support five USB devices (such as three Cisco IP Phone 8800 Key Expansion Modules, one hub, and one other standard USB device) on the side port and five additional standard USB devices on the back port. Many third-party USB products count as multiple USB devices, for example, a device containing USB hub and headset can count as two USB devices. For more information, see the USB device documentation.

#### <span id="page-29-0"></span>**Buttons and Hardware**

The Cisco IP Phone 8861 and 8865 share the same button and hardware configuration, but Cisco IP Phone 8865 has a video camera mounted on the top of the phone. Cisco IP Phone 8861 is shown.

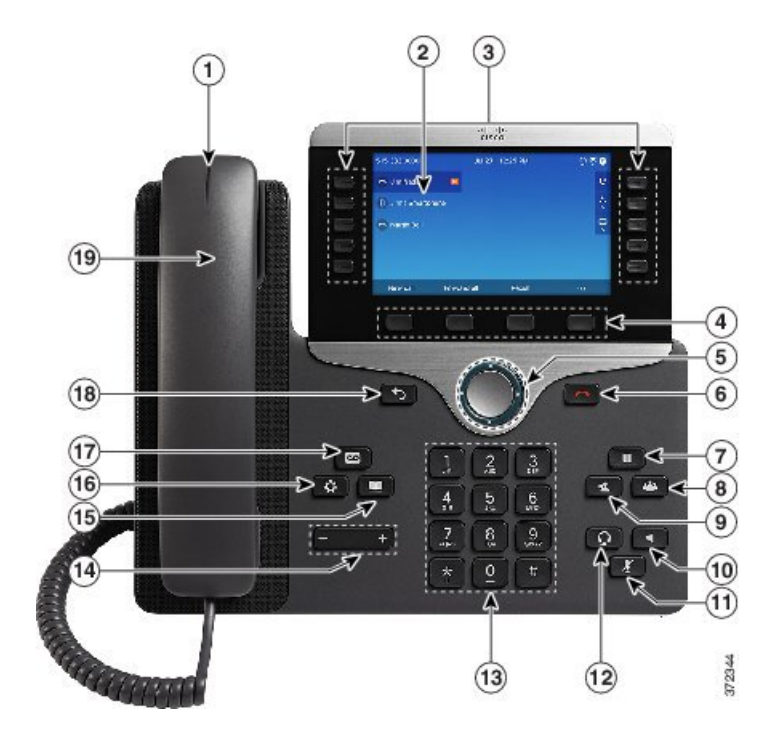

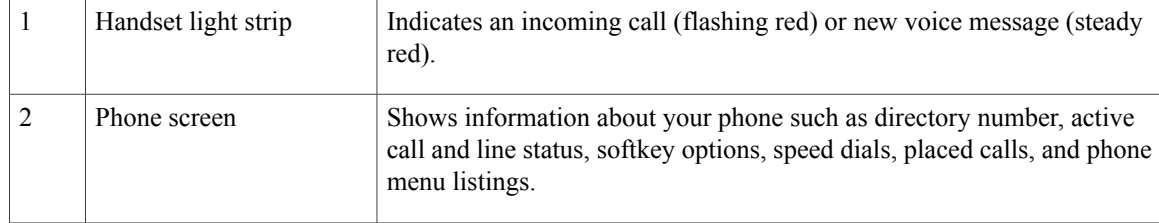

 $\mathbf{I}$ 

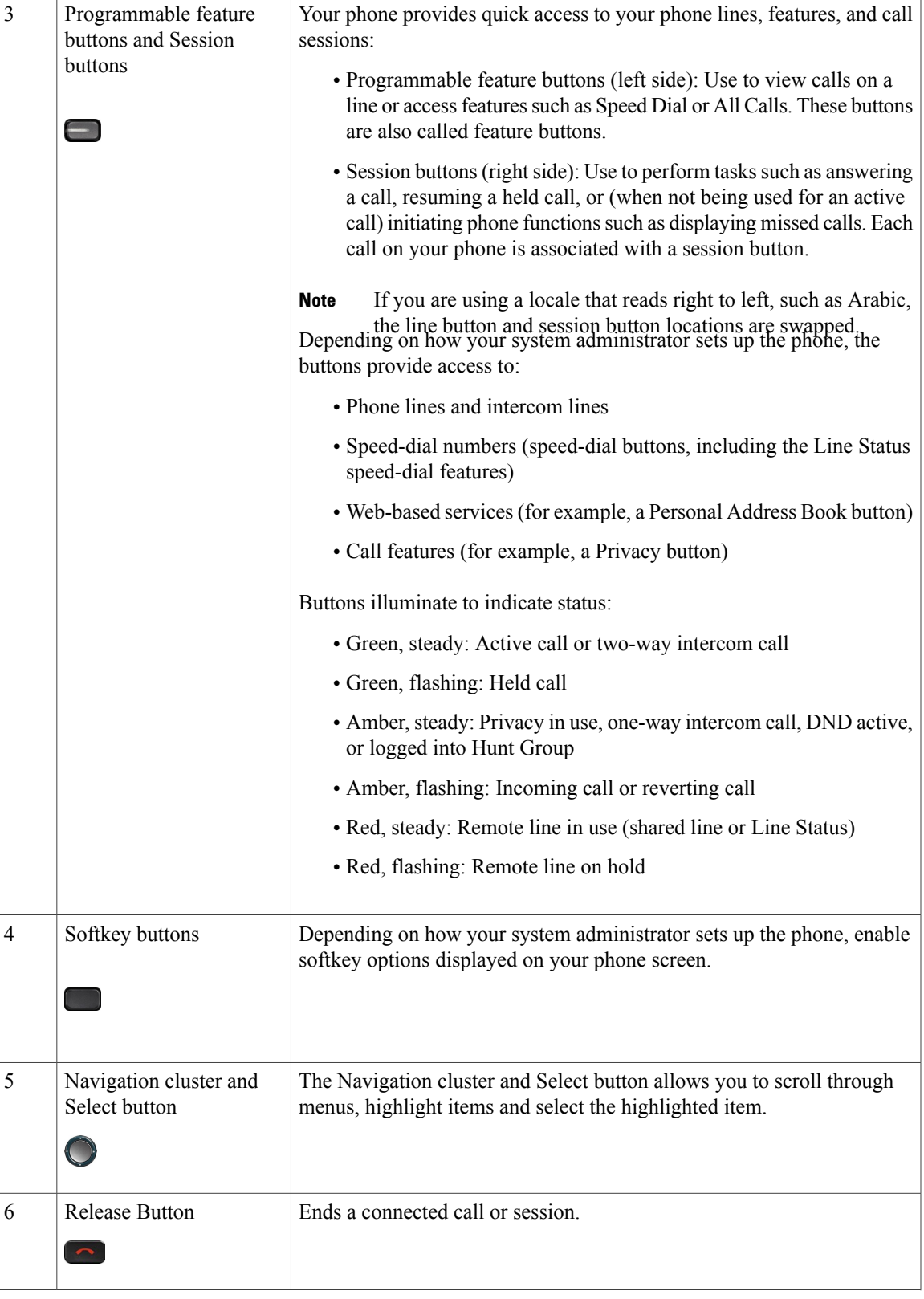

 $\mathbf l$ 

 $\mathbf I$ 

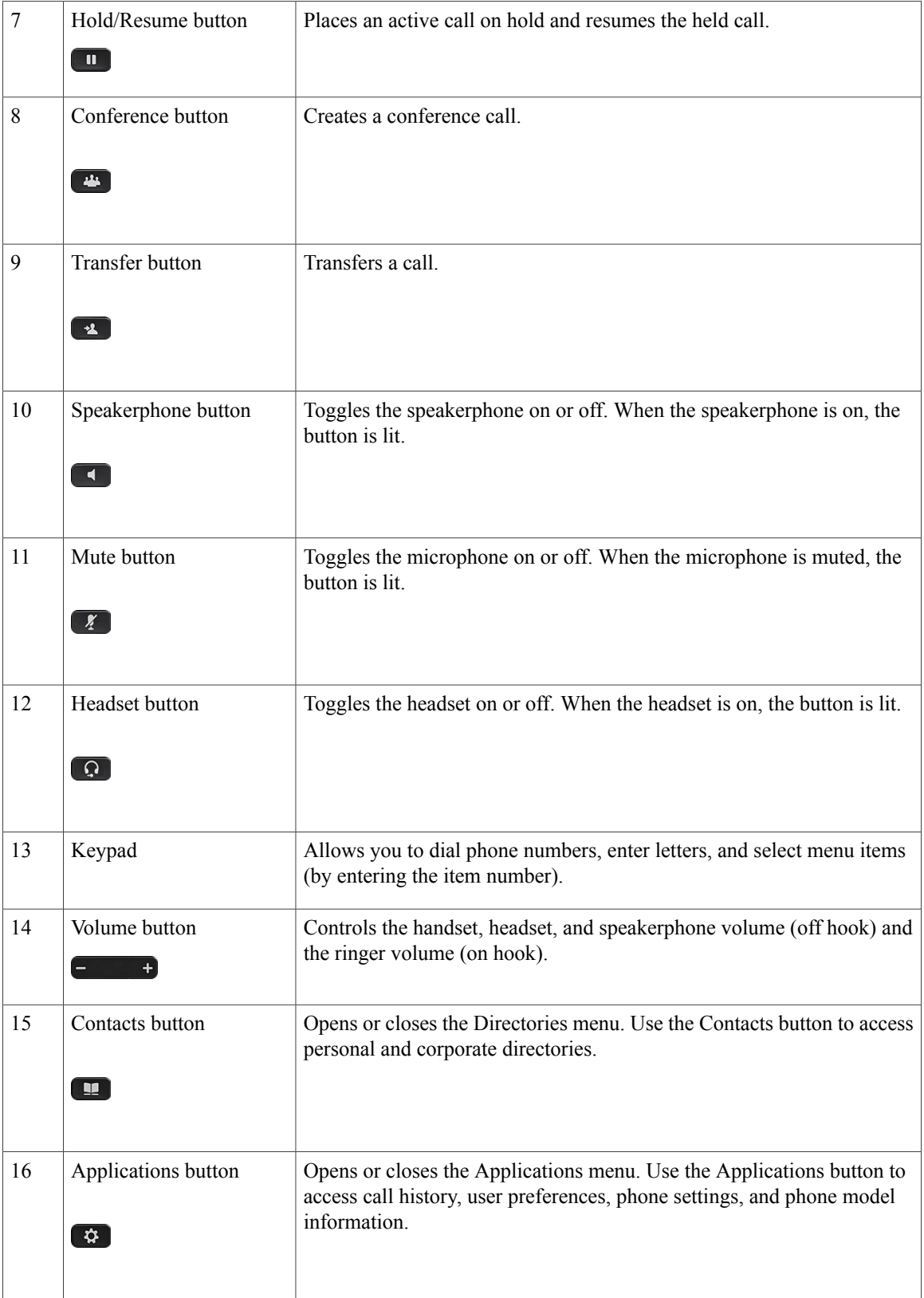

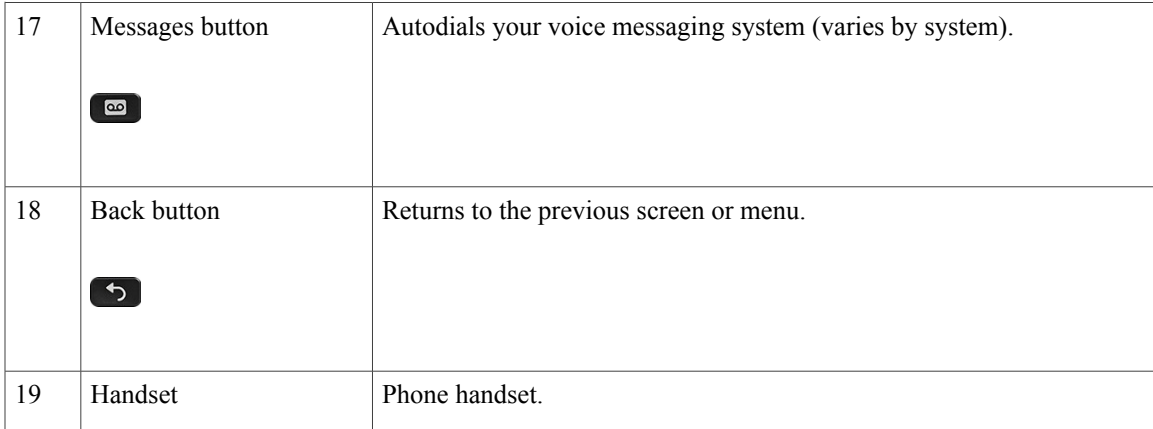

### <span id="page-32-0"></span>**Power Save and Power Save Plus**

There are two levels of energy-saving modes that your system administrator can set up:

- Power Save: Backlight turns off when not in use for a period of time, reducing the power requirements.
- Power Save Plus: The phone display goes blank, turning the phone off and on at predetermined times. The power to the phone is significantly reduced.

#### <span id="page-32-2"></span><span id="page-32-1"></span>**Power Save**

Depending on how your system administrator set up your phone, the phone display may go into a power-save mode (the phone screen appears blank and the Select button is lit white).

To turn on the phone display, press any button or pick up the handset.

#### **Power Save Plus**

Your phone supports the Cisco EnergyWise (EW) program, also known as Power Save Plus. Your system administrator sets up sleep (power down) and wake (power up) times for your phone to save energy. If your phone goes into the Power Save Plus mode, the Select button is lit white.

Ten minutes before the scheduled sleep time, the Select button lights up and you receive a message that your phone will power off at a specific time. If enabled by your system administrator, you also hear your ringtone play. The ringtone plays according to the following schedule:

- At 10 minutes before power off, the ringtone plays four times
- At 7 minutes before power off, the ringtone plays four times
- At 4 minutes before power off, the ringtone plays four times
- At 30 seconds before power off, the ring tone plays 15 times or until the phone powers off

If your phone is inactive (idle) at the sleep time, you see a message to remind you that your phone is about to power down. To keep the phone active, you need to press OK in the message or any key on the phone. If you do not press the button or any key, your phone powers down.

If your phone is active (for example, on a call), your phone waits until it has been inactive for a period of time before telling you of the pending power shutdown. Before the shutdown happens, you see a message to remind you that your phone is about to power off.

After your phone goes to sleep, press Select to wake up your phone. After the phone is inactive for a period of time, a message displays to alert you that the phone is about to power down. At the configured wake time, your phone powers up.

Wake and sleep times are also linked to the configured days that you normally work. If your requirements change (for example, your work hours or work days change), contact your system administrator to have your phone reconfigured.

For more information about EnergyWise and your phone, contact your system administrator.

### <span id="page-33-0"></span>**Additional Information**

You can access the Cisco website at this URL: [http://www.cisco.com/](http://www.cisco.com)

Within the Cisco website, you can find the following information:

• Quick reference cards, quick start guides, and end-user guides:

[http://www.cisco.com/c/en/us/support/collaboration-endpoints/unified-ip-phone-8800-series/](http://www.cisco.com/c/en/us/support/collaboration-endpoints/unified-ip-phone-8800-series/products-user-guide-list.html) [products-user-guide-list.html](http://www.cisco.com/c/en/us/support/collaboration-endpoints/unified-ip-phone-8800-series/products-user-guide-list.html)

• Licensing information:

[http://www.cisco.com/c/en/us/support/collaboration-endpoints/unified-ip-phone-8800-series/](http://www.cisco.com/c/en/us/support/collaboration-endpoints/unified-ip-phone-8800-series/products-licensing-information-listing.html) [products-licensing-information-listing.html](http://www.cisco.com/c/en/us/support/collaboration-endpoints/unified-ip-phone-8800-series/products-licensing-information-listing.html)

• Cisco international websites:

Allows access to international Cisco websites from www.cisco.com by clicking the Worldwide [change] link at the top of the web page.

<span id="page-34-0"></span>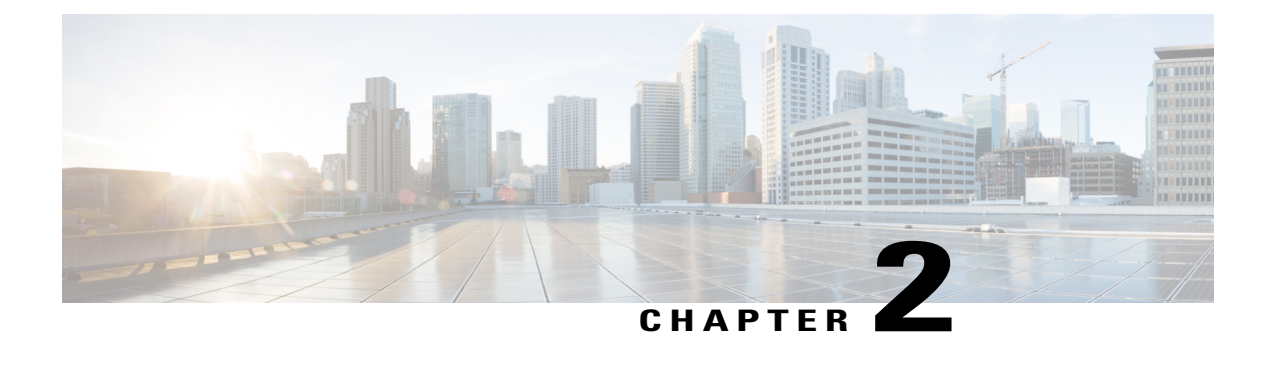

## **Phone Setup**

- Connect [Footstand,](#page-34-1) page 23
- Adjust the [Handset](#page-34-2) Rest, page 23
- [Secure](#page-35-0) the Phone with a Cable Lock, page 24

## <span id="page-34-1"></span>**Connect Footstand**

The phone includes an adjustable footstand. If the phone is placed on a table or desk, the footstand can be connected to the back of the phone. The footstand enables the phone angle to be adjusted from a minimum of 35 degrees to a maximum of 50 degrees to ensure an optimal viewing angle.

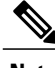

**Note** Adjusting the footstand to the required angle may require more force than you expect.

#### **Procedure**

- **Step 1** Insert the connectors into the slots provided.
- **Step 2** Press the footstand until the connectors snap into place.
- <span id="page-34-2"></span>**Step 3** Adjust the angle by pressing down or pulling up on the footstand. The connectors are made of a flexible material.

### **Adjust the Handset Rest**

If your phone is wall-mounted, you may need to adjust the handset rest to ensure that the receiver does not slip out of the cradle.

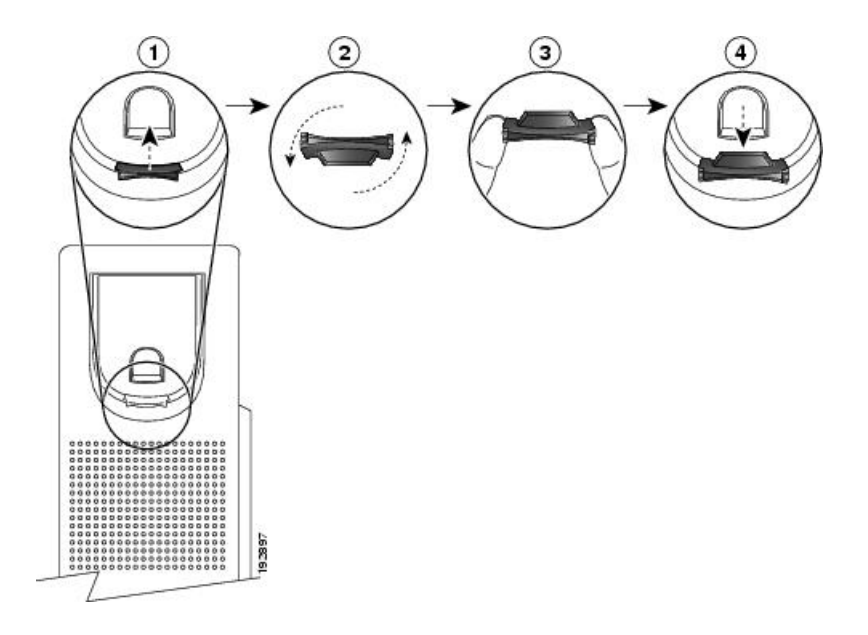

#### **Procedure**

- **Step 1** Remove the handset from the cradle and pull the plastic tab from the handset rest.
- **Step 2** Rotate the tab 180 degrees.
- **Step 3** Hold the tab between two fingers, with the corner notches facing you.
- **Step 4** Line up the tab with the slot in the cradle and press the tab evenly into the slot. An extension protrudes from the top of the rotated tab.
- **Step 5** Return the handset to the handset rest.

## <span id="page-35-0"></span>**Secure the Phone with a Cable Lock**

You can secure the phone to a desktop with a laptop cable lock. The lock connects to the antitheft security connector on the back of the phone and the cable can be secured to a desktop.

The security slot can accommodate a lock up to 20 mm wide. Compatible laptop cable locks include the Kensington laptop cable lock and laptop cable locks from other manufacturers that can fit into the security slot on the back of the phone.

#### **Procedure**

- **Step 1** Wrap the looped end of the cable lock and wrap it around object to which you want to secure your phone.
- **Step 2** Pass the lock through the looped end of the cable.
- **Step 3** Unlock the cable lock.
	- There are two kinds of cable locks: keyed and combination. Depending on the type of lock you have, unlock it by using the key or the correct combination. **Note**
$\mathbf I$ 

- **Step 4** Press and hold the locking button to align the locking teeth.
- **Step 5** Insert the cable lock into the lock slot of your phone and release the locking button.
- **Step 6** Lock the cable lock.
	- For keyed locks, turn the key 90 degrees in the clockwise direction and pull the key out of the lock. For combination locks, rotate the lock 90 degrees and then scramble the combination. **Note**

 $\overline{\phantom{a}}$ 

 $\mathbf I$ 

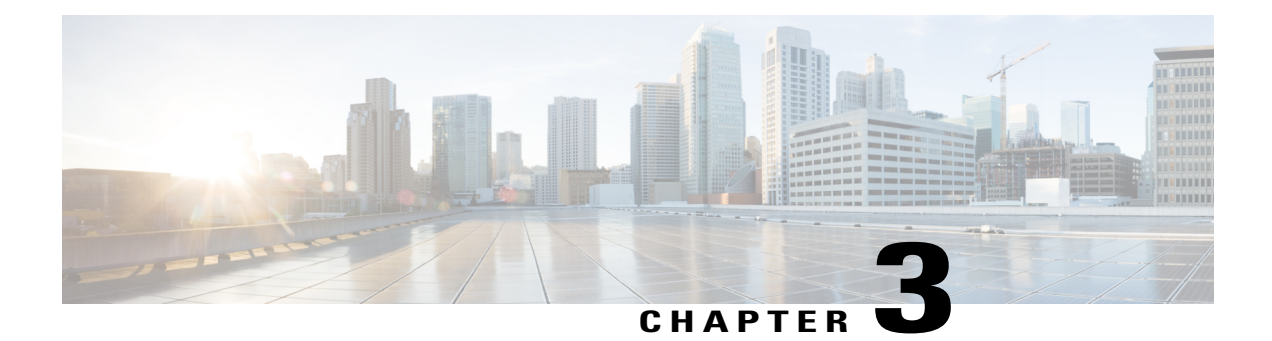

# **Basic Operations**

- Clean the Phone [Display,](#page-38-0) page 27
- Make [Calls,](#page-39-0) page 28
- [Navigate](#page-41-0) and Select Items, page 30
- View All Calls on the [Phone,](#page-42-0) page 31
- [Answer](#page-42-1) Calls, page 31
- [Automatically](#page-46-0) Answer Calls, page 35
- Respond to a Call Waiting [Notification,](#page-47-0) page 36
- [Manage](#page-47-1) Calls, page 36
- Call [Forward,](#page-49-0) page 38
- Mute [Phone,](#page-50-0) page 39
- Hold [Calls,](#page-50-1) page 39
- Set Up Call Back [Notification,](#page-52-0) page 41
- Call [Park,](#page-52-1) page 41
- Manage [Intercom](#page-54-0) Calls, page 43
- View Phone [Information,](#page-55-0) page 44
- [Video](#page-56-0) Calls, page 45
- Sign In To the Cisco Unified [Communications](#page-58-0) Self Care Portal, page 47

# <span id="page-38-0"></span>**Clean the Phone Display**

Г

Phone displays that are not touchscreens can be easily cleaned.

#### **Procedure**

Wipe the screen with a soft, dry cloth.

Use only a soft, dry cloth to wipe the phone display. Do not use any liquids or powders on the phone because they can contaminate phone components and cause failures. **Caution**

# <span id="page-39-0"></span>**Make Calls**

If the phone window displays the Unprovisioned message for your primary line, contact your system administrator to get the primary line set up.

### **Predial a Number**

You can dial a number while your phone is on-hook (without hearing dial tone); this dialing action is called predial.

#### **Procedure**

**Step 1** Enter a number using the keypad.

- **Step 2** Go off-hook using one of the following actions:
	- Lift the handset.
	- Press **Call**.
	- Press **Handset** .
	- Press **Speakerphone .**

### **Place a Call Using the Speakerphone**

Your administrator can configure your phone so that the speakerphone is disabled. If the speakerphone is disabled, the softkeys are dimmed or blank.

- **Step 1** Press **Speakerphone** .
- **Step 2** Enter a number.

### **Place a Call Using a Headset**

#### **Procedure**

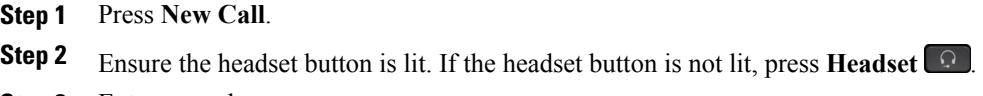

#### **Step 3** Enter a number.

### **Release a Call and Start Another Call**

When you are on an active call or dialing, and want to release the call, the following actions occur:

- The active call ends.
- The phone provides dial tone.
- You can dial the new call.

#### **Procedure**

**Step 1** When you are on an active call, press **End Call**, or while dialing, press **Cancel** .

**Step 2** Enter the required number and press **Call**.

### **Dial an International Number**

Plus Dialing allows you to press and hold the star (\*) key for at least 1 second to insert a plus (+) sign as the first digit in a phone number for international dialing. The plus sign applies only for on-hook or off-hook calling.

When you see phone numbers with the + sign in them, you can select and dial the entry without having to add digits for international calls.

- **Step 1** Press and hold star (\*) for at least 1 second. The plus (+) sign displays as the first digit in the phone number. The corresponding tone stops to indicate that the  $*$  has changed to a  $+$  sign. You can only hear the tone in off-hook state.
- **Step 2** Dial the number.

I

### **Redial a Number**

Redial allows you to call the most recently dialed phone number.

#### **Procedure**

**Step 1** To place a call from any phone line, press **Redial**.

**Step 2** To place the call on a specific phone line, select the line to obtain dial tone and press **Redial**.

# <span id="page-41-0"></span>**Navigate and Select Items**

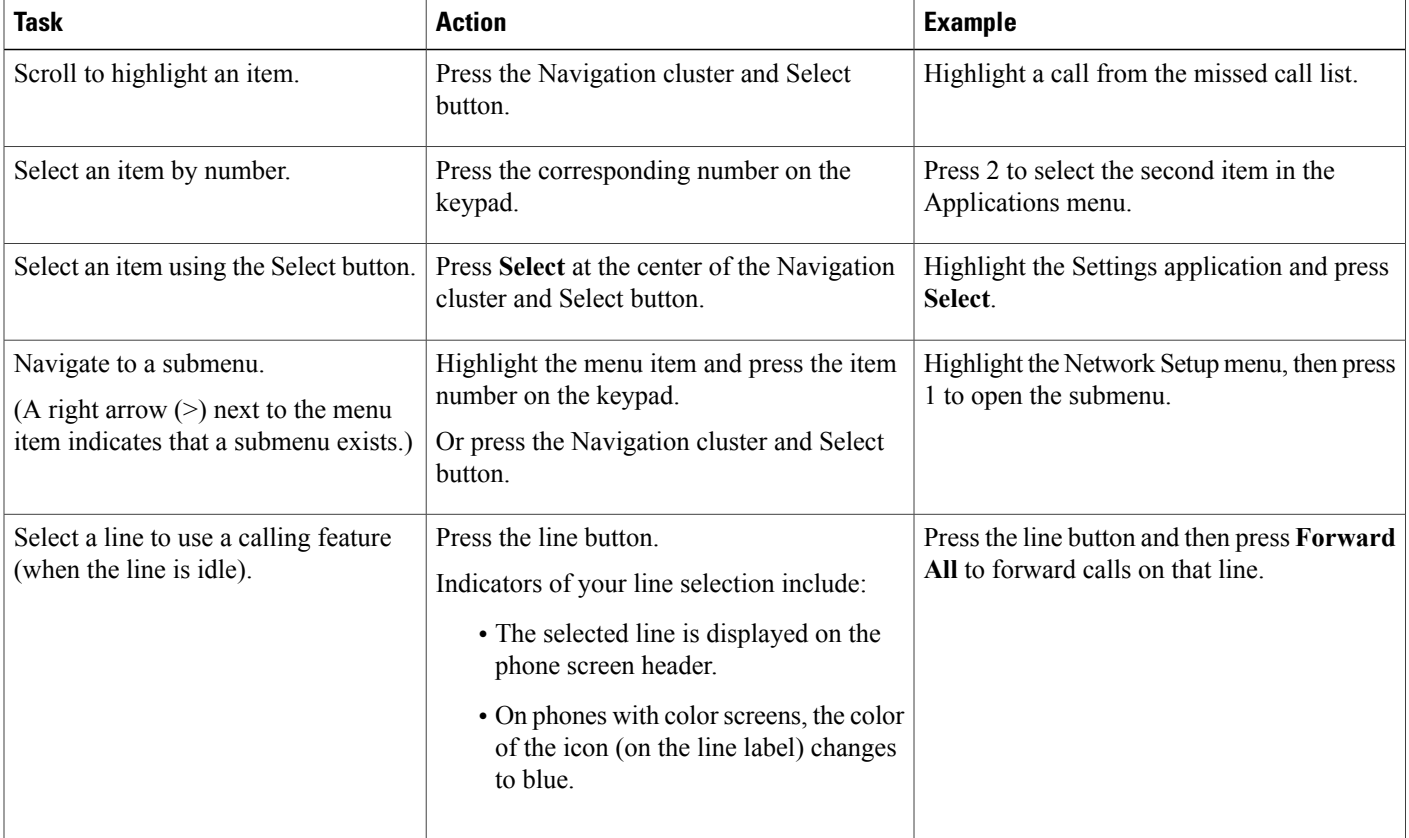

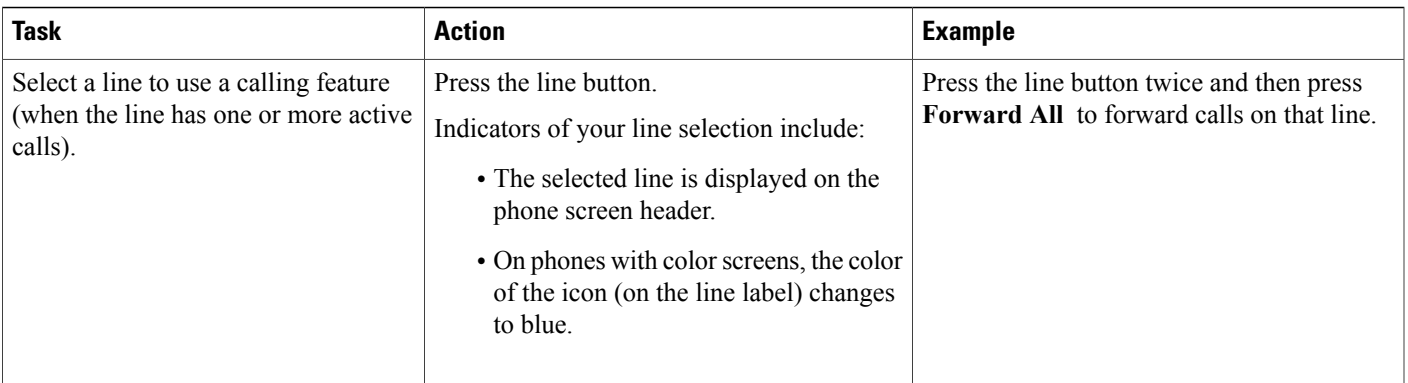

# <span id="page-42-0"></span>**View All Calls on the Phone**

All Calls allows you to view a list, sorted in chronological order (oldest first), of all active calls on all of your phone lines. You see the normal phone calls as well as shared line, barged calls, and conference calls.

You use this feature if you have multiple lines or if you share lines with other users. With the All Calls view:

- All active calls display on one place, making it easy to view and interact with calls on any line.
- When you lift the handset, the phone selects your primary line, which helps prevent inadvertent use of a shared line for dialing.
- You can press the flashing amber session button to answer a ringing call on any line. You do not need to first select the line with the ringing call before answering it.

Your system administrator sets up the All Calls button depending on your call-handling needs and work environment.

The All Calls button is the session key with an associated icon. When the icon changes, you have missed a call. Press the icon to view the call history information for the missed call.

Your system administrator can also set up your primary line to automatically display all calls. Your system administrator can also set up your phone so that after a call completes, the primary line with the All Calls view displays.

#### **Procedure**

<span id="page-42-1"></span>**Step 1** To view all calls, press **All Calls**.

**Step 2** If you do not see the All Calls button, press **Primary Line**.

# **Answer Calls**

Answer allows you to answer the oldest call that is available on all line appearances on your phone, including Hold Reversion and Park Reversion calls that are in an alerting state. Incoming calls always have priority over Held or Park Reversion calls.

Your system administrator sets up the Answer button depending on your call-handling needs and work environment. This feature is typically set up for users who have multiple lines.

When you get a call, you see a notification window on the phone screen, called a call toast. The call toast remains visible for a preset amount of time. If an incoming call has been call forwarded from another phone, you may see additional information in the call toast to identify that the call has been forwarded.

If an incoming call has been call forwarded from another phone, you may see additional information to identify that the call has been forwarded. Your system administrator controls the amount of additional information that is displayed. Additional information can identify the person who forwarded the call to you and the caller information.

For more information, contact your system administrator.

### **Answer the Oldest Call First**

Answer allows you to answer the oldest call that is available on all line appearances on your phone, including Hold Reversion and Park Reversion calls that are in an alerting state. Incoming calls always have priority over Held or Park Reversion calls.

Your system administrator sets up the Answer button depending on your call-handling needs and work environment. Typically, the Answer is set up if you have multiple lines.

When you get a call, you see a notification window on the phone screen, called a call toast. The call toast remains visible for a preset amount of time. Your system administrator sets up the default time.

If an incoming call has been call forwarded from another phone, you may see additional information in the call toast to identify that the call has been forwarded. Your system administrator controls the amount of additional information displayed. Additional information can identify the person who forwarded the call to you and the caller information.

#### **Procedure**

To answer the oldest incoming call first, press **Answer**.

### **Call Pickup**

Call Pickup allows you to answer a call that is ringing on a coworker's phone by redirecting the call to your phone. Your system administrator sets up call groups and can assign you to one or more call groups. Your system administrator also sets up the Call Pickup softkeys depending on your call-handling needs and work environment.

You might use Call Pickup if you share call-handling tasks with coworkers.

There are three ways you can pick up a call:

#### **Pickup**

Allows you to answer a call that is ringing on another phone within your call pickup group.

If multiple calls are available for pick up, your phone picks up the oldest call first (the call that has been ringing for the longest time).

#### **Group Pickup**

Allows you to answer a call on a phone that is outside your call pickup group by:

- Using a group pickup number (provided by your system administrator).
- Dialing the number of the ringing phone.

#### **Other Pickup**

Allows you to answer a call that is ringing on another phone within in your call pickup group or in an associated call pickup group.

You can also monitor and pick up ringing calls using Line Status indicators if your system administrator has set up Line Status indicators on speed-dial buttons for you. Line Status indicators allow you to see if a line associated with a speed-dial button is idle, in-use, in a Do Not Disturb state, or ringing.

#### **Related Topics**

Line Status [Indicators,](#page-87-0) on page 76

#### **Answer a Call Using PickUp**

Call PickUp allows you to answer a call ringing on a coworker's phone by redirecting the call to your phone.

You might use Call PickUp if you share call-handling tasks with coworkers.

There are three ways you can pick up a call:

• PickUp: Allows you to answer a call ringing on another phone within your call pickup group.

If multiple calls are available for pick up, your phone picks up the oldest call first (the call that has been ringing for the longest time).

- Group PickUp: Allows you to answer a call on a phone that is outside your call pickup group by:
	- Using a group pickup number (provided by your system administrator).
	- Dialing the number of the ringing phone.
- Other PickUp: Allows you to answer a call ringing on another phone within in your call pickup group or in an associated call pickup group.

Your system administrator sets up your call pickup group and your call pickup softkeys, depending on your call-handling needs and work environment.

You can also monitor and pick up ringing calls using Line Status indicators if your system administrator has set up Line Status indicators on speed-dial buttons for you. Line Status indicators allow you to see if a line that is associated with a speed-dial button is idle, in-use, in a Do Not Disturb state, or ringing.

#### **Procedure**

**Step 1** Perform one of the following actions:

• Press **PickUp** to transfer a ringing call within your pickup group to your phone.

• If you have multiple lines and want to pick up the call on a nonprimary line, first press the desired line button, then press **PickUp**.

If your phone supports autopickup, you are connected to the call.

**Step 2** If the call rings, press **Answer** to connect to the call.

### **Answer a Call Using Group PickUp and a Phone Number**

#### **Procedure**

**Step 1** Perform one of the following actions:

- Press **Group PickUp**.
- If you have multiple lines and want to pick up the call on a nonprimary line, first press the desired line button, and then press **Group PickUp**.
- **Step 2** Enter the number of the phone line with the call that you want to pick up. For example, if the call is ringing on line 12345, enter 12345.

If your phone supports autopickup, you are now connected to the call.

**Step 3** If the call rings, press **Answer** to connect to the call.

#### **Answer a Call Using Group PickUp and a Group PickUp Number**

- **Step 1** Perform one of the following actions:
	- Press **Group PickUp** to answer a call on a phone outside your pickup group.
	- If you have multiple lines and want to pick up the call on another line, first press the desired line button, then press **Group PickUp**.
- **Step 2** Enter the group pickup number. If your phone supports autopickup, you are now connected to the call.
- **Step 3** If the call rings, press **Answer** to connect to the call.

#### **Answer a Call Using Other PickUp**

#### **Procedure**

- **Step 1** Perform one of the following actions:
	- Press **OPickUp** to answer a call in your pickup group or in an associated group to your phone.
	- If you have multiple lines and want to pick up the call on another line, first press the desired line button, then press **OPickUp**.
- **Step 2** If the call rings, press **Answer** to connect to the call.

# <span id="page-46-0"></span>**Automatically Answer Calls**

Incoming calls can be answered automatically by your phone after one ring. Your administrator sets up the Auto Answer feature to work with either your speakerphone or headset. For more information, contact your administrator.

#### **Procedure**

**Step 1** When your phone is set up to autoanswer calls using your headset,

- a) To answer calls automatically with a headset, prepare your phone in the following way:
	- Ensure that your headset is connected to the phone.
	- $\bullet$  Ensure that the headset button  $\bullet$  is illuminated.

When you get a call, the call answers automatically and you interact with the caller using the headset.

- b) To end calls or make calls, use the buttons and softkeys. Do not use the headset button
- c) If you do not want calls to automatically answer on your headset, press the headset button  $\Box$  to turn off the headset and use the handset or speakerphone to make and answer calls.
- **Step 2** When your phone is set up to autoanswer calls using the speakerphone,
	- a) To answer calls automatically on the speakerphone, prepare your phone in the following way:
		- Ensure that the headset button  $\Box$  is not illuminated.
		- Leave the handset in the cradle.

When you get a call, the call answers automatically and you interact with the caller using the speakerphone.

b) If you do not want calls to answer automatically on your speakerphone, press the headset button  $\mathbb{C}$  to make and answer calls using a headset or the handset.

# <span id="page-47-0"></span>**Respond to a Call Waiting Notification**

Call Waiting provides the following to notify you that a new call is ringing on your phone when you are talking on another call:

- Call Waiting tone (single beep)
- An amber flashing line button

This feature is configured by the administrator.

#### **Procedure**

- **Step 1** To answer the ringing call, press the flashing amber session button or press **Answer** to answer the call. You can also scroll to the call and press**Select** to answer it. Your phone puts the original call on hold automatically and connects the ringing call.
- **Step 2** If the call is on a different line, you must first press the line button or **All Calls**, if available, to display the ringing session and then answer the call.
- **Step 3** If the call is on the same line and not visible, as there are many calls, then you must scroll to display the sessions.
- **Step 4** If a programmable feature button is set up by your system administrator to answer calls, you can press the feature button to answer a ringing call, regardless of the line of the call or the line that is currently visible. The phone automatically switches the line to display the call.

# <span id="page-47-1"></span>**Manage Calls**

### **Decline a Call**

Decline allows you to send an active or ringing call to your voicemail system or to a predetermined phone number. For more information, contact your system administrator.

You can silence the incoming (ringing) call. Press Volume down once, then let the incoming call go to the target number (voicemail or predetermined number set up the system administrator).

#### **Procedure**

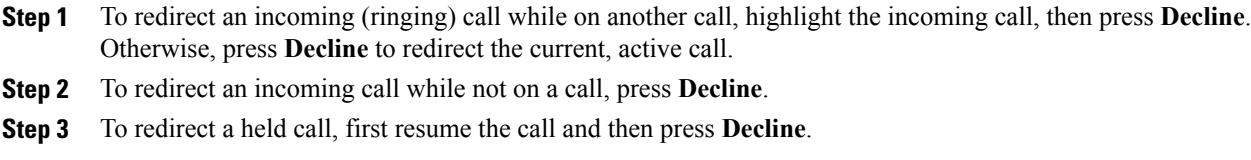

### **Transfer a Call to Another Number**

Transfer allows you to redirect a connected call from your phone to another number.

- You can redirect a single call to another number that you specify.
- You can connect two calls to each other without remaining on the line yourself.

Your system administrator controls the ability to transfer calls from one line to another line.

#### **Procedure**

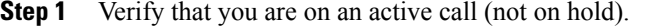

**Step 2** Press **Transfer** .

**Step 3** Enter the transfer recipient's phone number or press a speed-dial button.

- **Step 4** Wait for the recipient to answer or skip to Step 5 while the call is ringing.
- **Step 5** Press **Transfer 4** again.

### **Toggle Between Calls Before Completing a Transfer**

After you connect to the transfer recipient, but before you transfer a call to this party, you can press **Swap** to toggle between the two calls. This allows you to consult privately with the party on each call before you complete the transfer.

#### **Procedure**

**Step 1** Call a new conference participant, but do not add the participant to the conference.

**Step 2** Press **Swap** to toggle between the participant and the conference.

### **Monitor and Record Calls**

Monitoring and Recording allows you to monitor and record callsif desired. Yoursystem administrator enables this feature, which can be set up for automatic recording of all calls or recording of individual calls, when required.

#### **Procedure**

To start or stop recording, press **Record** on your phone.

You may hear notification tones while you monitor and record calls. By default, the person who monitors the call and records it (if also configured) does not hear the notification tones.

# <span id="page-49-0"></span>**Call Forward**

Call Forward allows you to forward calls from any line on your phone to another number.

There are two types of call-forwarding features that your system administrator may set up on your phone:

- Unconditional call forwarding (Call Forward All): Applies to all calls that you receive. You can set up Call Forward All directly on your phone for any line. To set up Call Forward All remotely, go to the Self Care Portal.
- Conditional call forwarding (Call Forward No Answer, Call Forward Busy, Call Forward No Coverage): Applies to certain calls that you receive, according to conditions, and is set up from the Self Care Portal.

When forwarding calls from your phone:

- Enter the call forward target number exactly as you would dial it from your phone. For example, enter an access code or the area code, if necessary.
- Call forward is phone-line specific. If a call reaches you on a line where call forwarding is not enabled, the call rings as usual.
- Your system administrator can set up other call-forward options:
	- ◦Allow calls placed from the call forward target number to your phone to ring through, rather than be forwarded.
	- ◦Prevent you from creating a call-forward loop or exceeding the maximum number of links in a call forwarding chain.

### **Forward All Calls**

#### **Procedure**

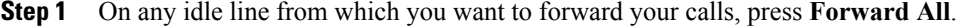

**Step 2** Enter a phone number, or select an entry from the Call History list.

Depending on how your voicemail system is set up, you may be able to press **Messages** to forward all calls to voicemail.

Visual confirmation displays for a few seconds to confirm the number to which your calls will be forwarded.

- **Step 3** To verify that your calls are forwarded, look for:
	- $\bullet$  A Forward All  $\sim$  icon in the line label.
	- The forwarding information in the header.

**Step 4** To cancel call forwarding, press **Forward Off**.

## <span id="page-50-0"></span>**Mute Phone**

Mute allows you to block audio input for your handset, headset, or speakerphone. This means you can hear other parties on the call, but they cannot hear you.

When on a video call, muting the audio does not stop the video. To stop your camera from broadcasting video, close the shutter by turning the shutter counterclockwise.

#### **Procedure**

**Step 1** Press **Mute t** to turn Mute on.

**Step 2** Press **Mute** again to turn Mute off.

# <span id="page-50-1"></span>**Hold Calls**

Hold allows you to put an active call into a held state. Your phone allows one active call at a time; other calls are put on hold. Hold works with your phone handset as well as with USB headsets.

During a video call, video transmission is blocked until you resume the call.

#### **Procedure**

While on an active call, press **Hold**.

### **Swap Between Active and Held Calls**

Use the line buttons to swap between held and connected calls.

#### **Procedure**

If you have a held call and an active call, press the line button for the held call to resume that call and place the other call on hold automatically.

### **Put a Call on Hold by Answering a New Call**

If you are already on a call and receive a new call, answering the new call puts the first call on hold automatically.

#### **Procedure**

Press flashing amber line button or press **Answer** to answer the ringing call.

### **Respond to a Hold Reversion Notification**

Hold Reversion notifies you when a call is left on hold.

A Hold Reversion notification is similar to a new call notification and includes these cues:

- Single ring, repeating at intervals
- Flashing amber line button
- Flashing message indicator on the handset
- Visual notification on the phone screen

#### **Procedure**

Press the flashing amber line button or **Answer** to resume the held call.

### **Determine If a Shared Line Is On Hold**

If a call on a shared line has been put on hold remotely by another user, a pulsing red line button and the Hold **i** icon are displayed.

### **Remote Hold**

When you place a call on hold while using a shared line, the line button pulses green and the phone displays the Hold **i** icon. When another phone places a call on hold, the line button pulses red and the phone displays the Remote Hold icon.

# <span id="page-52-0"></span>**Set Up Call Back Notification**

#### **Procedure**

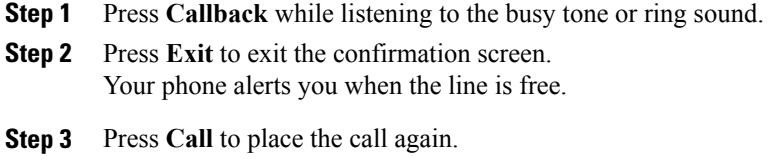

# <span id="page-52-1"></span>**Call Park**

Call Park allows you to use your phone to park (temporarily store) a call, which you can then retrieve from another phone (such as a phone at a coworker's desk or in a conference room).

There are two ways you can park a call:

#### **Park**

Allows you to park an active call that you answered on your phone, and retrieve it using another phone in the Cisco Unified Communications Manager system.

#### **Directed Call Park**

Allows you to park and retrieve an active call in two different ways:

• Assisted Directed Call Park: Allows you to park an active call using a feature button, which your system administrator sets up as a speed-dial line.

With this type of directed call, you can monitor the status of the line (in-use or idle) using Line Status indicators.

• Manual Directed Call Park: Allows you to park an active call by transferring it to a Directed Call number, which your system administrator sets up.

You retrieve the call at another phone by dialing a park retrieval prefix number (provided by your system administrator) and then dialing the Directed Call number you used to park the call.

Your system administrator sets up either the Directed Call Park or the Park feature on your phone, but not both.

#### **Related Topics**

Line [Status](#page-87-1), on page 76

### **Park and Retrieve a Call Using Call Park**

#### **Procedure**

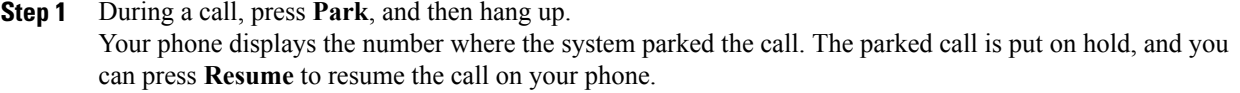

- **Step 2** From any other Cisco IP Phone in your network, enter the number where the call is parked to retrieve the call.
- **Step 3** If you do not retrieve the call within a certain amount of time (set by your system administrator) you receive an alert tone, at which time you can:
	- Press **Answer** to answer the call on your phone.
	- Retrieve the call from another phone.

If you fail to retrieve or answer the call within a specified amount of time, the call is redirected to another destination (set up by your system administrator), such as voicemail. If the call gets redirected, it can no longer be retrieved by using Call Park.

### **Park a Call Using Assisted Directed Call Park**

- **Step 1** During a call, press **BLF Directed Call Park** on a line that displays an idle Line Status indicator.
- **Step 2** Retrieve the call from any other Cisco IP Phone in your network as follows:
	- a) Enter the park retrieval prefix.
	- b) Dial the Directed Call number.
- **Step 3** If you do not retrieve the call within the time that your system administrator has set, you receive an incoming call with notification of CallPark Reversion. At that time, you can press answer to answer the call. The other phones can no longer retrieve that call.
	- Press **Resume** to resume the call on your phone.
	- Retrieve the call from another phone.

### **Park a Call Using Manual Directed Call Park**

#### **Procedure**

- **Step 1** During a call, press **Transfer** .
- **Step 2** Enter the Directed Call number where you will park the call.
- **Step 3** Press **Transfer** again to finish parking the call and then hang up.
- **Step 4** Retrieve the call from any other Cisco IP Phone in your network as follows:
	- a) Enter the park retrieval prefix.
	- b) Dial the Directed Call number.
- **Step 5** If you do not retrieve the call within the time that your system administrator has set, you receive an alert tone. At that time, you can:
	- Press **Resume** to resume the call on your phone.
	- Retrieve the call from another phone.

## <span id="page-54-0"></span>**Manage Intercom Calls**

Intercom allows you to place and receive one-way calls using a dedicated or dialable intercom line.

When you place an intercom call, the recipient's phone autoanswers with mute activated (whisper mode) and broadcasts your message through the recipient's speakerphone, headset, or handset, if one of these devices is active.

After receiving the intercom call, the recipient can initiate two-way audio (connected mode) to allow for further conversation.

### **Place a Dedicated Intercom Call**

Intercom allows you to place and receive one-way calls using a dedicated or dialable intercom line.

When you place an intercom call, the recipient phone autoanswers with mute activated (whisper mode) and broadcasts your message through the recipient's speakerphone, headset, or handset, if one of these devices is active.

After receiving the intercom call, the recipient can initiate two-way audio (connected mode) to allow for further conversation.

#### **Procedure**

#### **Step 1** Press **Intercom**.

Your phone enters whisper mode until the recipient accepts the intercom call. If you are on an active call, that call is placed on hold. **Note**

- **Step 2** Listen for the intercom alert tone, then begin speaking.
- **Step 3** Press **Intercom** to end the call.

### **Place a Dialable Intercom Call**

#### **Procedure**

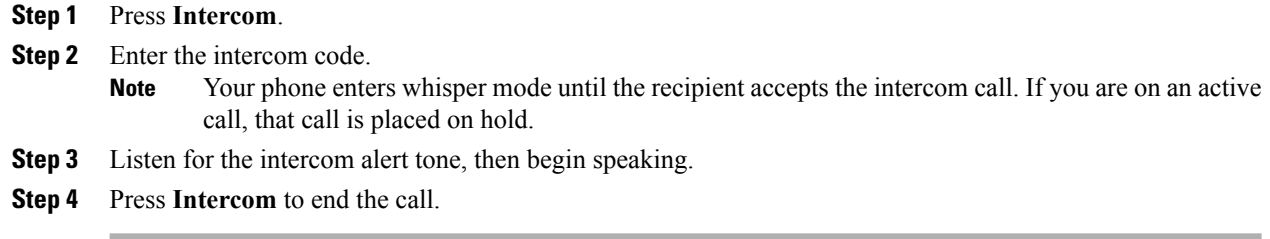

### **Receive an Intercom Call**

Intercom allows you to place and receive one-way calls using a dedicated or dialable intercom line.

After receiving the intercom call, the recipient can initiate two-way audio (connected mode) to allow for further conversation.

#### **Procedure**

- **Step 1** When an intercom call comes to your phone, you receive a message on your phone screen, an audible alert, and your phone answers the intercom call with mute activated. You can handle the intercom call in one of these ways:
	- Listen to the intercom caller in whisper mode. Any current call activity you are already engaged in continues simultaneously. In whisper mode, the intercom caller cannot hear you.
	- Press **Intercom** to switch to connected mode. In connected mode, you can speak to the intercom caller.

<span id="page-55-0"></span>**Step 2** Press **Intercom** to end the call.

# **View Phone Information**

Phone Information allows you to view the following information for your phone:

• Model Number

- IP Address
- Host Name
- Active Load
- Last Upgrade
- Active Server
- Stand-by-Server

You can access the Report a Problem feature from the Phone Information window. See the "Cisco Collaboration" Problem Reporting Tool" section for more information.

#### **Procedure**

- **Step 1** Press **Applications** .
- **Step 2** Select **Phone Information**.
- **Step 3** Press **Exit** to return to the Applications screen. **Note** You can press Show detail to view the upgrade process during an upgrade.

## <span id="page-56-0"></span>**Video Calls**

The Cisco IP Phone 8845 and 8865 support video calls with a built-in video camera. Use the camera to collaborate with friends and coworkers or to hold face-to-face meetings over your phone.

Both parties on a call must have a phone with video capabilities to have a video call.

A video call includes the following features:

- PIP—Displays a smaller picture of the outgoing video, allowing you to see incoming and outgoing video at the same time. You can select from 4 PIP positions: Right bottom, Right top, Left top, and Left bottom. You can also turn PIP off.
- Hide Video—Moves the displayed video behind the active call. The video in PIP is not displayed. Use this feature to view the phone desktop during a video call.
- Swap—Toggles the views in the PIP view. The Swap soft key is grayed out when PIP is off.
- Self-view Video—Select Self-view to view your image as it appears on video.

The Cisco IP Phone 8845 and 8865 have manual shutters. When you are on an active call, turn the shutter clockwise to open the shutter and transmit video. Turn the shutter counterclockwise to close the shutter and stop the video transmission. Closing the shutter during a video call does not end the call.

We recommend that you close the camera shutter after each call to ensure that you do not send unwanted video to the next caller.

During a video call, the softkey features display on the phone screen. But they disappear from the screen after 10 seconds if you do not press a button. Press any softkey, and the softkey features reappear.

#### **Related Topics**

Adjust the Video [Exposure,](#page-121-0) on page 110 Adjust the Video [Bandwidth,](#page-121-1) on page 110 Enable Video through Your [Computer,](#page-122-0) on page 111

### **Place a Video Call**

The Cisco IPPhone 8845 and 8865 support video calls. On an audio call, open the shutter on the video camera to create a video call. For a video call, both parties require a phone with a camera.

#### **Procedure**

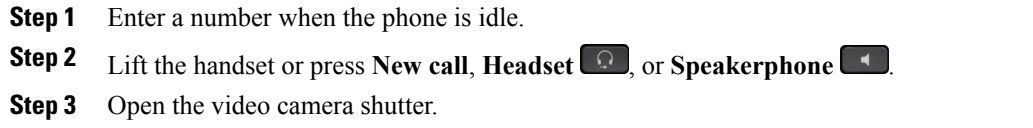

### **Stop Video**

During a video call, you can stop your video camera from broadcasting when you need visual privacy. Audio is not affected.

#### **Procedure**

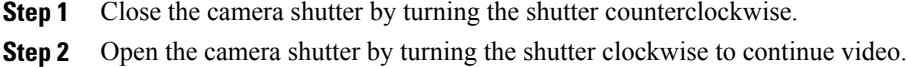

### **Hide or Show Video**

Your system administrator sets up the default softkey (either Show Video or Hide Video) and the default view (video hidden or video displayed).

When you engage the Hide or Show Video feature, the displayed video will move to the background and be displayed with a blurred effect.

- **Step 1** To hide the video, press **Hide Video**.
- **Step 2** To show the video, press **Show video**.

### **Adjust the Picture-In-Picture Position**

You can adjust Picture-In-Picture (PIP) placement using the PIP softkey. Select from four positions: Right bottom, Right top, Left top, and Left bottom. You can also use the Navigation cluster and Select button to adjust the PIP placement. Press and hold the Navigation cluster in one direction to speed up PIP placement.

Press Swap to toggle between the full-screen view and the picture-in-picture (PIP) view.

#### **Procedure**

- **Step 1** Press PIP to move the picture-in-picture (PIP) window to a different quadrant of the screen. As you press PIP, the softkey changes to display the current PIP position.
- **Step 2** To disable PIP, press **PIP** five times.

# <span id="page-58-0"></span>**Sign In To the Cisco Unified Communications Self Care Portal**

Your phone is a network device that can share information with other network devices in your company, including your personal computer. You can use your computer to sign in to the Cisco Unified Communications Self Care Portal, where you can control features, settings, and services for your phone. For example, you can manage your phone display language, set up services, add entries to your personal address book, and set up speed-dial codes.

Before you can access any of your options, such as Speed Dial or Personal Address Book, you must sign in. When you are finished using portal, you must sign out.

In some cases, you can access the Cisco Unified Communications Self Care Portal without having to sign in. For more information, contact your system administrator.

For assistance in using the portal, see the *Cisco Unified Communications Self Care Portal User Guide*, located at [http://www.cisco.com/en/US/products/sw/voicesw/ps556/products\\_user\\_guide\\_list.html](http://www.cisco.com/en/US/products/sw/voicesw/ps556/products_user_guide_list.html).

- **Step 1** Obtain the portal URL, user ID, and default password from your system administrator. Typically, the portal URL is http:// $\leq$ ip\_address or hostname>/ucmuser.
- **Step 2** Open a web browser on your computer and enter the URL.
- **Step 3** If prompted to accept security settings, select **Yes** or **Install Certificate**.
- **Step 4** Enter your user ID in the Username field.
- **Step 5** Enter your password in the Password field.
- **Step 6** Select **Login**.
- **Step 7** To sign out, select **Logout**.

I

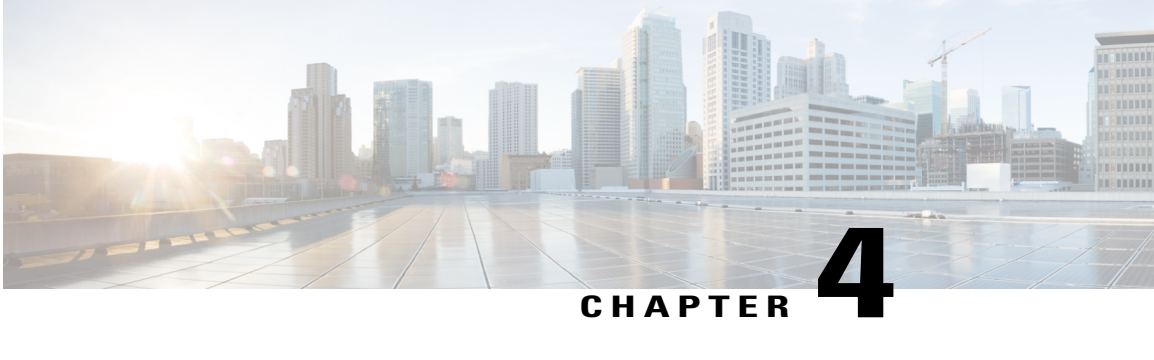

# **Contacts**

- Corporate [Directory,](#page-60-0) page 49
- Personal [Directory,](#page-61-0) page 50
- Fast [Dial,](#page-64-0) page 53
- Fast-Dial Codes with Personal [Directory,](#page-64-1) page 53
- Cisco [WebDialer,](#page-66-0) page 55

# <span id="page-60-0"></span>**Corporate Directory**

The Corporate Directory menu contains corporate contacts that you can access on your phone. Your system administrator sets up and maintains the directory.

### **Search and Dial a Contact**

П

- **Step 1** Press **Contacts** .
- **Step 2** Use the Navigation cluster and Select button to scroll and select **Corporate Directory**.
- **Step 3** Select one or all of these search criteria to search for a coworker:
	- First Name
	- Last Name
- **Step 4** Enter the search criteria information, press **Submit**, and select a contact.
- **Step 5** To dial, perform one of these actions:
	- Press **Call**.
	- Press **Select**.
- From the keypad, press the number that displays in the upper right corner of the contact label.
- Press **Speakerphone** .
- Press **Headset** .
- Pick up the handset.

### **Search and Dial a Contact While On a Call**

#### **Procedure**

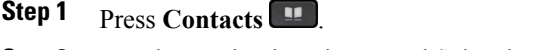

- **Step 2** Use the Navigation cluster and Select button to scroll and select **Corporate Directory**.
- **Step 3** Select one or both of these search criteria to search for a coworker:
	- First Name
	- Last Name
- **Step 4** Enter the search criteria information and press **Search** .

#### **Step 5** Press **Call**.

The phone puts the existing call on hold and makes the new call.

# <span id="page-61-0"></span>**Personal Directory**

The personal directory contains a list of your personal contacts. You can assign fast-dial codes to your personal directory entries for fast-dialing.

You can set up your personal directory from your phone or from the Cisco Unified Communications Self Care Portal. Use your phone to assign fast-dial codes to the directory entries. For more information, see the *Cisco Unified Communications Self Care Portal User Guide*, located at [http://www.cisco.com/c/en/us/td/docs/](http://www.cisco.com/c/en/us/td/docs/voice_ip_comm/cucm/useroptions/10_5_1/CUCM_BK_U437D0F8_00_self-care-user-guide-1051.html) [voice\\_ip\\_comm/cucm/useroptions/10\\_5\\_1/CUCM\\_BK\\_U437D0F8\\_00\\_self-care-user-guide-1051.html](http://www.cisco.com/c/en/us/td/docs/voice_ip_comm/cucm/useroptions/10_5_1/CUCM_BK_U437D0F8_00_self-care-user-guide-1051.html) .

### **Sign In and Out of the Personal Directory**

#### **Procedure**

**Step 1** Press **Contacts** 

**Step 2** Select **Personal Directory**.

**Step 3** Enter the user ID and PIN, and press **Submit**.

**Step 4** Select **Log Out**, press **Select**, and then press **OK**.

# **Add a Personal Directory Entry from the Phone**

#### **Procedure**

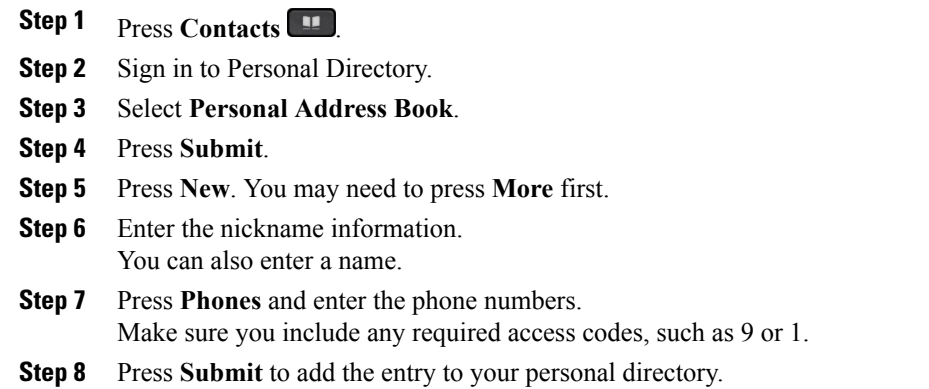

## **Search for an Entry in the Personal Directory**

#### **Procedure**

**Step 1** Press **Contacts** 1

Г

**Step 2** Sign in to Personal Directory.

**Step 3** Select **Personal Address Book**.

**Step 4** Select one or all of the following:

• Last Name

• First Name

Ι

• Nickname

**Step 5** Enter the search criteria information and press **Submit**.

## **Dial a Number from the Personal Directory**

#### **Procedure**

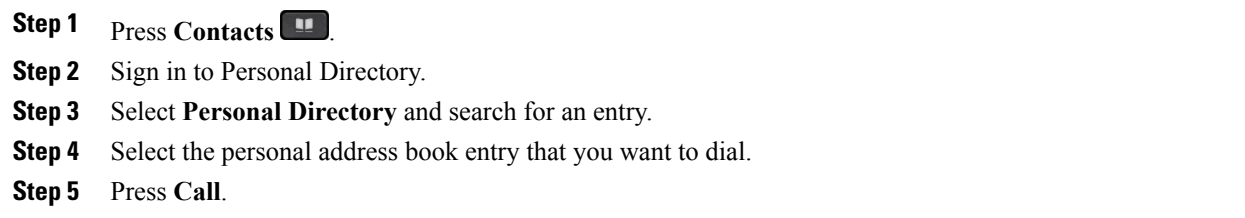

## **Edit a Personal Directory Entry**

- **Step 1** Press **Contacts**
- **Step 2** Sign in to Personal Directory.
- **Step 3** Select **Personal Address Book** and search for an entry.
- **Step 4** Press **Select**.
- **Step 5** Press **Edit**.
- **Step 6** Modify the entry information.
- **Step 7** Press **Phones** to modify a phone number.
- **Step 8** Pres **Update**.

## **Delete a Personal Directory Entry**

#### **Procedure**

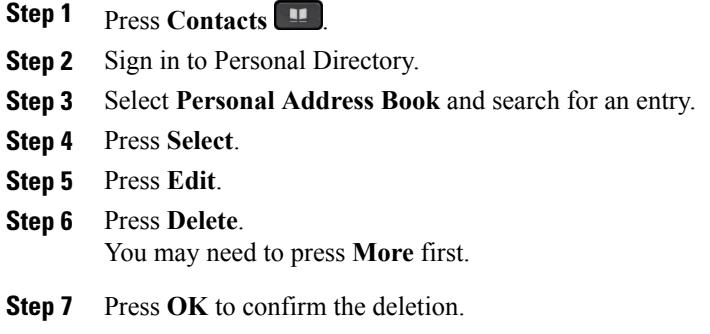

# <span id="page-64-0"></span>**Fast Dial**

Г

Fast Dial allows you dial a phone number from the Fast Dial service on your phone.

## **Place a Call With a Fast-Dial Button**

#### **Procedure**

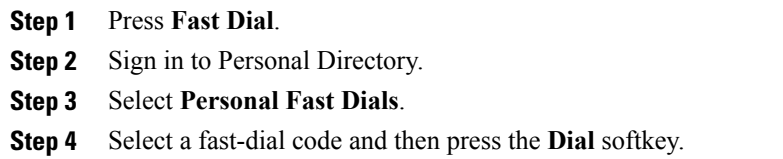

# <span id="page-64-1"></span>**Fast-Dial Codes with Personal Directory**

You manage the fast-dial codes with Personal Directory using the Contacts menu on your phone.

### **Assign a Fast Dial Code to a Personal Directory Entry**

#### **Procedure**

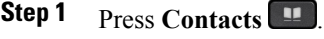

- **Step 2** Select **Personal Directory**.
- **Step 3** Select **Personal Address Book**.
- **Step 4** Enter the name and press **Submit**.
- **Step 5** Press **Select** and then press **FastDial**.
- **Step 6** Select a number and press **Select**.
- **Step 7** Scroll to an unassigned fast-dial index and press **Submit**.

### **Place a Call Using a Fast Dial Code**

#### **Procedure**

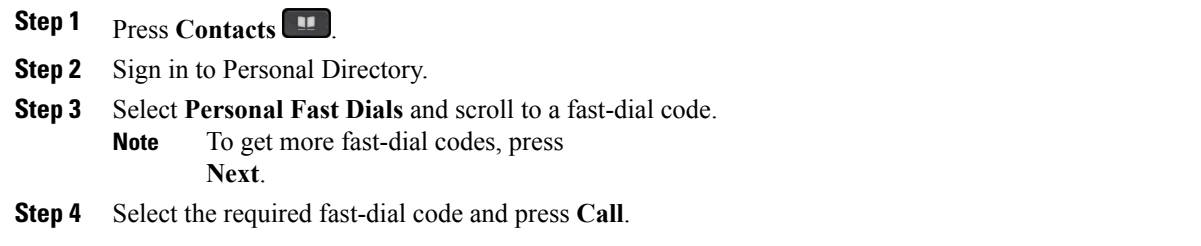

## **Delete a Fast Dial Code**

#### **Procedure**

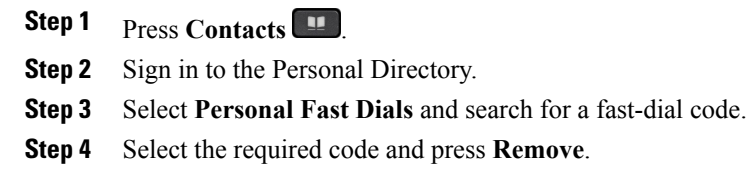

**Step 5** Select the index and press **Remove**.

# <span id="page-66-0"></span>**Cisco WebDialer**

Cisco WebDialer allows you to make calls on your Cisco IP Phone to directory contacts by selecting items in a web browser.

For more information, contact your system administrator.

## **Use Cisco WebDialer with Another Online Corporate Directory**

#### **Procedure**

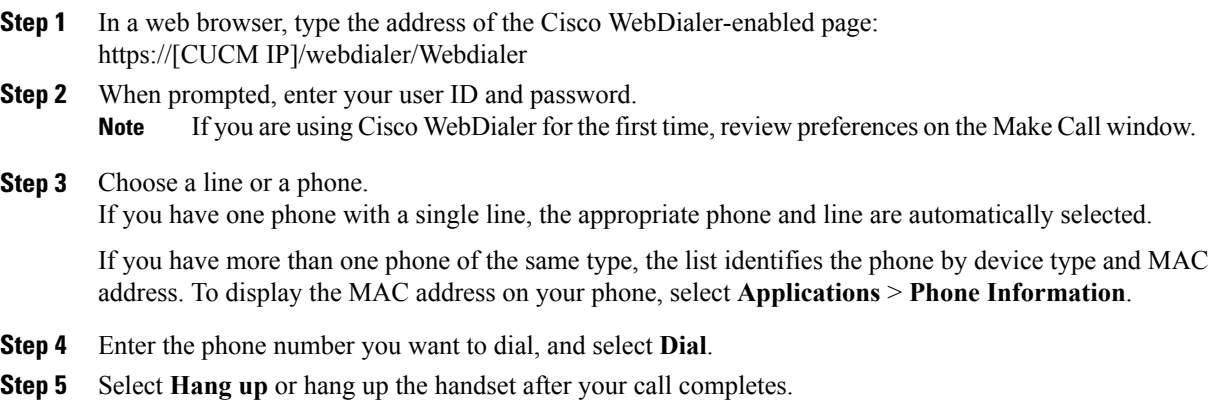

## **Change Cisco WebDialer Preferences**

#### **Procedure**

Г

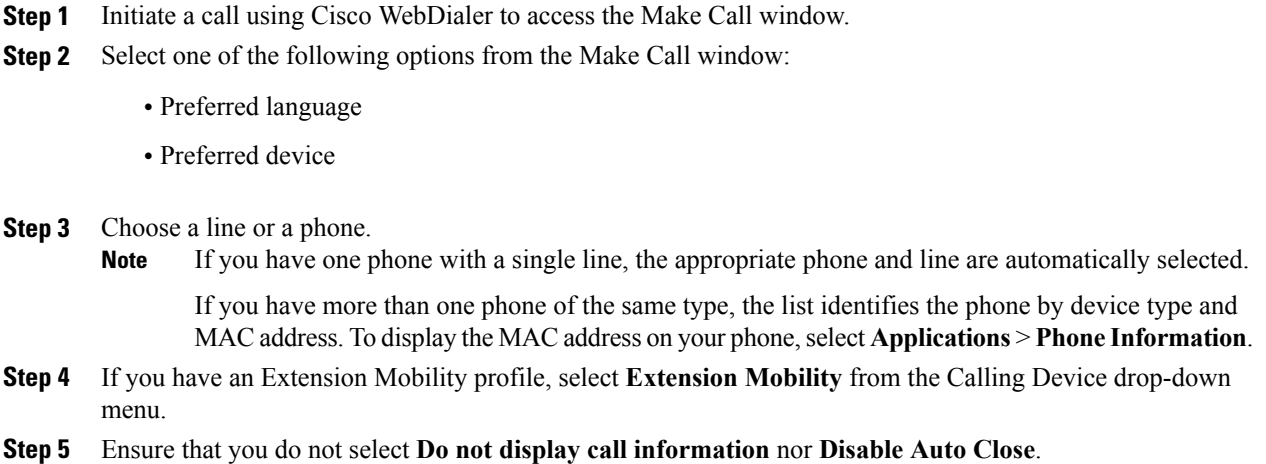

T

If you select **Do not display call information**, the Make Call Window is not displayed when you next use the phone. If you select **Disable auto close**, the call window does not automatically close after 15 seconds. **Note**

# **Sign Out of Cisco WebDialer**

- **Step 1** Access the Make Call or Hang Up window.
- **Step 2** Select **Sign Out**.

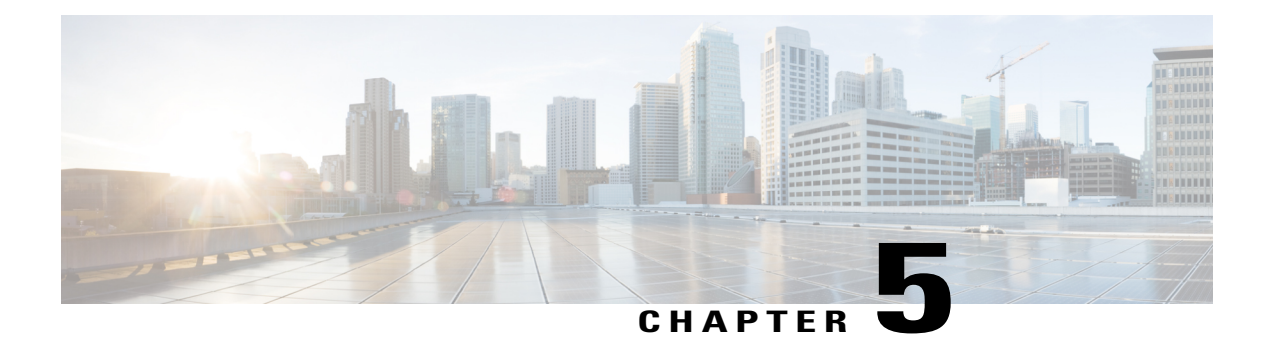

# **Call History**

- Call History [Overview,](#page-68-0) page 57
- View the Call [History,](#page-70-0) page 59
- View Call Record [Details,](#page-70-1) page 59
- Filter the Call [History,](#page-70-2) page 59
- Dial From the Call [History,](#page-71-0) page 60
- Edit a Phone [Number,](#page-71-1) page 60
- Clear the Call [History,](#page-72-0) page 61
- Delete a Call [Record,](#page-72-1) page 61

# <span id="page-68-0"></span>**Call History Overview**

Call History allows you to view information about the last 150 calls on your phone. The Call History lists individual calls and call groups chronologically from the most recent call to the oldest one. If your phone has multiple lines, calls on all lines are added together. The oldest calls over the 150-call limit are dropped from the history.

In the Call History screen, the line information (such as "Line: 5623") displays in the upper-right corner to indicate the line name or number for which the call history is displayed.

If set up by your administrator, you see icons beside each Call History entry. The icon shows the status (Unknown, Idle, Busy, or DND) of the person who made the call.

For each call record or call group, an icon to the left of the caller ID shows the call type:

- Received:
- Placed:
- Missed:

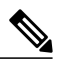

Note On the Cisco IP Phone 8811, the icon is gray.

If the caller ID is unavailable, "Unknown" is displayed, and the phone number is listed.

Calls for the same caller ID and phone number are grouped together only when if they occur in chronological order and do not have calls associated.For each group, the time of the latest call and the number of calls (such as " $(3)$ ") are displayed:

- Incoming (Received) and outgoing (Placed) calls are grouped together.
- Missed calls are grouped together in a separate group.

For each individual call record or call group, the phone number is listed in blue and is contact sensitive for touch dialing.

Hunt group and multiparty calls show an icon to the right of the caller ID that differentiates the call from a normal call, and these calls are not grouped even when they are next to each other in the list.

A plus (+) symbol on entries in call history, redial, or call directory indicates that your phone is set up to list international calls. For more information, contact your system administrator.

The received and placed calls from shared lines are logged in the Call History. To view all the call history logs, open the Call History screen. The following table describes the call state, icon, and tag for shared lines.

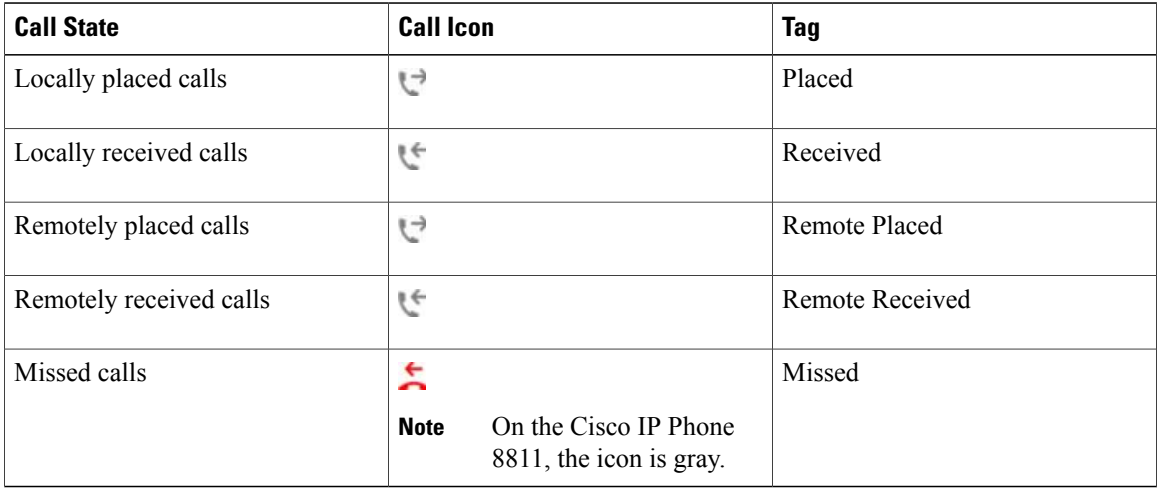

Your Call History list displays the status of monitored lines, if the feature is enabled by your system administrator. Each call history item in the Call History lists displays an icon to identify the state of the line. The following states are available:

- Offline
- Idle
- Busy
- DND

# <span id="page-70-0"></span>**View the Call History**

#### **Procedure**

- **Step 1** Press **Applications**  $\bullet$
- **Step 2** Select **Recents**.
- **Step 3** Scroll and select a call record or call group.
- **Step 4** Press **Exit** to return to the Applications screen.

# <span id="page-70-1"></span>**View Call Record Details**

#### **Procedure**

- **Step 1** If you are on a connected call, press **Show Detail** to show the Call Details screen. This screen displays single call information and call duration and updates each second.
- **Step 2** If you are not on a connected call, follow the steps below.
	- a) Press **Applications**  $\ddot{\bullet}$  and select **Recents**.
	- b) Select a call record or group and press **Show Detail**.
		- When you are on a call record, you can keep the Navigation cluster and Select button highlighted to display the call details. **Note**
	- c) Press **Return** to return to the Call History screen.
	- d) Press **Exit** to return to the Applications screen.

# <span id="page-70-2"></span>**Filter the Call History**

П

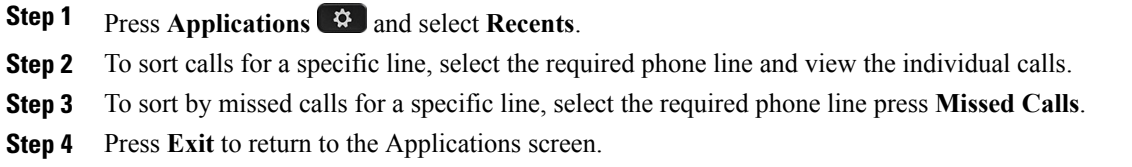

# <span id="page-71-0"></span>**Dial From the Call History**

#### **Procedure**

- **Step 1** If the phone is not in idle state, perform the following steps:
	- a) Press **Applications**  $\bullet$  **and select Recents**.
	- b) Select the call record that you want to dial and perform one of the following:
		- Press **Call**.
		- Pick up the handset.
		- Press **Details**.
		- **Press Speakerphone 1** or **Headset**  $\Omega$
- **Step 2** If the phone is in idle state, press down on the Navigation cluster and Select button to display the On-Hook Dialing screen.

# <span id="page-71-1"></span>**Edit a Phone Number**

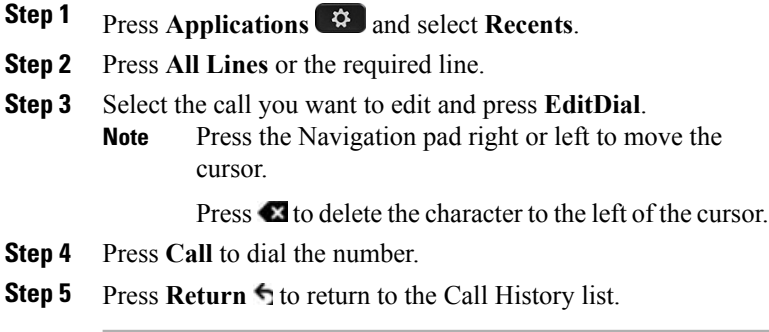
# **Clear the Call History**

#### **Procedure**

- **Step 1** Press **Applications**  $\bullet$  **and select Recents**.
- **Step 2** Select **All Lines** or the required line.
- **Step 3** Press **Clear list** and then press **Delete** to delete the call history list.
- **Step 4** Press **Cancel** to go back to the Call History screen.

# **Delete a Call Record**

Г

#### **Procedure**

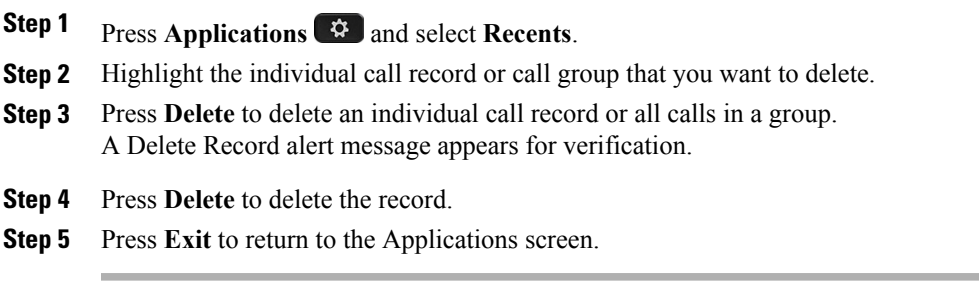

 $\overline{\phantom{a}}$ 

 $\mathbf I$ 

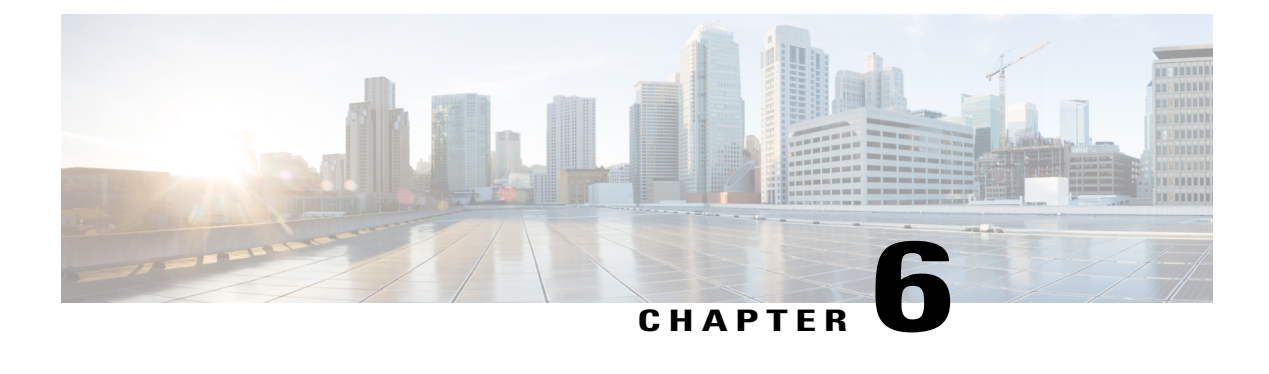

# **Voicemail**

- Voicemail [Overview,](#page-74-0) page 63
- Access [Voicemail,](#page-74-1) page 63
- Check for Voice [Messages,](#page-75-0) page 64
- Listen to Voice [Messages,](#page-75-1) page 64
- Visual [Voicemail,](#page-76-0) page 65

# <span id="page-74-0"></span>**Voicemail Overview**

Voice messages are stored on your voicemail system. Your company determines the voicemail system your phone uses.

To access your voicemail, your administrator needs to configure your voicemail account and configure your phone to access voicemail from the **Messages** button. For more information, contact your administrator.

For information about the commands that your voicemail service supports, see the voicemail service user documentation.

# <span id="page-74-1"></span>**Access Voicemail**

#### **Procedure**

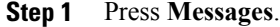

**Step 2** Follow the voice prompts.

# <span id="page-75-0"></span>**Check for Voice Messages**

#### **Procedure**

Check for voice messages in any of these ways:

• Look for a solid red light on your handset.

You can set up the visual message waiting lamp using the Self Care Portal.

• Look for a colored box beside the line button.

The colored background indicates that there are new voice messages and the number of missed calls and voice mail messages displays in the box.

On the Cisco IP Phone 8811, the box is gray. **Note**

When you select a line with a Message icon, the Login screen displays on the phone screen.

If you had selected **Yes** in the Remember me screen when you last logged in, the messages list is displayed. **Note**

If there are more than 99 new voice messages, the message count is replaced by a plus (+) sign.

If call forwarding is set up on a line that has new voice messages, the Call Forward icon  $\sim$  replaces the Message icon on the line label.

- On the Cisco IP Phone 8811, the Call Forward icon is gray. **Note**
- Listen for a stutter tone (if available) from your handset, headset, or speakerphone when you place a call.

The stutter tone is line-specific. You hear it only when using the line that has new voice messages.

You can set up audible message waiting tones using the Self Care Portal.

# <span id="page-75-1"></span>**Listen to Voice Messages**

After you listen to your new voice messages, the message indicators are updated on the phone screen. If there are no new voice messages, the Message icon is removed from the line label, and the Voicemail icon is removed from the right side of the phone screen.

#### **Procedure**

**Step 1** To listen to voice messages, do one of the following:

- Press **Messages** . The Login screen displays.
- If you selected Yes in the Remember me screen when you last logged in, the messages list displays. **Note**
- Select a line with colored box beside it. The box indicates the number of messages waiting.

Г

The Cisco IP Phone 8881 displays a gray box.

• Press the line button and then **Voicemail** .

**Step 2** Follow the prompts to listen to your voice message.

# <span id="page-76-0"></span>**Visual Voicemail**

Visual Voicemail is an alternative to audio voicemail. You use the screen on your phone to work with your messages, rather than respond to audio prompts. You can view a list of your messages and play your messages. You can also compose, reply to, forward, and delete messages.

For more information, see *Quick Start Guide for Visual Voicemail* at [http://www.cisco.com/c/en/us/support/](http://www.cisco.com/c/en/us/support/unified-communications/unity-connection/products-user-guide-list.html) [unified-communications/unity-connection/products-user-guide-list.html](http://www.cisco.com/c/en/us/support/unified-communications/unity-connection/products-user-guide-list.html).

 $\overline{1}$ 

 $\mathbf I$ 

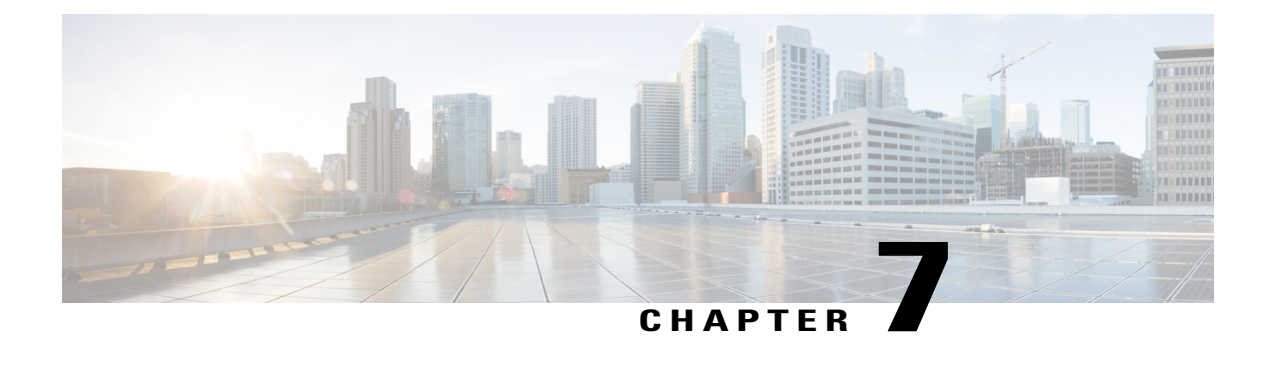

# **Advanced Calling Features**

- [Conference,](#page-78-0) page 67
- Meet Me [Conference,](#page-80-0) page 69
- [Speed](#page-81-0) Dial, page 70
- Do Not [Disturb,](#page-83-0) page 72
- Malicious Call [Identification,](#page-84-0) page 73
- [Extension](#page-84-1) Mobility, page 73
- Mobile [Connect,](#page-85-0) page 74
- Line [Status,](#page-87-0) page 76
- View All Calls on [Primary](#page-88-0) Line , page 77
- [Actionable](#page-88-1) Incoming Call Alert, page 77
- [Custom](#page-88-2) Line Filters, page 77
- Hunt [Groups,](#page-91-0) page 80
- [Barge](#page-92-0) , page 81
- Call [Chaperone,](#page-93-0) page 82
- Uniform [Resource](#page-94-0) Identifier Dialing, page 83
- [Intelligent](#page-95-0) Proximity for Mobile Devices, page 84
- [Intelligent](#page-99-0) Proximity for Tablets, page 88

# <span id="page-78-0"></span>**Conference**

Conference allows you to talk simultaneously with multiple parties in an ad hoc meeting.

When you are talking on a call, use **Conference** to dial another party and add them to the call.

If you have multiple phone lines, you can alternately use **Conference** to combine two calls across two lines. For example, if you have a call on Line 1 and a call on Line 2, you can combine the calls into a conference.

As the conference host, you can remove individual participants from the conference. The conference ends when all participants hang up.

# **Add a Third Party to a Conference**

#### **Procedure**

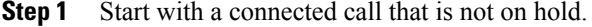

- **Step 2** Press **Conference** and do one of the following:
	- Enter the phone number for the party you want to add and press **Call**.
	- Press a speed-dial button.
	- Press **Speed Dial**, enter a speed-dial number, and press **Speed Dial** again.
	- Press **Active Calls** and select a call.
	- Select a call from the Call History.
- **Step 3** Wait for the party to answer or skip to step 4 while the call is ringing.
- **Step 4** Press **Conference**. The conference begins.

## **Join Calls Into a Conference**

The conference is established on the line that had the active call.

Your system administrator controls the ability to transfer calls from one line to another line.

#### **Procedure**

- **Step 1** Start with two connected calls.
- **Step 2** Make sure that one of the calls is active (not on hold). If both calls are on hold, resume one call.
- **Step 3** Press **Conference** .
- **Step 4** Press the line button for the other (held) call or if the held call is on another line:
	- a) Press **Active Calls**.
	- b) Choose a call from the list.
	- c) Press **Conference**.

The conference begins. The conference is established on the line that had the active call.

## **Swap Between Calls Before Completing a Conference**

You can consult privately with the conference and another person, before adding the person into the conference.

#### **Procedure**

- **Step 1** Call a new conference participant, but do not add the participant to the conference. You must wait until the call is connected.
- **Step 2** Press **Swap** to toggle between the participant and the conference.

## **View Conference Participants**

You can view the details of the last 16 participants who joined the conference.

#### **Procedure**

While in a conference, press **Show Details** to view a list of participants.

When you place a call to another party and the person that you called creates a conference with a third phone, the **Show Details** softkey displays only for the person who created the conference. **Note**

### **Remove Conference Participants**

#### **Procedure**

**Step 1** While in a conference, press **Show Details**. **Step 2** Highlight the participant that you want to remove, then press **Remove**.

# <span id="page-80-0"></span>**Meet Me Conference**

Meet Me allows you to call a predetermined number at a scheduled time to host or join a Meet Me conference.

The Meet Me conference begins when the host connects. Participants who call the conference before the host has joined hear a busy tone and must dial again.

The conference ends when all participants hang up; the conference does not automatically end when the host disconnects.

### **Host a Meet Me Conference**

#### **Procedure**

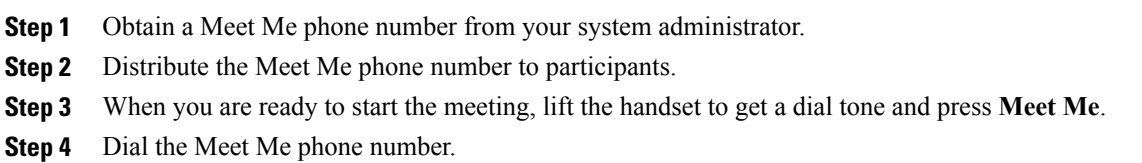

## **Join a Meet Me Conference**

#### **Procedure**

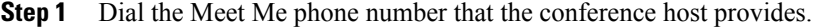

**Step 2** If you hear a busy tone, the host has not yet joined the conference. In this case, hang up and try your call again.

# <span id="page-81-0"></span>**Speed Dial**

Speed Dial allows you to press a button and enter a preset code to place a call. Before you can use Speed Dial features on your phone, you must set up speed-dial in the Self Care Portal.

Depending on setup, your phone can support these Speed Dial features:

• Speed-dial buttons: Allow you to quickly dial a phone number from one or more line buttons set up for speed dialing.

If your system administrator has set up the Line Status feature, you can monitor the status of a speed-dial line by using the line status indicators.

• Speed-dial codes: Allow you to dial a phone number from a code (sometimes referred to as abbreviated dialing).

You can use also use Speed Dial to reach telephone numbers that require a Forced Authorization Code (FAC), Client Matter Code (CMC), or additional digits(such as a user extension, a meeting access code, or a voicemail password). These numbers usually require you to input pause characters in the digit string.

#### **Related Topics**

Pause in [Speed](#page-82-0) Dial, on page 71

## **Place a Call with a Speed-Dial Button**

#### **Before You Begin**

Before you can use speed-dial buttons on your phone, you must set up Speed Dial in the Self Care Portal.

#### **Procedure**

To place a call, press a speed-dial button  $\mathbb{R}^{\bullet}$  on the left side of your phone.

### **Use a Speed-Dial Code On Hook**

#### **Before You Begin**

Before you can use speed-dial codes on your phone, you must set up Speed Dial in the Self Care Portal.

#### **Procedure**

Enter the speed-dial code and press **Speed Dial**.

### **Use a Speed-Dial Code Off Hook**

#### **Before You Begin**

Before you can use speed-dial codes on your phone, you must set up Speed Dial in the Self Care Portal.

#### **Procedure**

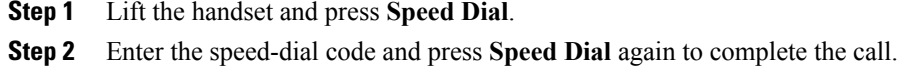

## <span id="page-82-0"></span>**Pause in Speed Dial**

You can use Speed Dial to reach destinations that require a Forced Authorization Code (FAC), Client Matter Code (CMC), dialing pauses, or additional digits (such as a user extension, a meeting access code, or a voice mail password). When you press the configured Speed Dial, the phone establishes the call to the destination number and sends the specified FAC, CMC, and additional digits with dialing pauses inserted.

To include dialing pauses in the speed dial, include a comma (,) as part of the speed-dial string. This comma specifies a pause of 2 seconds. It also allows you to separate FAC and CMC from the other digits in the speed-dial string.

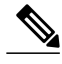

**Note** Be aware of the following requirements when you include FAC and CMC in the speed-dial string:

- FAC must always precede CMC in the speed-dial string.
- A speed-dial label is required for speed dials with FAC and DTMF digits.
- Only one comma is allowed between FAC and CMC digits in the string.

Each comma you include represents an additional pause of 2 seconds.For example, two commas (,,) represent a pause of 4 seconds.

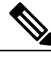

**Note**

Before you configure the speed-dial, try to dial the specified digits manually at least once to ensure that the digit sequence is correct.

The phone does not save the FAC, CMC, or additional digits from the speed dial in the call history. If you press **Redial** after connecting to a destination using the speed-dial, the phone prompts you to enter any required FAC, CMC, or DTMF digits manually.

#### **Example 1**

Consider the following requirements to access voicemail:

- Called number to access voicemail: 8000
- PIN: 123456# after announcement of 2 seconds
- Voicemail response: Enter option 3 to read latest message after a pause of 6 seconds(while the automated announcement lists the available options)

To set up the speed-dial to access this voice mailbox, specify the following speed-dial string: 8000,123456#,,,3

#### **Example 2**

Consider the following call requirements

- Called number: 95556543
- FAC: 1234
- CMC: 9876
- Automated phone system response, required 4 seconds after the call is connected: 56789#

To access this destination, specify the following speed-dial string: 95556543,1234,9876,,56789#

# <span id="page-83-0"></span>**Do Not Disturb**

Do Not Disturb (DND) allows you to turn off one of the following incoming call indicators:

- The ringer on your phone
- The ringer and any visual notification that you have an incoming call

When DND is enabled, your incoming calls forward to another number, such as your voicemail, if it is set up and the call is not saved or listed in your Call History.

The DND feature affects all lines on a phone. The feature does not affect intercom or 911 calls.

You can change your DND options from the Self Care Portal. For information on customizing your Do Not Disturb options, see the *Cisco Unified Communications Self Care Portal User Guide*, located at [http://](http://www.cisco.com/en/US/products/sw/voicesw/ps556/products_user_guide_list.html) [www.cisco.com/en/US/products/sw/voicesw/ps556/products\\_user\\_guide\\_list.html.](http://www.cisco.com/en/US/products/sw/voicesw/ps556/products_user_guide_list.html)

## **Turn DND On and Off**

#### **Procedure**

- **Step 1** Press **DND** to turn on DND. Visual confirmation displays briefly.
- **Step 2** Press **DND** again to turn off DND. Visual confirmation displays briefly.

# <span id="page-84-0"></span>**Malicious Call Identification**

Malicious Call Identification (MCID) allows you to identify an active call as suspicious, which initiates a series of automated tracking and notification messages.

### <span id="page-84-1"></span>**Trace a Suspicious Call**

#### **Procedure**

Press **Report Caller** to send a silent notification message to your system administrator. When the silent notification message is sent, your phone provides both a visual and audible confirmation.

# **Extension Mobility**

Cisco Extension Mobility (EM) allows you to configure a different Cisco IP Phone as your own temporarily. After you sign in to EM, the phone adopts your user profile, including your phone lines, features, established services, and web-based settings. Your system administrator sets up EM for you.

The Cisco Extension Mobility ChangePIN feature allows you to change your PIN from your Cisco IP Phone.

### **Enable Extension Mobility**

#### **Procedure**

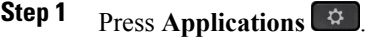

- **Step 2** Select **Extension Mobility** (name can vary, including EM Service).
- **Step 3** Enter your user ID and PIN (provided by your system administrator).
- **Step 4** Select a device profile if prompted.
- **Step 5** Press **Applications**  $\Phi$  to sign out.
- **Step 6** Select **Extension Mobility**.
- **Step 7** Press **Yes** when prompted to sign out.

# <span id="page-85-0"></span>**Mobile Connect**

Mobile Connect allows you to use your mobile phone to handle calls that are associated with your desk phone number.

When using Cisco Mobile Connect, you must add your mobile and other phones that you want to use to make and receive calls using the same directory numbers as your desk phone. These phones are called remote destinations. You can also define access lists to restrict or allow calls from certain numbers to be sent to your mobile phone.

When you enable Mobile Connect:

- Your desk phone and remote destinations (your mobile phones) receive calls simultaneously.
- When you answer the call on your desk phone, the remote destinations stop ringing, are disconnected, and display a missed call message.
- When you answer the call on one remote destination, the other remote destinations and desk phone stop ringing and are disconnected, and a missed call message is shown on the other remote destinations.
- When you answer the call on one remote destination and then switch the call to a Cisco Unified device thatshareslines, the Cisco Unified devicesthatshare the same line display a Remote In Use message.

### **Enable Mobile Connect**

#### **Procedure**

**Step 1** Press **Mobility** to display the current remote destination status (Enabled or Disabled).

**Step 2** Press **Select** to change the status.

## **Turn Mobile Connect On or Off for All Remote Destinations from a Desk Phone**

#### **Procedure**

**Step 1** Press **Mobility** or **To Mobile** to display the current remote destination status (Enabled or Disabled).

**Step 2** Press **Select** to change the status.

## **Switch a Desk Phone Call to a Mobile Phone**

#### **Procedure**

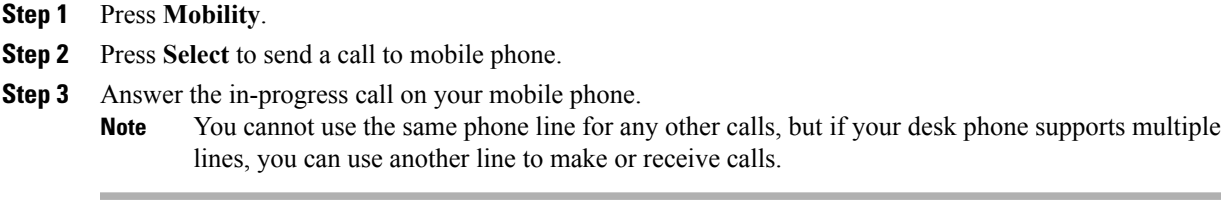

## **Switch a Mobile Call to the Desk Phone**

#### **Procedure**

**Step 1** Hang up the call on your mobile phone to disconnect the mobile phone, but not the call.

**Step 2** Press the line on your desk phone to resume the call on your desk phone within 5 to 10 seconds and start talking on the desk phone.

## **Hand Off a Call from a Mobile Phone to the Desk Phone**

#### **Procedure**

Π

**Step 1** While on your mobile phone, enter the access code for the hand off feature. For more information, contact your system administrator.

- **Step 2** Hang up the call on your mobile phone to disconnect the mobile phone, but not the call.
- **Step 3** Press **Answer** on your desk phone within 10 seconds and start talking on the desk phone. For more information, contact your system administrator. The Cisco Unified devices that share the same line display a Remote In Use message.

# <span id="page-87-0"></span>**Line Status**

Line Status indicators allow you to view the state of a phone line that is associated with a speed-dial button. Your system administrator sets up Line Status indicators on your phone.

## **Line Status Indicators**

Line Status indicators show the state of a line.

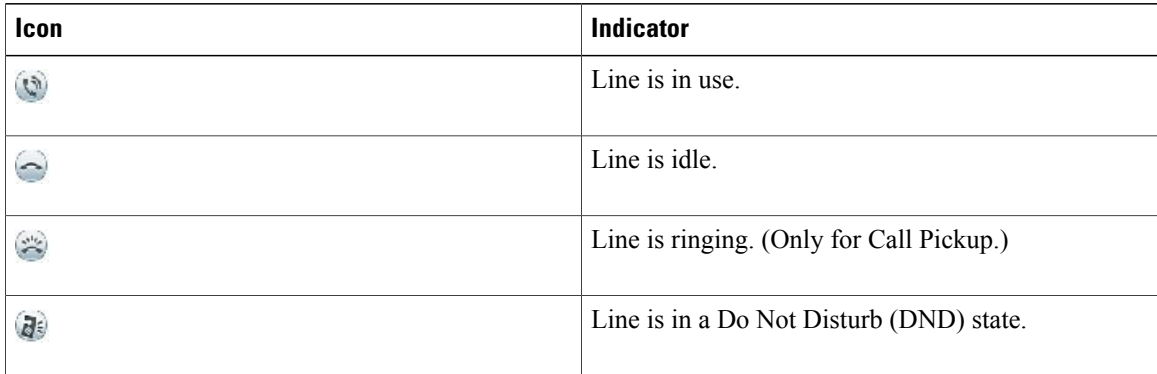

Line Status indicators can be set up on speed-dial buttons by your system administrator and can be used with these features:

#### **Speed Dial**

Allows you to monitor the status of (and dial) a specific number on a speed-dial button. If the monitored line is unavailable, the Line Status button changes to a normal speed-dial button.

#### **Directed Call Park**

Allows you to monitor the line status of and dial a Directed Call Park number on a speed-dial button.

#### **Call Pickup**

Allows you to monitor the line status of (and pick up a ringing call on) a ringing call on a speed-dial button.

Your system administrator can also set up your phone to play an audible alert when a call rings on the monitored line.

#### **Related Topics**

Call [Park](#page-52-0), on page 41 [Speed](#page-81-0) Dial, on page 70

# <span id="page-88-0"></span>**View All Calls on Primary Line**

View All Calls on Primary Line allows you to view the All Calls filter on your primary line, once you have finished a call.

With this feature, a list of active calls displays on your primary line, sorted in chronological order from oldest to recent. You also see the normal phone calls, shared line, barged calls, and conference calls. But unlike the View All Calls feature, you do not have to select All Calls to retrieve the list of active calls.

View All Calls On Primary Line is an optional feature so contact your administrator to enable it. Request that both the Show All Calls on Primary Line and the Revert to All Calls features are enabled.

If you enable just the Revert All Calls feature, the phone displays the All Calls filter view, but it does not default to your primary line. And if primary line or Alerting Calls filter is selected, reverting to All Calls fails.

**Note**

View All Calls on Primary Line reverts to the primary line when you lift the handset, or activate the headset, or speaker phone. You remain on a shared line if you dial directly from the keypad. You also remain on a shared line if you select the Down button on the Navigation Cluster, a Session key, or the New Call softkey. Revert to All Calls requires either All Calls PLK or Show All Calls on Prime Line.

# <span id="page-88-1"></span>**Actionable Incoming Call Alert**

The Actionable Incoming Call Alert displays an actionable alert instead of a toast alert when you receive an incoming call. In addition to displaying incoming caller details, the actionable alert allows you to answer, ignore, or divert the call.

Your administrator configures the Actionable Incoming Call Alert. By default, this actionable alert is disabled.

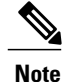

If both the Custom Line Filters and the Actionable Incoming Call Alert features are enabled, actionable call alerts apply only to the lines that are covered by filters.

# <span id="page-88-2"></span>**Custom Line Filters**

Custom Line Filters enable you to reduce alert activity by filtering it to high-priority lines by allowing you to set the alerting call notification priority on a subset of lines covered by an alert filter. The custom filter generates either traditional pop-up alerts or actionable alerts for incoming calls on the selected lines. For each filter, only the subset of lines under coverage will generate an alert. If a filter is turned off, lines under its coverage will not show alert notifications.

If this feature has been configured, there are three, selectable, filter types available to you:

- All Calls (on all lines)
- Daily schedule
- Custom user

The administrator configures the default line filter, which is visible to you as the Daily schedule filter. Even if the administrator has not configured the default filter, the all calls filter and custom filter options are available to you. If you have not created any custom filters all provisioned lines are covered by the default line filter if it exists, or all calls if it does not.

You cannot edit either the All Calls filter or the Daily schedule filter, but you can use the Daily schedule filter as a template for a new, custom filter by duplicating and then editing the duplicate filter.

You save the custom filters directly to your phone so that you can quickly select and change coverage. You can define a maximum of 20 custom filters, but only one filter may be active at a time.

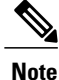

If both the Custom Line Filters and the Actionable Incoming Call Alert features are enabled, actionable call alerts apply only to the lines that are covered by filters.

## **Add a Line Filter**

#### **Procedure**

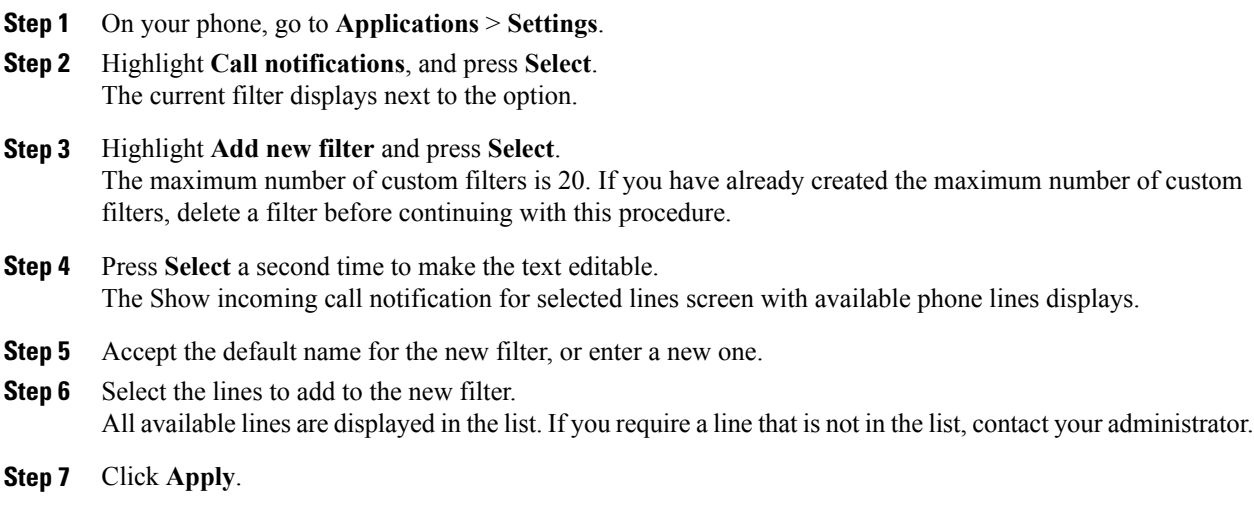

**Step 8** To view the filter, press **Back**.

## **Select an Active Line Filter**

#### **Procedure**

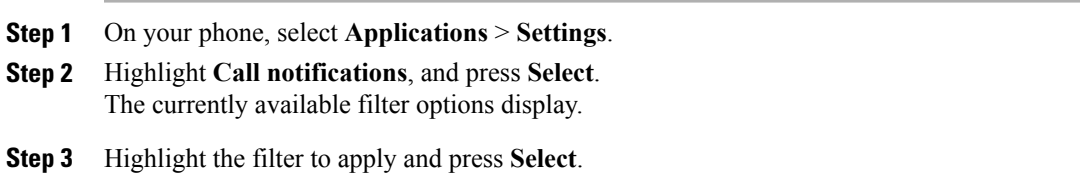

# **Delete a Line Filter**

#### **Procedure**

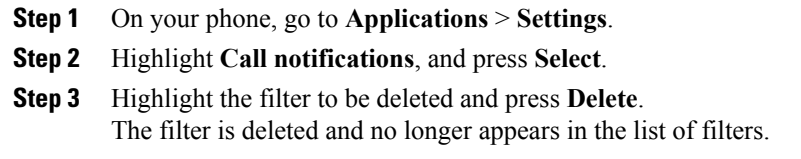

# **Duplicate a Line Filter**

 $\mathbf I$ 

#### **Procedure**

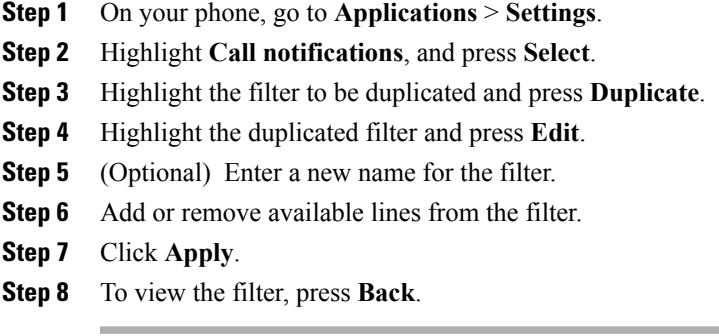

## **Edit a Line Filter**

#### **Procedure**

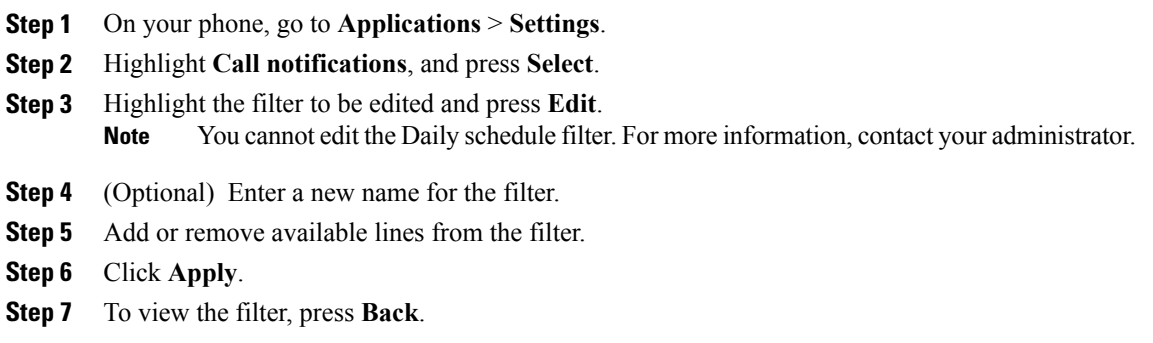

## **Rename a Line Filter**

#### **Procedure**

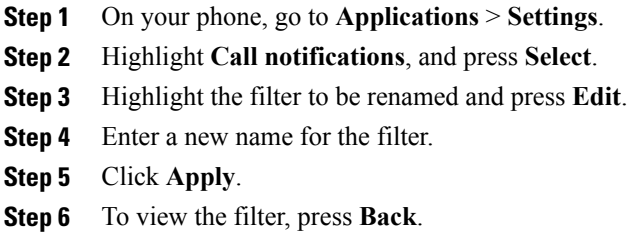

# <span id="page-91-0"></span>**Hunt Groups**

Hunt Groups are used to share the call load in organizations that receive a large number of incoming calls.

Your system administrator sets up a hunt group with a series of directory numbers. When the first directory number in the hunt group is busy, the system hunts for the next available directory number in the group and directs the call to that phone.

If you are a member of a hunt group, you sign in to a hunt group when you want to receive calls, and you sign out of the group when you want to prevent calls from ringing on your phone.

Your administrator sets up the Queue Status button so that you can view statistics about the queue for the hunt group.

Callsin the group call queue display the same call identification number, no matter which group phone accesses the list.

## **Sign In and Out of a Hunt Group**

Signing out of a hunt group does not prevent direct calls from ringing your phone.

#### **Procedure**

- **Step 1** Press **Hunt Group** to sign in. Visual confirmation displays briefly.
- **Step 2** Press **Hunt Group** again to sign out.

### **Display Queue Statistics**

Use the queue statistics to check the status of the hunt group queue.

#### **Procedure**

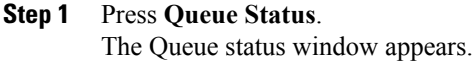

- **Step 2** To refresh the statistics, press **Update**.
- **Step 3** To exit, press **Exit**.

# <span id="page-92-0"></span>**Barge**

Barge allow you to add yourself to nonprivate calls on a shared line. You access the Barge function using the Merge softkey. A conference call is set up with yourself and the participants of the nonprivate call on the Cisco Unified Communications Manager.

## **Set Up Barge Alert**

By default, the Barge Alert option isset to Off and you can barge into an eligible shared lined without receiving a prompt. When the Barge Alert is set to On, an alert prompt is displayed.

#### **Procedure**

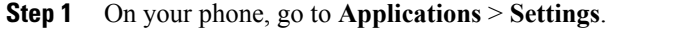

**Step 2** At the **Barge Alert** menu item, click **On** to enable the alert or **Off** to enable Barge. By default, the barge alert prompt is toggled Off.

## **Add Yourself to a Call on a Shared Line**

#### **Procedure**

Press the line button for the shared line.

### **Enable Privacy on a Shared Line**

Privacy allows you to prevent others who share your line from seeing information about your calls.

Privacy applies to all shared lines on your phone. If you have multiple shared lines and Privacy is enabled, others cannot view any of your shared lines.

If the phone that shares your line has Privacy enabled, you can make and receive calls using the shared line as usual.

#### **Procedure**

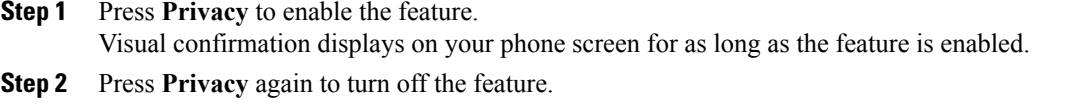

### **Dismiss the Barge Alert Prompt Window**

When the Prompt for Barge feature is enabled on your phone, you see a pop-up window when you start to barge into a call.

#### **Procedure**

Press **No** to cancel the barge, or press any line or session key.

The alert closes automatically if the phone opens a new window, if a new alert window opens, or if the current session is no longer available for barge. **Note**

# <span id="page-93-0"></span>**Call Chaperone**

Call Chaperone allows an authorized Call Chaperone user (the chaperone) to supervise (chaperone) and record a call. Chaperoned calls have a minimum of three parties: the calling party, the chaperone, and the called party. To determine if you are an authorized chaperone, contact your system administrator.

The chaperone answers a call, creates a conference call, and remains on the conference call to chaperone and record the call. Cisco IP Phones that are set up with the Call Chaperone feature also have a **Record** button.

When the chaperone hangs up the call, the entire conference ends.

The chaperone can perform only the following tasks while chaperoning the call:

- Record the call.
- Conference in one participant. A chaperone can conference the first participant only; subsequent participants can be added to the conference only by the other participants in the conference.
- End the call.

## **Record a Chaperoned Call**

#### **Procedure**

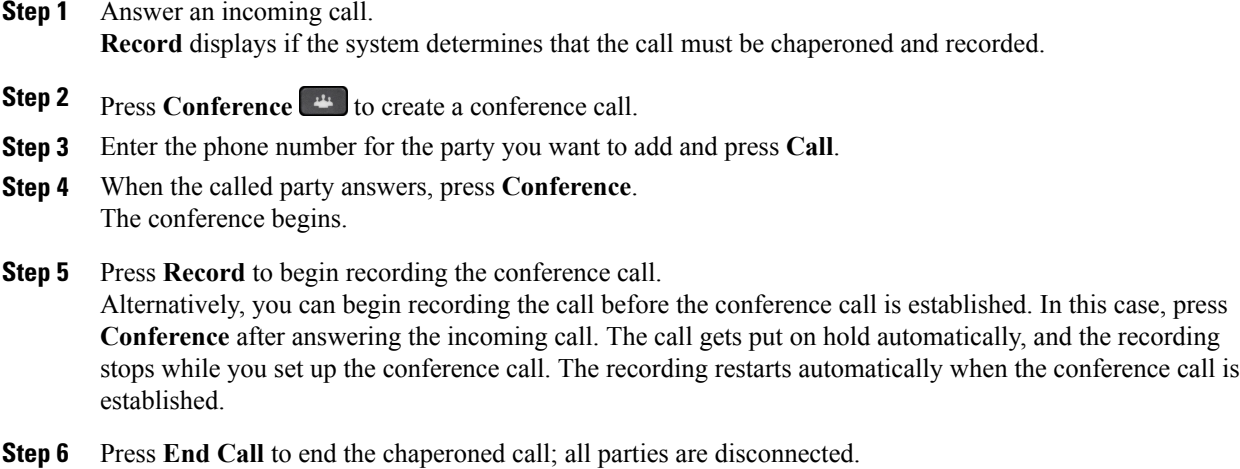

# <span id="page-94-0"></span>**Uniform Resource Identifier Dialing**

You can place calls using Uniform Resource Identifier (URI) Dialing, using the alphanumeric URI address as a directory number; for example, *bob@cisco.com*. You must enter the URI address to select the contact.

The phone screen displays the call information for the URI call. The phone stores the URI call information in the Call History and the Details page. When you receive a call with a URI address, the URI addressisstored in your Call History. Press Redial to call the most recently dialed URI address.

Depending upon how the administrator configures your phone, you may see either the URI or the Directory Number (DN) displayed for the incoming call alerts, call sessions and call history. If the phone is set to display the DN but only the URI is available, then the URI displays. If the phone is set to display the URI and only the DN is available, then the DN displays.

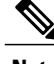

**Note** URI calls cannot be placed using the soft keypad.

To place an on-hook call using a URI address, you need to press the ABC softkey to switch the keypad mode.

To place an off-hook call using a URI address, the URI address must be stored in your Call History or Speed Dial list.

**Note**

When you enter a URI address to place a call, do not pause for more then 10 seconds between key presses. After 10 seconds of inactivity, the phone assumes that it has the complete address and attempts to place the call.

When you dial or receive a call through URI dialing, the call window and incoming call alert display the complete URI address.

When you enter a URI address, the maximum length is 254 characters. You can enter the complete domain name to override the default domain.

URI dialing works with the other features of your phone:

- You can configure a URI address as a speed dial entry to place a call.
- You can configure the Call Forward All destination using the Speed Dial or Call History entries.
- You can initiate a conference call and add multiple parties using URI Dialing if the URI address is stored in the Speed Dial list or Call History.
- You cannot use URI addresses during Meet Me conferences or for Group Call Pickup.
- You can initiate a transfer call using URI dialing if the URI address is stored in the Speed Dial list or Call History.
- You can monitor the state (in-use or idle) of a call using URI Dialing associated with Speed Dial or Call History.
- You can initiate URI Dialing when a busy or unavailable party becomes available.
- You can hide the display of the URI address information.
- When the phones are connected to the Cisco Unified Communications Manager Express and Survivable Remote Site Telephony (CME/SRST), the URI Dialing functions are disabled. The ABC softkey does not appear on the phone screen.

# <span id="page-95-0"></span>**Intelligent Proximity for Mobile Devices**

Intelligent Proximity allows you to pair your mobile device to use the mobile line through your Cisco IP Phone. Once the mobile device is paired, you can place and receive calls on the mobile line from your Cisco IP Phone, with either the handset or the speaker. You can also use calling features such as hold and redial with the mobile line.

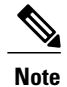

Cisco IP Phone 8811, 8841, and 8851NR do not support Bluetooth or Intelligent Proximity for Mobile Devices.

You can share your mobile contacts and call history with the Cisco IP Phone, and move calls between your mobile device and Cisco IP Phone. You can also view signal strength and battery level of the mobile device on the Cisco IP Phone.

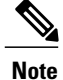

You may experience some variances for feature availability due to the operating system and other differences in mobile devices.

## **Pair a Mobile Device**

You can connect one mobile device and one Bluetooth headset at the same time. You cannot connect one mobile device and one tablet at the same time. You can pair multiple mobile devices with the phone, but only one mobile device and one Bluetooth headset can be active at the same time.

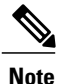

When you connect your Bluetooth headset and your mobile device at the same time, the Bluetooth headset cannot be used to answer the audio from the mobile device.

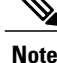

**Note** Cisco IP Phone 8811, 8841, and 8851NR do not support Bluetooth or Pair a Mobile Device.

You pair the device with the phone to establish a communication path. After you pair your mobile device to your Cisco IP Phone, the phone automatically connects to the mobile device when the device is in range, and disconnects from the mobile device when the device is out of range. When the mobile device disconnects, the mobile line is gray and displays not connected.

#### **Procedure**

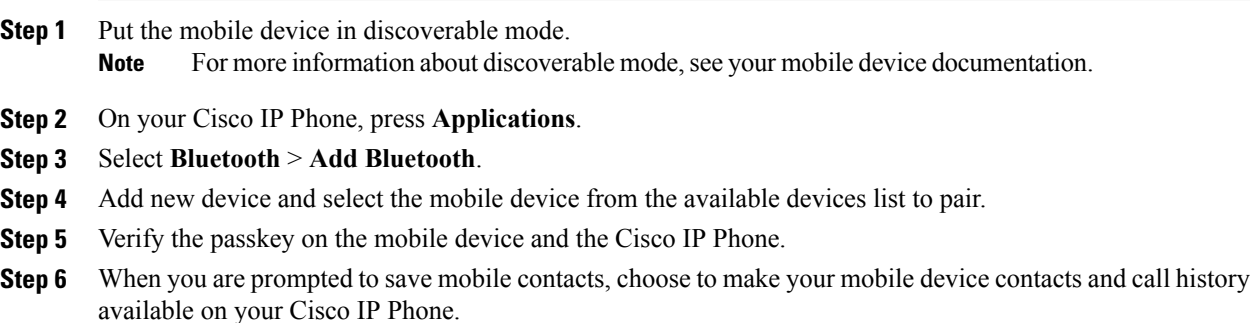

## **Switch Connected Mobile Devices**

If you have more than one paired mobile device in range of your Cisco IP Phone, you can choose which mobile device to connect.

Π

#### **Procedure**

- **Step 1** Press the **Applications** button and select **Bluetooth**.
- **Step 2** Select a mobile device from the available devices list. The previously connected mobile device is disconnected, and the selected mobile device is connected.

## **Delete a Mobile Device**

#### **Procedure**

**Step 1** Select the mobile device in the available devices list. **Step 2** Press **Delete**.

## **Answer a Mobile Call**

**Procedure**

Select **Answer**.

# **Decline a Mobile Call**

**Procedure**

Select **Decline**. The call ends.

## **Ignore a Mobile Call**

#### **Procedure**

Select **Ignore**. The call ends.

## **Place a Mobile Call**

#### **Procedure**

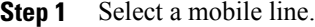

**Step 2** Enter a ten digit number or select a contact from the call history.

**Step 3** Press **Call**.

### **Move a Call Between the IP Phone and a Mobile Phone**

Use your Cisco IP Phone to move an active call to or from your mobile device.

#### **Procedure**

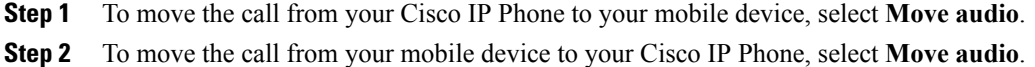

# **Adjust the Mobile Device Volume**

Volume controls on your Cisco IP Phone and mobile device are synchronized. Synchronization only occurs when there is an active call.

#### **Procedure**

While on a call, adjust the volume on either the desk phone or on your mobile device to adjust the mobile device volume.

### **Mobile Contacts and Mobile Call History Sharing**

A paired mobile device displays in **Bluetooth** > **Accounts** as Bluetooth. This account remains until the mobile device is unpaired.

Mobile Contacts can be checked from the Recents menu on the IP phone; Mobile Call History sharing can be found using the New Call softkey.

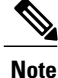

Cisco IP Phone 8811, 8841, and 8851NR do not support Bluetooth or Mobile Contacts and Mobile Call History Sharing.

#### **Check Bluetooth Contact Status**

The contacts automatically synchronize to the Cisco IP phone when the mobile device connected. The contacts update when a call ends or when the mobile device reconnects. You do not need to manually synchronize the contacts.

#### **Procedure**

- **Step 1** Press **Contacts**.
- **Step 2** Select **Settings**.
- **Step 3** Select **Phone Book Access**.

#### **Save Bluetooth Contacts**

Use this procedure if your Bluetooth Phone Book Access Profile option is set to No.

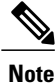

This procedure only applies to Cisco IP Phone 8851 and 8861. Cisco IP Phone 8851NR does not support Bluetooth.

#### **Procedure**

On the Contacts screen, select your mobile phone and check **Save**.

#### **Delete Bluetooth Contacts**

Use this procedure if your Bluetooth Phone Book Access Profile option is Save.

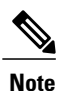

This procedure only applies to Cisco IP Phone 8851 and 8861. Cisco IP Phone 8851NR does not support Bluetooth.

#### **Procedure**

On the Contacts screen, select your mobile phone and check **Delete**.

# <span id="page-99-0"></span>**Intelligent Proximity for Tablets**

If you have a tablet, you can pair the tablet to the phone using Bluetooth. After pairing, audio from a soft client phone call on the tablet can be played on the phone . There are no phone call management options for calls from tablets.

The phone supports connections from Android and iOS tablets.

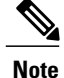

**Note** Cisco IP Phone 8811, 8841, and 8851NR do not support Bluetooth or Intelligent Proximity for Tablets.

## **Pair a Tablet**

You can connect a tablet and a Bluetooth headset at the same time. You cannot connect a tablet and a mobile phone at the same time.

After you pair your tablet to your Cisco IP Phone, the phone will automatically connect to the tablet when the tablet is in range, and disconnect from the tablet when the tablet is out of range.

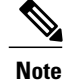

When you connect your Bluetooth headset and your tablet at the same time, the Bluetooth headset cannot be used to answer the audio from the or tablet.

Cisco IP Phone 8811, 8841, and 8851NR do not support Bluetooth.

#### **Procedure**

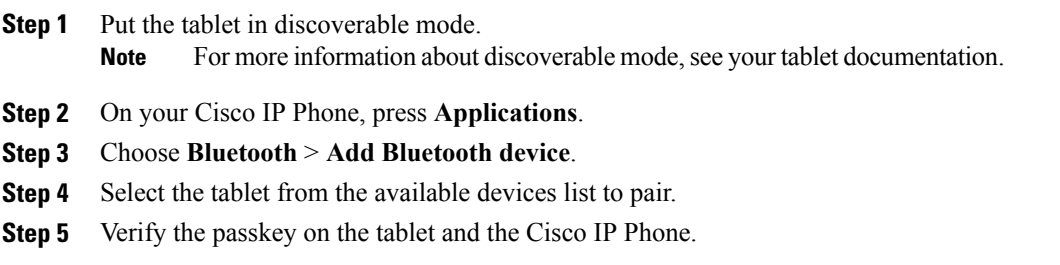

## **Move Audio from the Tablet to the Phone**

Cisco IP Phone 8811, 8841, and 8851NR do not support Bluetooth.

#### **Procedure**

**Step 1** When the soft client call comes to the tablet, set the audio path to use the Bluetooth connection to the phone. **Step 2** Listen to the audio on the phone using the headset, handset, or speakerphone.

### **Manage Tablet Audio on Phone**

Cisco IP Phone 8851NR does not support Bluetooth

I

#### **Procedure**

- **Step 1** To move the audio from the phone handset to the phone headset, press **Headset**.
- **Step 2** To move the audio from the phone handset to the phone speakerphone, press **Speakerphone**.
- **Step 3** To move the audio from the headset or the speakerphone to the handset, pick up the handset.
- **Step 4** To move the audio back to the tablet, hang up the handset or press **Release**.
- **Step 5** To handle an incoming phone call on the phone, answer the phone. The audio for the active soft client reverts to the tablet automatically.

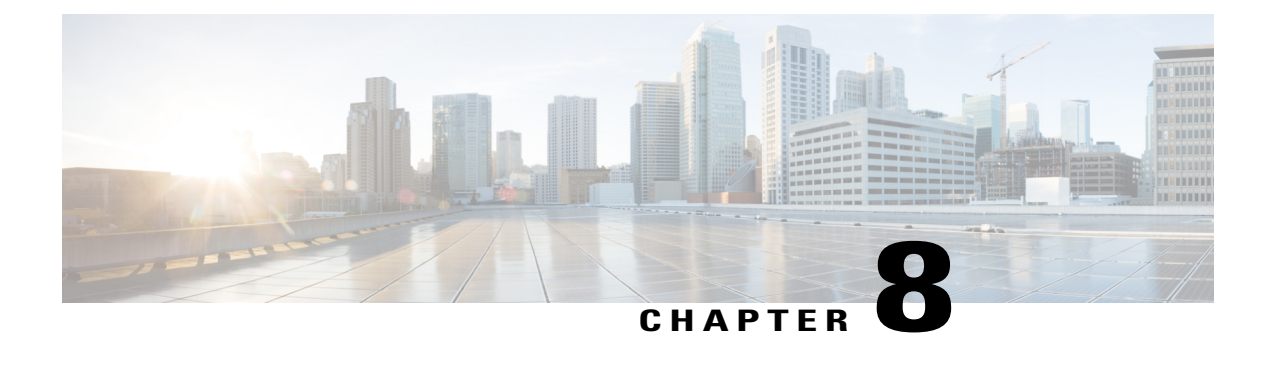

# **Advanced Operations**

- [Applications,](#page-102-0) page 91
- Video Calls and [Security,](#page-103-0) page 92
- Call [Functions,](#page-103-1) page 92
- Feature Buttons and [Softkeys,](#page-106-0) page 95
- [Survivable](#page-108-0) Remote Site Telephony Overview, page 97
- Mobile and Remote Access Through [Expressway,](#page-110-0) page 99

# <span id="page-102-0"></span>**Applications**

You can view the applications that are running on your phone, including those that are not under Applications menu; for example, Directories. You may first see the disclaimer required for remote workers, if you have not already accepted it.

## **View Active Applications**

#### **Procedure**

**Step 1** Press **Applications** .

**Step 2** Use the Navigation cluster and Select button to scroll and select **Running Applications**. The phone displays a list of applications running on the phone including those that are not under the Application menu.

**Step 3** Press **Exit** to return to the Applications screen.

Π

## **Switch to Active Applications**

#### **Procedure**

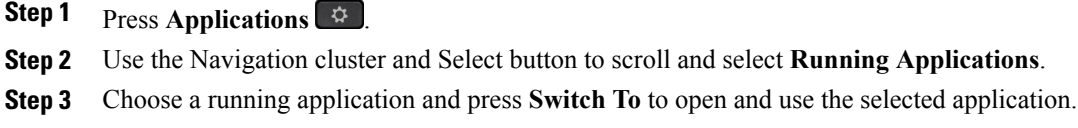

```
Step 4 Press Exit to close the application.
```
### **Close Active Applications**

#### **Procedure**

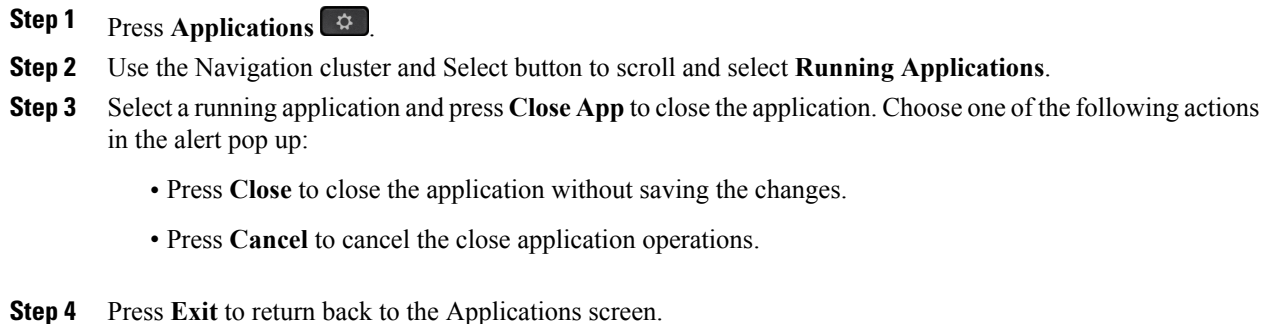

# <span id="page-103-1"></span><span id="page-103-0"></span>**Video Calls and Security**

The audio for a call can be secure or nonsecure.Similarly, the video stream for a call can be secure or nonsecure. Depending on the system configuration, the Secure icon displays when only audio stream is secure or when both audio and video streams are secure. For more information, contact your system administrator.

# **Call Functions**

This section provides information about some of the advanced call functions that are available on Cisco IP Phones.

### **Agent Greeting**

Agent Greeting allows you to create and update a prerecorded greeting that plays at the beginning of a call, such as a customer call, before you begin the conversation with the caller. You can prerecord a single greeting or multiple greetings as needed.

When a customer calls, both parties hear the prerecorded greeting. You can remain on mute until the greeting ends or answer the call over the greeting.

For more information, contact your system administrator.

## **Alert Calls**

The Alert Calls feature allows you to view a list of all Alert Calls in chronological order (oldest to most recent). You interact with this feature using a programmable line key, which makes it easier to view all of the Alert Calls that are received across your phone lines.

An Alert Call is a specific phone number that you consider important and want to be alerted to when you receive a call from or make a call to this number.

System administrators set up the Alert Calls button.For more information, contact your system administrator.

### **Answer**

Answer allows you to answer the oldest call that is available on all line appearances on your phone, including Hold Reversion and Park Reversion calls that are in an alerting state. Incoming calls always have priority over Held or Park Reversion calls.

Your system administrator sets up the **Answer** button depending on your call-handling needs and work environment. Typically, the Answer is set up if you have multiple lines.

When you get a call, you see a notification window on the phone screen, called a call toast. The call toast remains visible for a preset amount of time. Your system administrator sets up the default time.

If an incoming call has been call forwarded from another phone, you may see additional information in the call toast to identify that the call has been forwarded. Your system administrator controls the amount of additional information displayed. Additional information can identify the person who forwarded the call to you and the caller information.

## <span id="page-104-0"></span>**Client Matter Code**

Your administrator may require that you enter a Client Matter Code (CMC) after you dial a phone number. The CMC can be used for accounting or billing codes. For more information, contact your system administrator.

When you need to enter a CMC, the phone displays Enter Client Matter Code, the dialed number changes to "\*\*\*\*\*\*\*\*", and you hear a special tone. Enter the CMC for the call using the keypad.

#### **Related Topics**

Forced [Authorization](#page-105-0) Code, on page 94

## <span id="page-105-0"></span>**Forced Authorization Code**

Your administrator may require that you enter a Forced Authorization Code (FACC) after you dial a phone number. The FAC controls access to phone numbers. For more information, contact your system administrator.

When you need to enter an FAC, the phone displays Enter Authorization Code, the dialed number changes to "\*\*\*\*\*\*\*\*", and you hear a special tone. Enter the FAC for the call using the keypad. For security reasons, the phone displays a "\*" instead of the number entered.

#### **Related Topics**

Client [Matter](#page-104-0) Code, on page 93

### **Secure and Nonsecure Indication Tones**

When a phone is configured as secure (encrypted and trusted), it can be given a "protected" status. After a phone is protected, it can be configured to play an indication tone at the beginning of a call.

You will hear these secure or nonsecure indication tones only on protected phones. If the overall call status changes during the call, the protected phone plays the appropriate tone.

When the Play Secure Indication Tone option is enabled (True), the following circumstances determine the type of tone the protected phone plays:

- If end-to-end secure media is established and the call status is secure, the phone plays the secure indication tone (three long beeps with pauses)
- If end-to-end nonsecure media is established and the call status is not secure, the phone plays the nonsecure indication tone (six short beeps with brief pauses)
- When the Play Secure Indication Tone option is disabled, no tone plays.

For more information, contact your system administrator.

### **Shared Lines**

Shared lines allow you to use one phone number for multiple phones and either you or your coworker can answer the call. When the line flashes red, your coworker can pick up the call.

If you share a line with a coworker:

- When a call comes in on the shared line:
	- Your phone rings, the line button is solid amber, and the session button flashes amber.
	- Your coworker's phone rings, the line button is solid amber, and the session button flashes amber.
- When your coworker has a call on the shared line:
	- If your coworker has privacy enabled, the shared line button is solid red, the session button is solid red, but the call information does not display on your phone.
	- If your coworker does not have privacy enabled, the shared line button is solid red, the session button issolid red, and the call information (name and number, if available) displays on your phone.
- If you put the call on hold:
	- Your line button is solid green and the session button pulses green
	- Your coworker's line button is solid red and the session button pulses red.
- You or the coworker can join a call on the shared line using the Barge feature. Barge converts the call into a conference. To barge, press the red session button for the remote in-use call on the shared line.

# <span id="page-106-0"></span>**Feature Buttons and Softkeys**

Depending on how your system administrator set up your phone, some features included in this guide may not be available to you.

The following table provides information about some of the features that are available on softkeys and dedicated feature buttons and some that your system administrator can set up on programmable feature buttons. Features that appear on softkeys are set up by your system administrator.

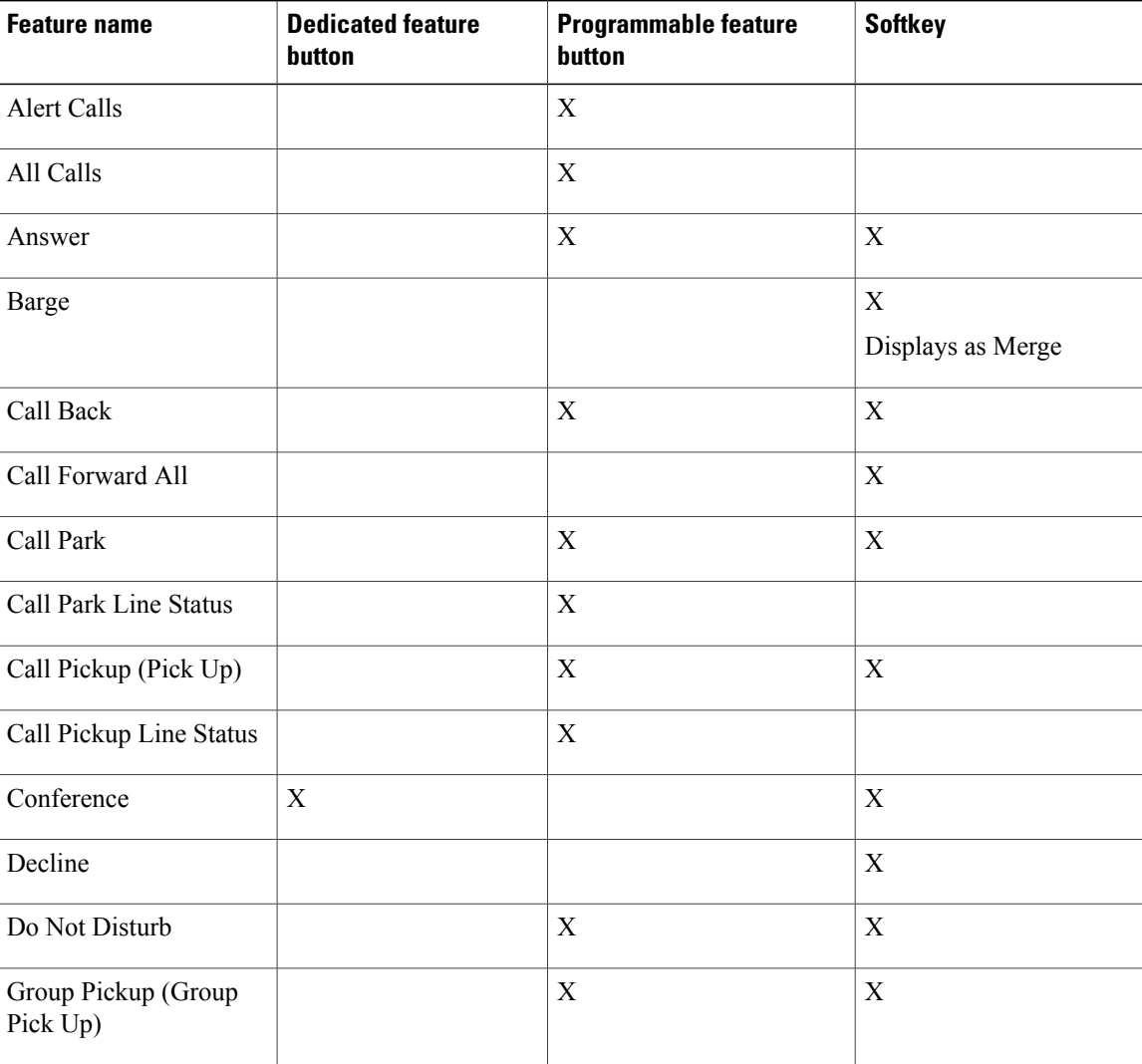

 $\overline{\phantom{a}}$ 

I

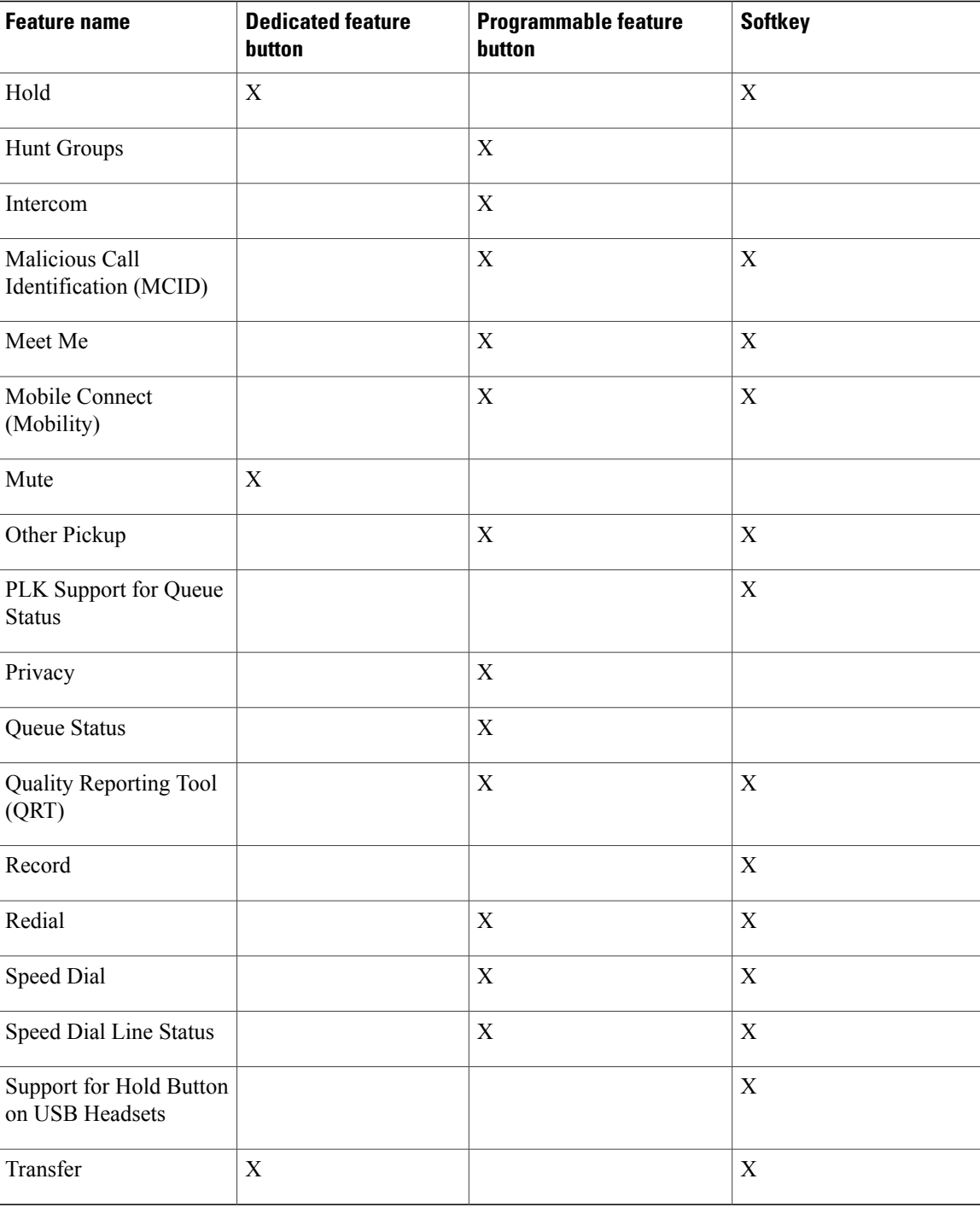
# **Survivable Remote Site Telephony Overview**

If communication between your phone and the Cisco Unified Communications Server is interrupted, you receive an alert message on your phone. If you are on an active call, the call remains established, and you enter a failover situation. This failover is the Survivable Remote Site Telephony (SRST) feature.

While in failover, not all the features of your phone are available. The following table describes typical feature and feature availability, although not all the features may be supported on your phone . For more information about feature availability during failover, contact your system administrator.

I

**Note** SRST does not support IPv6.

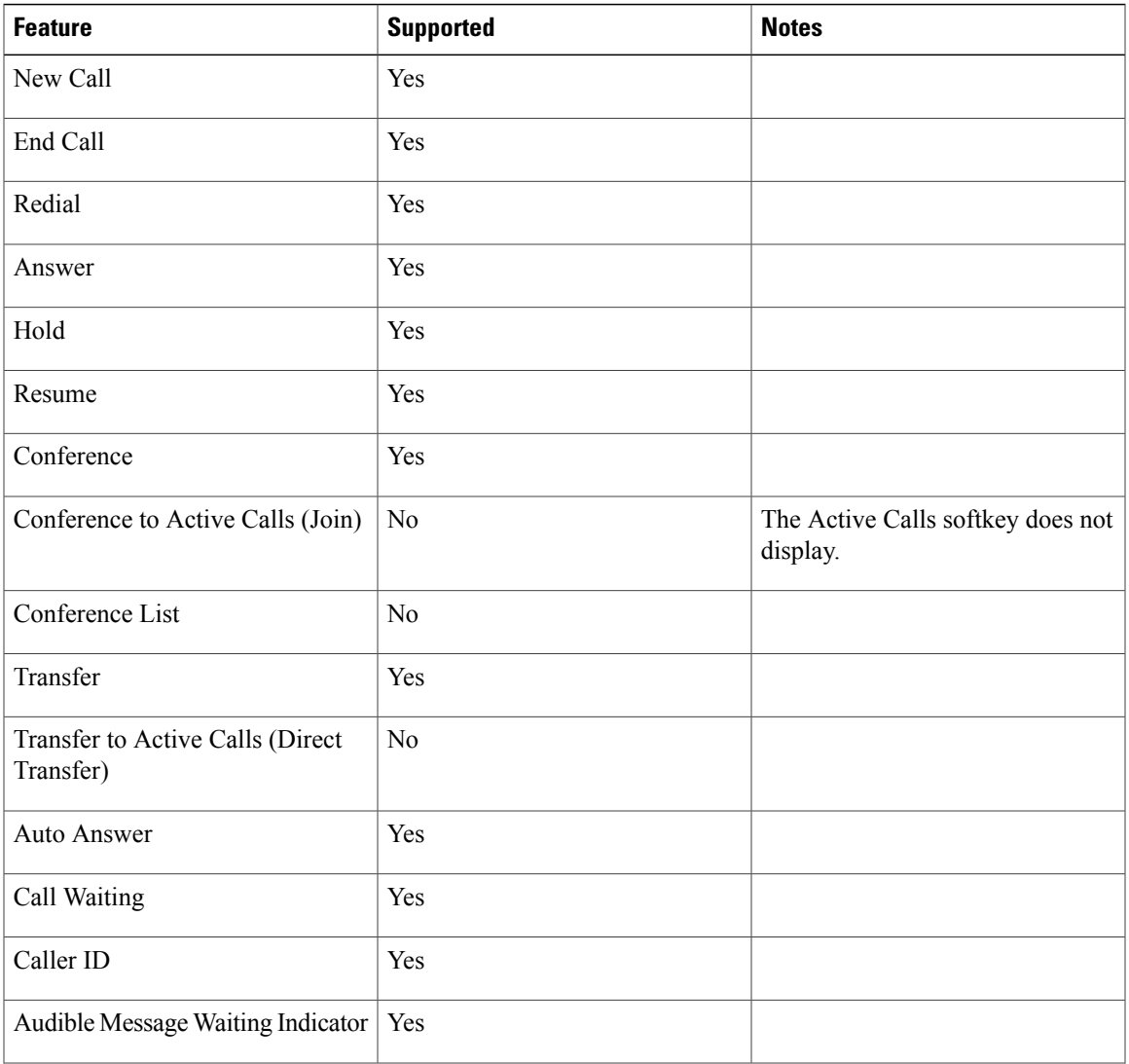

#### **Table 1: Feature Support During Failover**

 $\overline{\phantom{a}}$ 

I

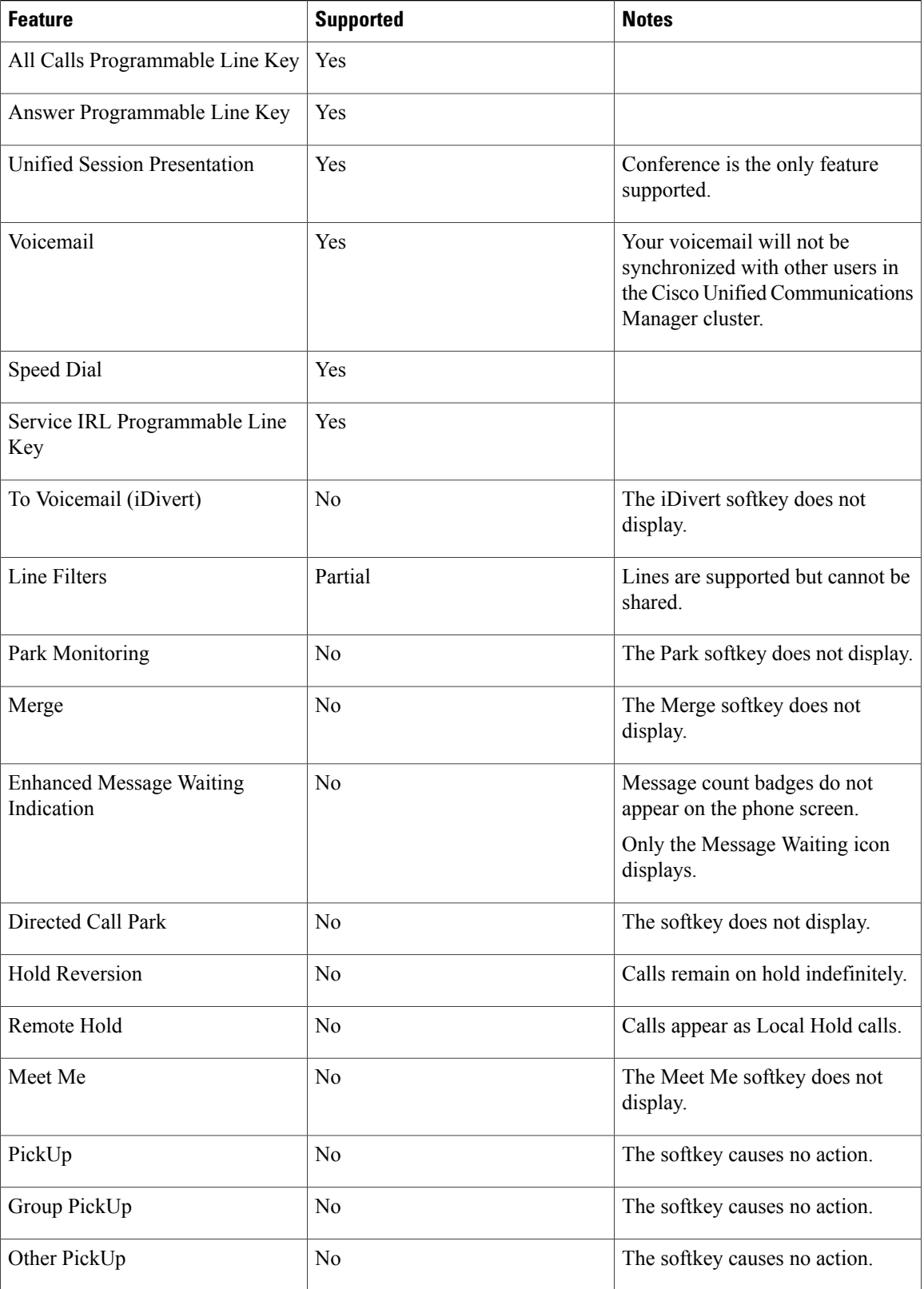

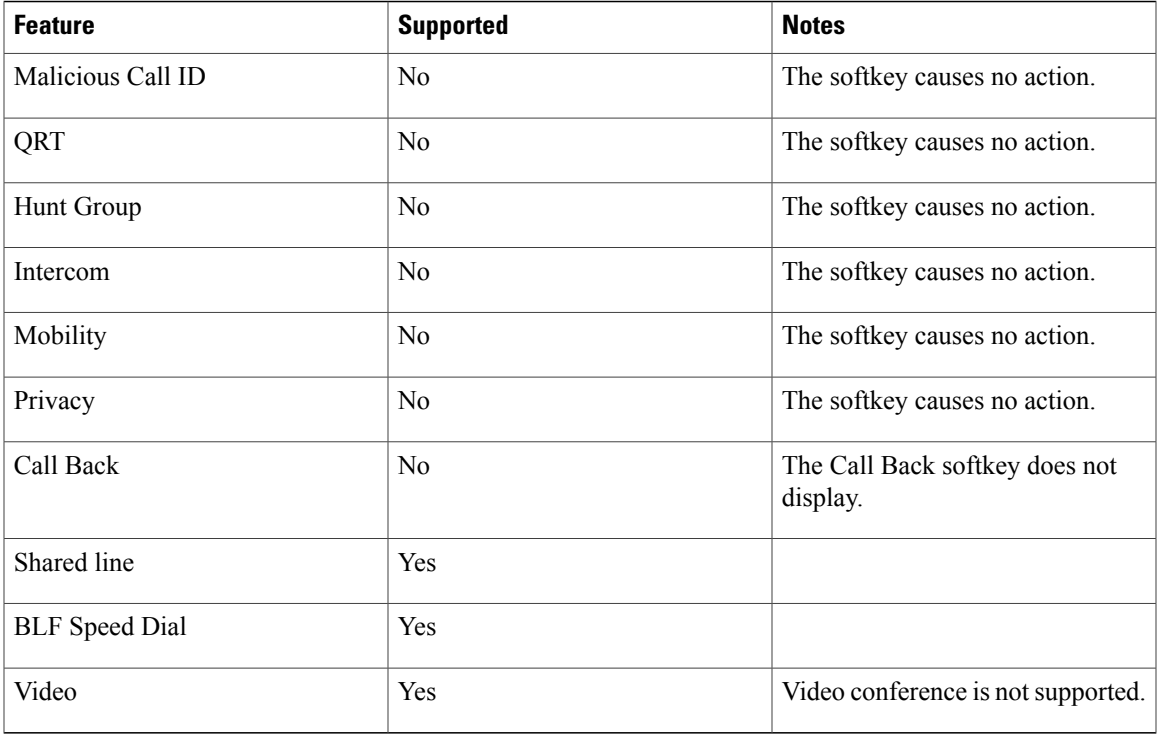

When your phone loses connectivity, your phone may display a message like this: Service interruption. Some features unavailable.

# **Mobile and Remote Access Through Expressway**

Mobile and Remote Access Through Expressway lets you easily and securely connect into your corporate network when working away from your corporate office (off-premises). This feature is enabled by default.

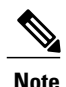

The marketing beta release of Mobile and Remote Access through Expressway allows customers to test and evaluate the feature, but we do not recommend that you use it in a production environment. There is no official Cisco TAC support until the feature is officially released in a future firmware load. For those users who want to provide feedback, send an email to cefeedback@cisco.com. For more information, see the release notes.

When your phone detects that it is in off-premises mode, the Mobile and Remote Access Through Expressway Sign-In window appears, and you can connect to your corporate network.

When on-premises, you can expect your phone to function as it would normally.

A phone may not have a current firmware when it is shipped to a customer. You must upgrade to firmware release 10.3(1) or later for Mobile and Remote Access Through Expressway to function.

### **Phone Features Available for Mobile and Remote Access Through Expressway**

Mobile and Remote Access Through Expressway provides secure VPN-less access to collaboration services for Cisco mobile and remote users. But to preserve network security, it limits access to some phone features.

The following list shows the phone features available with Mobile and Remote Access Through Expressway.

- Abbreviated Dialing
- Assisted Directed Call Park
- Busy Lamp Field (BLF)
- Busy Lamp Field (BLF) Pickup
- Busy Lamp Field (BLF) Speed Dial
- Call Back
- Call Forward
- Call Forward Notification
- Call Park
- Call Pickup
- Conference
- Direct Transfer
- Directed Call Park
- Divert
- Group Call Pickup
- Hold/Resume
- Hold Reversion
- Immediate Divert
- Join
- Meet Me Conference
- Message Waiting Indicator
- Mobile Connect
- Mobile Voice Access
- Music On Hold
- Mute
- Onhook Dialing
- Plus Dialing
- Redial
- Speed Dial
- Transfer
- Uniform Resource Identifier (URI) Dialing

### **Sign in with Mobile and Remote Access Through Expressway**

 $\Omega$ **Tip**

You can store your login information with User Credentials Persistent for Expressway Sign-In. Contact your administrator to enable this feature.

#### **Before You Begin**

Before you can connect to your corporate network using Mobile and Remote Access Through Expressway, you must have a valid service domain, username, and password. If you do not have this information, contact your administrator.

You must reset your Network Settings when switching between Mobile and Remote Access Through Expressway and Cisco Unified Communications Manager modes. This is to clear the Alternate TFTP Server setting. See the Basic Reset section in the "Maintenance" chapter of this book.

If the DHCP option 150 or option 66 is enabled on your network router, you may have trouble logging in to the corporate network. Disable DHCP option 150 or option 66 on your router. If you prefer not to disable these DHCP options, you can configure the static IP address directly.

#### **Procedure**

- **Step 1** Enter your service domain in the **Service domain** field.
- **Step 2** Enter your username in the **Username** field.
- **Step 3** Enter your password in the **Password** field.

#### **Step 4** Press **Submit**.

If you log in successfully, the Mobile and Remote Access Through Expressway sign-in information can be found in on the **Phone Information** screen.

### **Cisco Collaboration Problem Reporting Tool**

You can use the Cisco Collaboration Problem Report Tool (PRT) to collect and send phone logs - and to report problems to your system administrator. This tool is found on the **Phone Information** screen.

#### **Report a Problem with Cisco Collaboration Problem Reporting Tool**

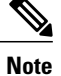

If the PRT upload fails, you can access the PRT file for the phone from the URL http://<phone-ip>/FS/<prt-file-name. This URL is displayed on your phone in the following cases:

- If the phone is in the factory default state. The URL is active for 1 hour. After 1 hour, you should try to submit the phone logs again.
- If the phone has downloaded a configuration file and the Web Access parameter on Cisco Unified Communications Manager parameter is set to **Enabled**.

#### **Procedure**

- **Step 1** Press **Applications**.
- **Step 2** Select **Phone Information**.
- **Step 3** Press **Report Problem**.
- **Step 4** Enter the current date in the **Date of Problem** field. Use the format dd/mm/yyyy. The current date appears in this field by default.
- **Step 5** Enter a time into the **Time of Problem** field. The current time appears in this field by default.
- **Step 6** Select **Problem Description**.
- **Step 7** Select a description from the displayed list.
- **Step 8** Press **Submit**.

### **Set Up a VPN Phone for Mobile and Remote Access Through Expressway**

If your phone is set up for use with a virtual private network (VPN), you must reset the Network Settings to clear the Alternate TFTP setting before you can access your company network with Mobile and Remote Access Through Expressway. This ensures that the phone detects the off-premises network and stops the phone from making a VPN connection.

#### **Before You Begin**

To complete this procedure, you must have a valid service domain, username, and password. If you do not have this information, contact your administrator.

#### **Procedure**

- **Step 1** Choose **Admin settings** from the **Applications** menu.
- **Step 2** Choose **Reset settings**.
- **Step 3** Choose **Network settings**.

The phone resets.

**Step 4** Log in to your network with Mobile and Remote Access Through Expressway.

### **Set Up a Phone for Use with VPN**

#### **Before You Begin**

To complete this procedure, you must have a valid TFTP server address. If you do not have this information, contact your administrator.

#### **Procedure**

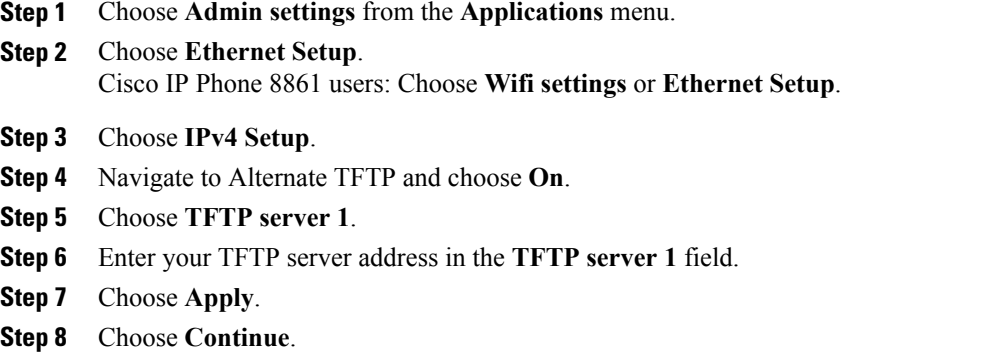

**Step 9** Choose **Exit**.

Г

 $\mathbf l$ 

 $\mathbf I$ 

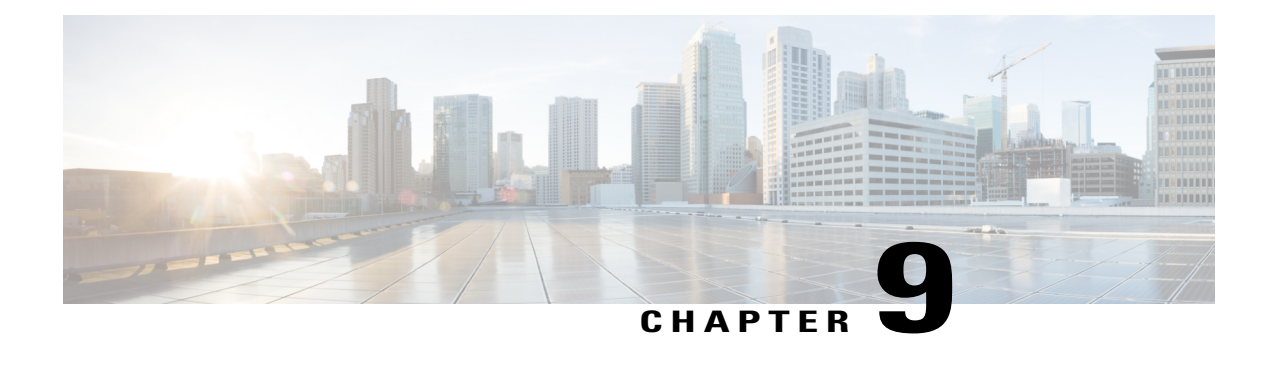

# **User Preferences**

- Change the [Wallpaper,](#page-116-0) page 105
- Change the [Ringtone,](#page-117-0) page 106
- Adjust the [Brightness,](#page-117-1) page 106
- Adjust [Contrast,](#page-118-0) page 107
- [Change](#page-118-1) the Font Size, page 107
- [Change](#page-119-0) the Phone Name, page 108
- Adjust the Headset [Sidetone,](#page-119-1) page 108
- Phone [Services,](#page-120-0) page 109
- Line [Settings,](#page-120-1) page 109
- Adjust the Video [Exposure,](#page-121-0) page 110
- Adjust the Video [Bandwidth,](#page-121-1) page 110
- Enable Video through Your [Computer,](#page-122-0) page 111

# <span id="page-116-0"></span>**Change the Wallpaper**

Г

Your system administrator controls if you can change the wallpaper. If you can change the wallpaper, you can set up your phone with wallpapers that are provided with the phone, or with your own custom wallpaper. For more information, contact your system administrator.

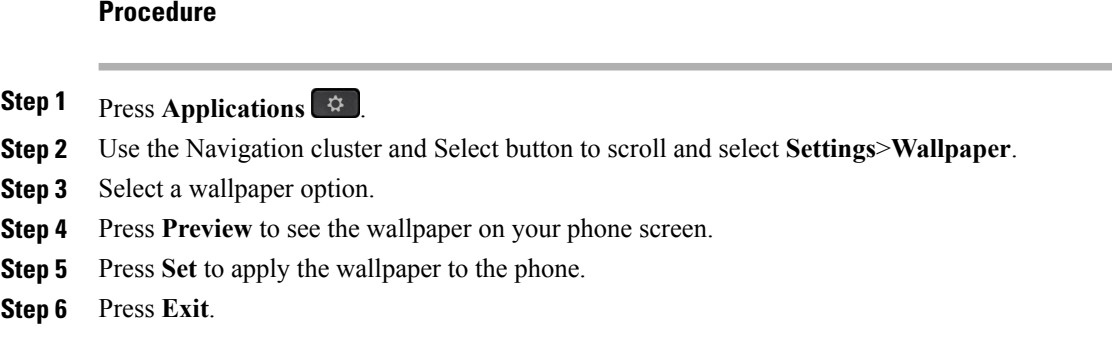

# <span id="page-117-0"></span>**Change the Ringtone**

You can choose a different ringtone for each line that your phone plays to indicate an incoming call. For information about adding custom ringtones to your phone, contact your system administrator.

#### **Procedure**

- **Step 1** Press **Applications** .
- **Step 2** Use the Navigation cluster and Select button to scroll and select **Settings**>**Ringtone**.
- **Step 3** If your phone has multiple lines, select a line and press **Edit** or Select.
- **Step 4** Highlight a ringtone.
- **Step 5** Press **Play** to play the sample ringtone.
- **Step 6** Press **Set** to apply the ringtone.
- **Step 7** To apply the ringtone to all lines, press **Apply To All**.
- **Step 8** Press **Exit** to return to the Settings screen.

# <span id="page-117-1"></span>**Adjust the Brightness**

You can adjust your phone screen brightness level.

#### **Procedure**

- **Step 1** Press **Applications** .
- **Step 2** Use the Navigation cluster and Select button to scroll and select **Settings**>**Brightness**.
- **Step 3** Perform one of the following:
	- To increase brightness, press up or right on the Navigation cluster.

• To decrease brightness, press down or left on the Navigation cluster.

**Step 4** Press **Save** to set the brightness, or press **Cancel** to exit.

# <span id="page-118-0"></span>**Adjust Contrast**

You can adjust the contrast on the Cisco IP Phone 8811.

#### **Procedure**

**Step 1** Press **Applications** .

- **Step 2** Use the Navigation cluster and Select button to scroll and select **Settings**>**Contrast**.
- **Step 3** Perform one of the following:
	- To increase contrast, press up or right on the Navigation cluster.
	- To decrease contrast, press down or left on the Navigation cluster.
- **Step 4** Press Save to set the contrast, or press Cancel to exit.

# <span id="page-118-1"></span>**Change the Font Size**

You can increase or decrease the maximum number of characters the phone displays by changing the font size for the displayed characters. To increase the maximum number of displayed characters, select a smaller font size. To decrease the maximum number of displayed characters, select a larger font size.

The font size affects the following labels:

- call screen (caller name and feature key label)
- caller name in the Call History
- line label on the phone screen

The following table describes the configuration setting and the corresponding font sizes.

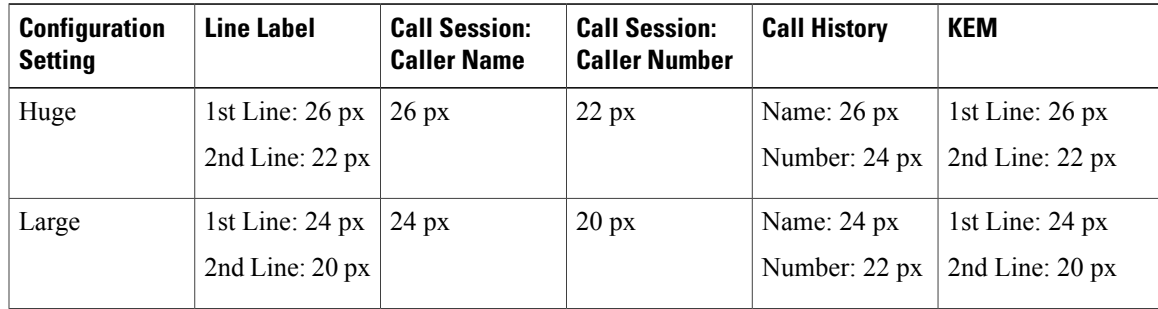

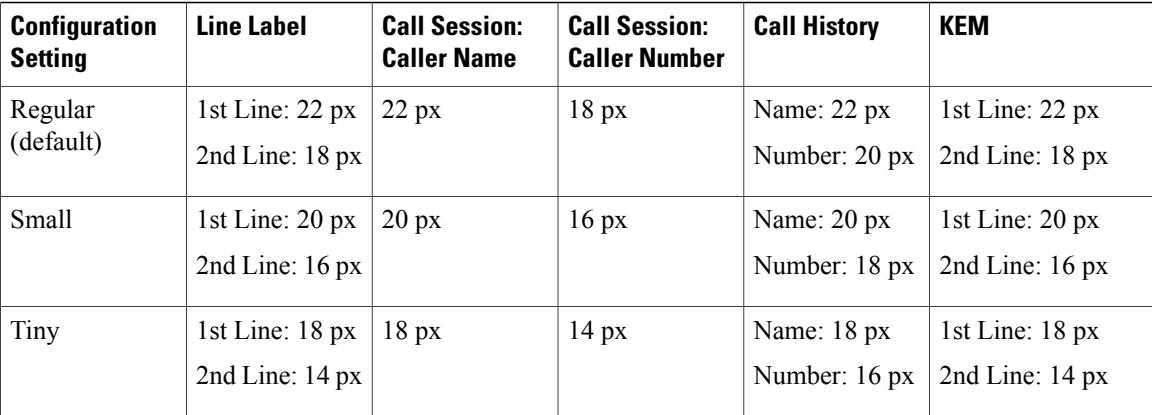

#### **Procedure**

- **Step 1** Press **Applications** .
- **Step 2** Use the Navigation cluster and Select button to scroll and choose **Settings**>**Font Size**.
- **Step 3** Choose **Font Size**.
- **Step 4** Choose **Tiny**, **Small**, **Regular**,**Large**, or **Huge** and press **Set**.
- **Step 5** Press **Exit** to return to the Settings screen.

# <span id="page-119-0"></span>**Change the Phone Name**

You can change the name of the phone from the default name.

#### **Procedure**

- **Step 1** On the phone, select **Applications**.
- **Step 2** Scroll and select **Settings**>**Phone Name**.
- **Step 3** Use the keypad to enter a name.
- **Step 4** Press **Apply** to save the changes or press **Revert** to cancel the change.
- <span id="page-119-1"></span>**Step 5** Press **Exit**.

# **Adjust the Headset Sidetone**

If your system administrator has sets the Headset Sidetone Controls feature for your phone, you can specify the volume of your headset from your phone.

### **Procedure**

- **Step 1** Press **Applications** .
- **Step 2** Use the Navigation cluster and Select button to select **Settings**>**Headset Sidetone**.
- **Step 3** Select one of these sidetone levels:
	- High
	- Normal
	- Low
	- Off

**Step 4** Press **Exit**.

# <span id="page-120-0"></span>**Phone Services**

Phone services can include special phone features, network data, and web-based information (such as stock quotes and movie listings). You must subscribe to a phone service using the Self Care Portal before you access it on your phone.

For more information, contact your system administrator.

If only one service is set up, the service opens by default. If more than one service is set up, select an option from the menu.

Select a service by using one of these feature buttons:

- (Feature button that your system administrator sets up)
- **b** Messages
- $\Phi$  Applications
- $\Box$  Contacts

For information on Cisco Unified Communications Self Care Portal, see the *Cisco Unified Communications Self Care Portal User Guide*, located at [http://www.cisco.com/en/US/products/sw/voicesw/ps556/products\\_](http://www.cisco.com/en/US/products/sw/voicesw/ps556/products_user_guide_list.html) [user\\_guide\\_list.html.](http://www.cisco.com/en/US/products/sw/voicesw/ps556/products_user_guide_list.html)

# <span id="page-120-1"></span>**Line Settings**

Line settings affect a specific phone line (directory number) on your phone. Line settings can include call forwarding, visual and audio message-waiting indicators, voice-message indicators, ring patterns, and other line-specific settings.

You can change your line settings using the Cisco Unified Communications Self Care Portal. For information, see the *Cisco Unified Communications Self Care Portal User Guide*, located at [http://www.cisco.com/c/en/](http://www.cisco.com/c/en/us/td/docs/voice_ip_comm/cucm/useroptions/10_5_1/CUCM_BK_U437D0F8_00_self-care-user-guide-1051.html)

us/td/docs/voice\_ip\_comm/cucm/useroptions/10\_5\_1/CUCM\_BK\_U437D0F8\_00 [self-care-user-guide-1051.html.](http://www.cisco.com/c/en/us/td/docs/voice_ip_comm/cucm/useroptions/10_5_1/CUCM_BK_U437D0F8_00_self-care-user-guide-1051.html)

# <span id="page-121-0"></span>**Adjust the Video Exposure**

#### **Procedure**

**Step 1** Press **Applications**

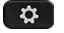

.

**Step 2** Use the Navigation pad and Select button to scroll and select **Settings** > **Video** > **Exposure**.

- **Step 3** Adjust the brightness:
	- To increase brightness, press the up arrow on the Navigation pad.
	- To decrease brightness, press the down arrow on the Navigation pad.

**Step 4** Press Save to set the brightness, or press Cancel to return to the previous screen.

# <span id="page-121-1"></span>**Adjust the Video Bandwidth**

During a video call, your video can suddenly stop or lag behind the audio. Change the Video bandwidth setting to resolve this issue.

The minimum bandwidth for video is 64 kbps. The Auto Bandwidth setting is selected by default.

#### **Procedure**

**Step 1** Press **Applications**

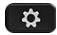

.

- **Step 2** Use the Navigation pad and Select button to scroll and select **Settings** > **Video** > **Bandwidth**.
- **Step 3** Select one of the pre-determined bandwidth settings, from 2 Mbps to 250 Kbps.
- **Step 4** Press Save to set the bandwidth, or press **Cancel** to return to the previous screen.

# <span id="page-122-0"></span>**Enable Video through Your Computer**

During a video call, you can send and receive video over your PC while the audio remains on your Cisco IP Phone. Connect a PC to the PC port of your phone, and login to Cisco Jabber for Windows. The phone must be connected to the first network interface card (NIC1) in the PC.

**Note**

The Video through Computer feature requires Cisco Jabber for Windows 9.7(5) and later, and the latest version of Cisco Media Services Interface (MSI) to function. Contact your administrator if you do not have the latest version of Cisco Jabber for Windows or MSI. For a list of hardware and software requirements, see *Cisco Jabber for Windows 9.7(5) Release Notes* or later.

#### **Procedure**

**Step 1** Select **Applications**

#### $\bullet$

> **Settings**.

- **Step 2** Use the Navigation pad and Select button to select **Video**.
- **Step 3** Select **Video through computer** to turn the feature on or off.

 $\mathbf I$ 

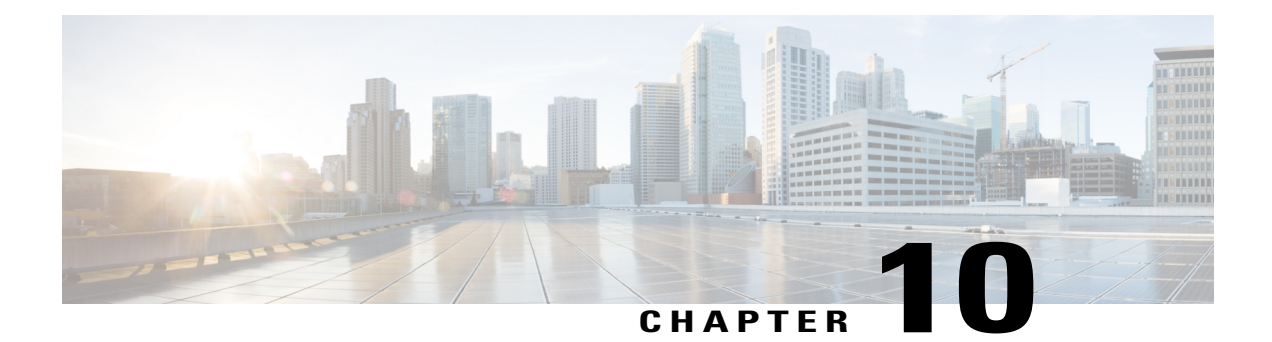

# **Accessories**

- [Accessory](#page-124-0) List, page 113
- View the [Accessories](#page-125-0) List, page 114
- View [Accessories](#page-125-1) Details, page 114
- USB [Devices,](#page-126-0) page 115
- Set Up [Wideband](#page-128-0) for an Analog Headset, page 117
- [Bluetooth](#page-128-1) Headsets, page 117
- USB [Headsets,](#page-131-0) page 120
- Cisco IP Phone 8800 Key [Expansion](#page-132-0) Module, page 121

# <span id="page-124-0"></span>**Accessory List**

Г

Your phone supports accessories from Cisco and third-party manufacturers.

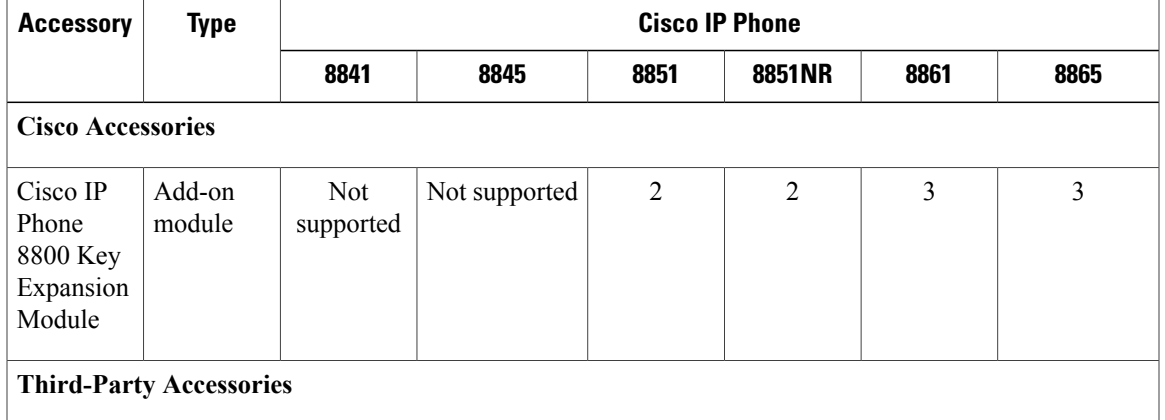

I

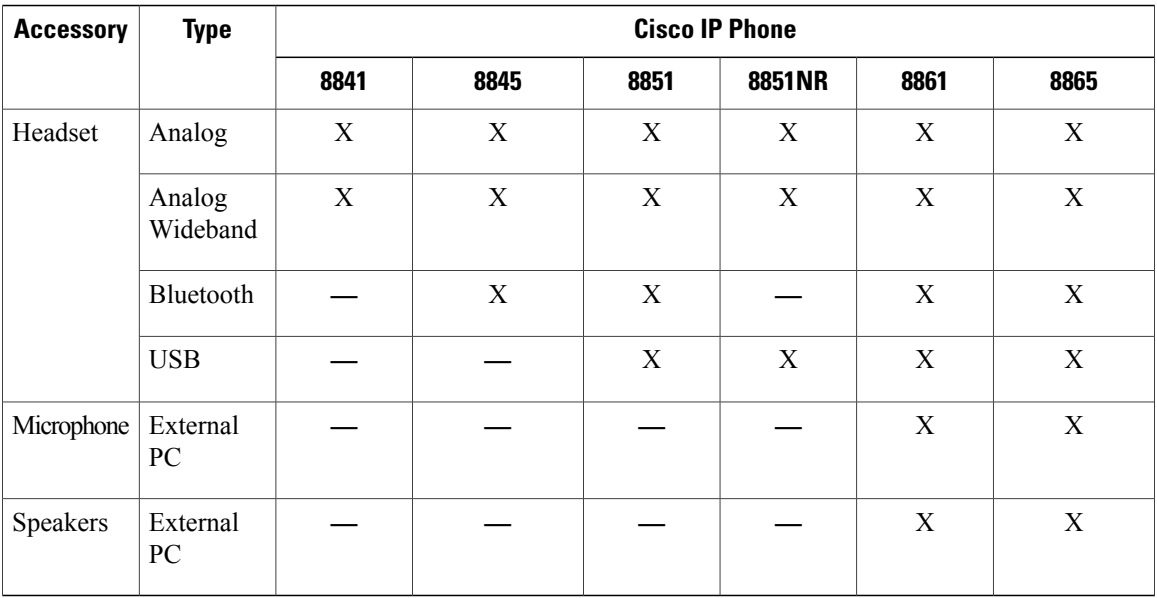

# <span id="page-125-0"></span>**View the Accessories List**

You can connect external hardware to your phone using the headjack, Bluetooth, or USB. The accessory list, by default, contains an analog headset that can be set up to enable wideband.

#### **Procedure**

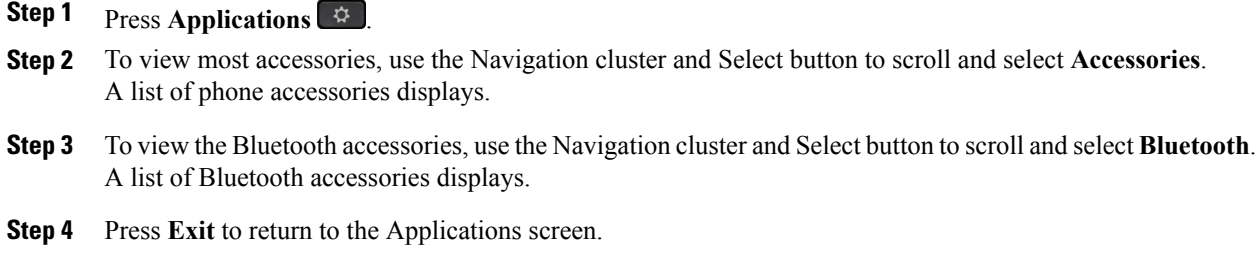

# <span id="page-125-1"></span>**View Accessories Details**

#### **Procedure**

**Step 1** Press **Applications** .

**Step 2** Use the Navigation cluster and Select button to scroll and select **Accessories**.

A list of phone accessories displays.

**Step 3** Select an accessory from list and press **Show Detail**.

The phone screen displays the details of selected accessory. The information displayed on the phone screen depends on the accessory selected. Most of the accessories provide these details:

- Device Name
- Hostname
- Device Type
- Device Service
- Firmware Version
- Paired Status (for Bluetooth devices)
- Connected Status
- Configured Status
- **Step 4** Press Setup to configure the selected accessory for your phone.
- **Step 5** Press **Exit** to return to the Applications screen.

### <span id="page-126-0"></span>**USB Devices**

Each USB port supports a maximum of five supported and nonsupported devices that are connected to the phone. Each device connected to the phone is included in the maximum device count.

For example, your phone can support five USB devices on the side port and five additional standard USB devices on the back port. Many third-party USB products contain more than one USB device, and thus count as more than one device. For example, a third-party USB device may contain an internal hub and a headset, and thus count as two USB devices.

If you use a USB hub and remove the USB cable from the phone or device port during an active call, it may cause your phone or device to reboot. For more information, contact your system administrator.

### **Mobile Device Charging**

You can use the USB port on your Cisco IP phone to charge your mobile device if the device has a USB connection. USB charging is supported on the following ports:

- Side Port: Supports low current charging with a maximum value of 500mA charging current (2.5 Watt)
- Back Port: Supports SDP and DCP modes, with SDP supporting a maximum of 500mA charging current and the DCP supporting fast charging with a maximum 2.1A charging current (10.5 Watt)<br>  $\bigotimes$

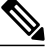

**Note** The back port is only available on the Cisco IP Phone 8861 and 8865.

Your Cisco IP phone keeps charging the mobile device while in power saving mode but stops charging in deep sleep mode.

The USB charging feature supports the following mobile devices:

- Apple
	- ◦iPAD 1, 2,3, and 4
	- ◦iPAD Air
	- ◦iPAD mini
	- ◦iPhone 4 and iPhone 5 series
- Samsung
	- ◦Tablet
	- ◦Note 2 and Note 3 series
	- ◦Galaxy S4 series

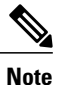

Other mobile devices are supported but there may be instances of incompatibility where they will not get charged.

When charging your mobile device using your Cisco IP Phone, the following conditions apply:

• When you plug in a tablet, it takes about 3 seconds for the charging to begin. When it gets fully charged or nearly fully charged, the charging icon does not display and the battery capacity may decrease over time.

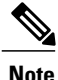

**Note** You can force the charging icon to display by unplugging and re-plugging in your device.

- In the PoE mode, when you plug-in a tablet, it does not display the charging icon and the battery capacity may decrease over time.
- If the battery capacity of your mobile device is lower than 90% when you plug it in, you will notice that charging starts immediately, stops for 2 seconds, and then resumes.
- If you unplug your tablet and immediately plug-in a USB headset to the tablet, there will be a delay of 3 seconds before the phone recognizes the USB headset.
- When more than one Cisco IP Phone 8800 Key Expansion Module is attached, the back USB port cannot fast-charge the device.

# <span id="page-128-0"></span>**Set Up Wideband for an Analog Headset**

#### **Procedure**

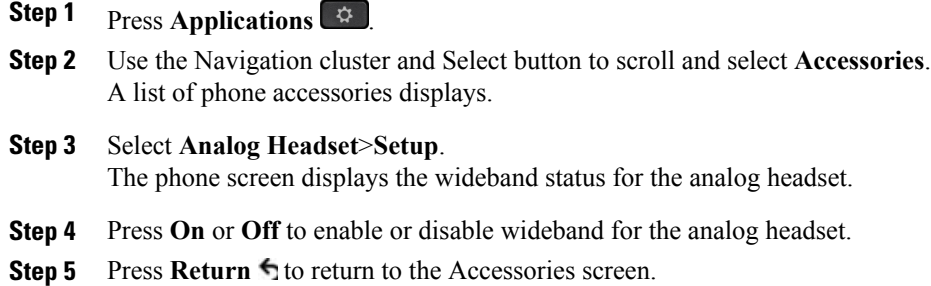

# <span id="page-128-1"></span>**Bluetooth Headsets**

For the Cisco IP Phone 8851 and 8861. The Cisco IP Phone 8851NR does not support Bluetooth.

This feature is also supported on the Cisco IP Phone 8845 and 8865.

The Cisco IP Phone 8845, 8851, 8861 and 8865 support Bluetooth Class 1 technology when the headsets support Bluetooth. Bluetooth enables low-bandwidth wireless connections within a range of 66 feet (20 meters). The best performance is in the 3- to 6-foot (1- to 2-meter) range.

When using Bluetooth headsets with your phone, these conditions apply:

- You can pair and connect up to 50 Bluetooth headsets and smart phones to your phone, but the last Bluetooth headset or smart phone connected becomes the default for use with the phone.
- After a Bluetooth headset is connected, turning it off and on reconnects it to the phone. The following instructions apply when using the Bluetooth headset:
	- ◦If you have both a Bluetooth headset and an analog headset attached to the phone, only one type of headset works at any time. Using a USB headset disables both the Bluetooth and analog headset.
	- ◦Enable the Bluetooth headset to disable the analog headset.
	- ◦Disable the Bluetooth headset to enable the analog headset.
	- ◦Unplug the USB headset and then enable either the Bluetooth headset or the analog headset.
- For optimum headset coverage, use your Bluetooth headset within 10 ft of the phone, although Bluetooth coverage extends to about 30 ft from the phone.
- Your phone supports the Bluetooth Handsfree Profile. If your Bluetooth headset supports these features, you can perform these call functions from your Bluetooth headset:
	- ◦Answer a call
	- ◦End a call
- ◦Change the headset volume for a call
- ◦Redial
- ◦Caller ID
- ◦Reject
- ◦Divert
- ◦Hold and Accept
- ◦Release and Accept

For more information, see the documentation from your Bluetooth headset manufacturer.

For a list of supported headsets, see http://www.cisco.com/c/en/us/products/unified-communications/ucphone [headsets.html](http://www.cisco.com/c/en/us/products/unified-communications/ucphone_headsets.html).

While using Bluetooth headset, there can be potential interference issues. Therefore Cisco recommends that you reduce the proximity of other 802.11b/g devices, Bluetooth devices, microwave ovens, and large metal objects.

For a Bluetooth wireless headset to work, it does not need to be within direct line-of-sight of the phone, but some barriers, such as walls or doors, and interference from other electronic devices, can affect the connection.

### **Add a Bluetooth Accessory**

For the Cisco IP Phone 8845, 8851, 8861 and 8865 only. The Cisco IP Phone 8851NR does not support Bluetooth.

Before you add a Bluetooth accessory, it must be discoverable by the phone. Look for a flashing LED on a Bluetooth accessory as an indication that it is discoverable. For more information, see the documentation from the Bluetooth accessory manufacturer.

#### **Procedure**

- **Step 1** Press **Applications** .
- **Step 2** Select **Bluetooth**.
- **Step 3** Select **Add Bluetooth Accessory**.

The phone searches for discoverable accessories that are supported. When an accessory is found, it is added to the list in the Adding Bluetooth Accessory screen.

- **Step 4** Select the accessory and press **Connect**. The phone automatically attempts to connect the accessory using a Bluetooth device PIN of "0000".
- **Step 5** If your accessory requires a different PIN and the Adding PIN screen appears, enter the PIN for your accessory. When the connection completes, a checkmark appears next to the connected accessory.

When Bluetooth is turned on, the Bluetooth active icon appears on the phone screen header.

### **Connect a Bluetooth Accessory**

For the Cisco IP Phone 8845, 8851, 8861 and 8865 only. The Cisco IP Phone 8851NR does not support Bluetooth.

#### **Before You Begin**

Before you can connect a Bluetooth accessory, it must be already added as an accessory to the phone.

#### **Procedure**

- **Step 1** Press **Applications** .
- **Step 2** Select a Bluetooth accessory and press **Connect**. When the connection completes, a checkmark appears next to the connected accessory.

When Bluetooth is turned on, the Bluetooth active icon appears on the phone screen header.

### **Turn On Bluetooth**

For Cisco IP Phone 8845, 8851, 8861 and 8865 only. Cisco IP Phone 8851NR does not support Bluetooth.

If your system administrator has set up the Bluetooth feature for your phone, you can turn it on and off from your phone.

#### **Procedure**

- **Step 1** Press **Applications** .
- **Step 2** Use the Navigation cluster and Select button to scroll and select **Bluetooth**.
- **Step 3** Press **On**.

The Bluetooth icon appears on the phone screen header.

- **Step 4** (Optional) To add a Bluetooth accessory from this screen, select **Bluetooth** again and press **Add Accessory**.
- **Step 5** To turn off Bluetooth, press **Applications**  $\bullet$
- **Step 6** Use the Navigation pad and Select button to scroll and select **Settings**.
- **Step 7** Select **Bluetooth**.

#### **Step 8** Press **Off**.

The Bluetooth icon disappears from the phone screen header.

### **Disconnect a Bluetooth Accessory**

For Cisco IP Phone 8845, 8851, 8861 and 8865 only. Cisco IP Phone 8851NR does not support Bluetooth.

#### **Procedure**

- **Step 1** Press **Applications** .
- **Step 2** Select a Bluetooth accessory and then press **Disconnect**.

### **Delete a Bluetooth Accessory**

For Cisco IP Phone 8845, 8851, 8861 and 8865 only. Cisco IP Phone 8851NR does not support Bluetooth.

#### **Procedure**

- **Step 1** Press **Applications** .
- **Step 2** Select a Bluetooth accessory and press **Delete**. The Bluetooth accessory disconnects (if it was connected) and does not display on the Accessories list.

## <span id="page-131-0"></span>**USB Headsets**

For Cisco IP Phones 8851, 8851NR, and 8861.

USB Headsets are also supported by Cisco IP Phone 8865.

Your phone supports USB headset devices attaching to all USB ports including side USB, back USB, and Key Expansion Module USB ports.

For a list of supported headsets, see http://www.cisco.com/c/en/us/products/unified-communications/ucphone [headsets.html](http://www.cisco.com/c/en/us/products/unified-communications/ucphone_headsets.html).

USB headsets not listed above may not function properly when attached to the USB port. For more information, see the documentation from your USB headset manufacturer.

When using USB headsets with your phone, these conditions apply:

- The priority of USB headset over Bluetooth or analog headsets depends on the connected state of the headset (only one headset can be connected at a time).
- During a call using headset, the audio path changes automatically if you plug in a USB headset but does not change automatically if you plug out a USB headset.
- The phone displays an appropriate message when you plug in the USB headset or adjust the volume using the phone volume control key.

# <span id="page-132-0"></span>**Cisco IP Phone 8800 Key Expansion Module**

The Cisco IP Phone 8800 Key Expansion Module (KEM) attaches to your Cisco IP Phone 8851, 8851NR, 8861, or 8865 and allows you to add extra line appearances or programmable buttons to your phone. The programmable buttons can be set up as phone line buttons, speed-dial buttons, or phone feature buttons.

You can add multiple Expansion Modules to the Cisco IP Phone 8851, 8851NR, Cisco IP Phone 8861, and 8865.

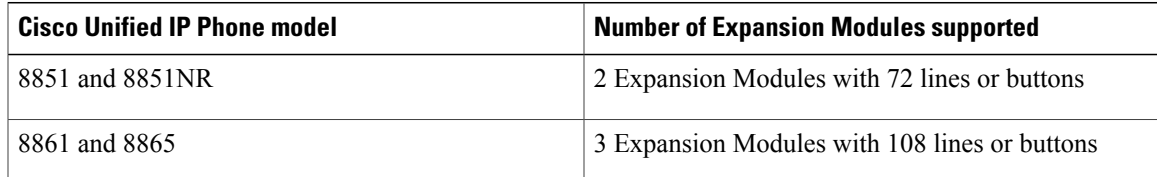

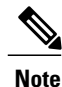

The Cisco IP Phone 8811, Cisco IP Phone 8841, and 8845 do not support the Cisco IP Phone 8800 Key Expansion Module.

When multiple KEMs are attached, they are numbered according to the order in which they are connected to the phone. For example:

- Key Expansion Module 1 is the Expansion Module closest to the phone.
- Key Expansion Module 2 is the Expansion Module in the middle.
- Key Expansion Module 3 is the Expansion Module farthest to the right.

The following figure shows a Cisco IP Phone 8861 with three Cisco IP Phone 8800 Key Expansion Modules.

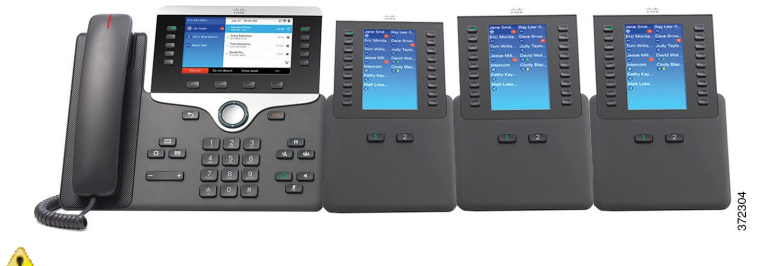

**Attention**

The slots in the side of the phone are designed for the KEM spine connector only. Inserting other objects will cause permanent damage to the phone.

### **Cisco IP Phone 8800 Key Expansion Module Features**

The Cisco IP Phone 8800 Key Expansion Module includes the following features.

 $\overline{\phantom{a}}$ 

T

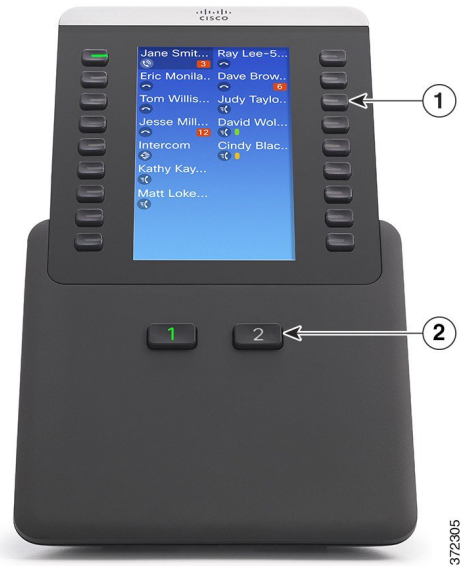

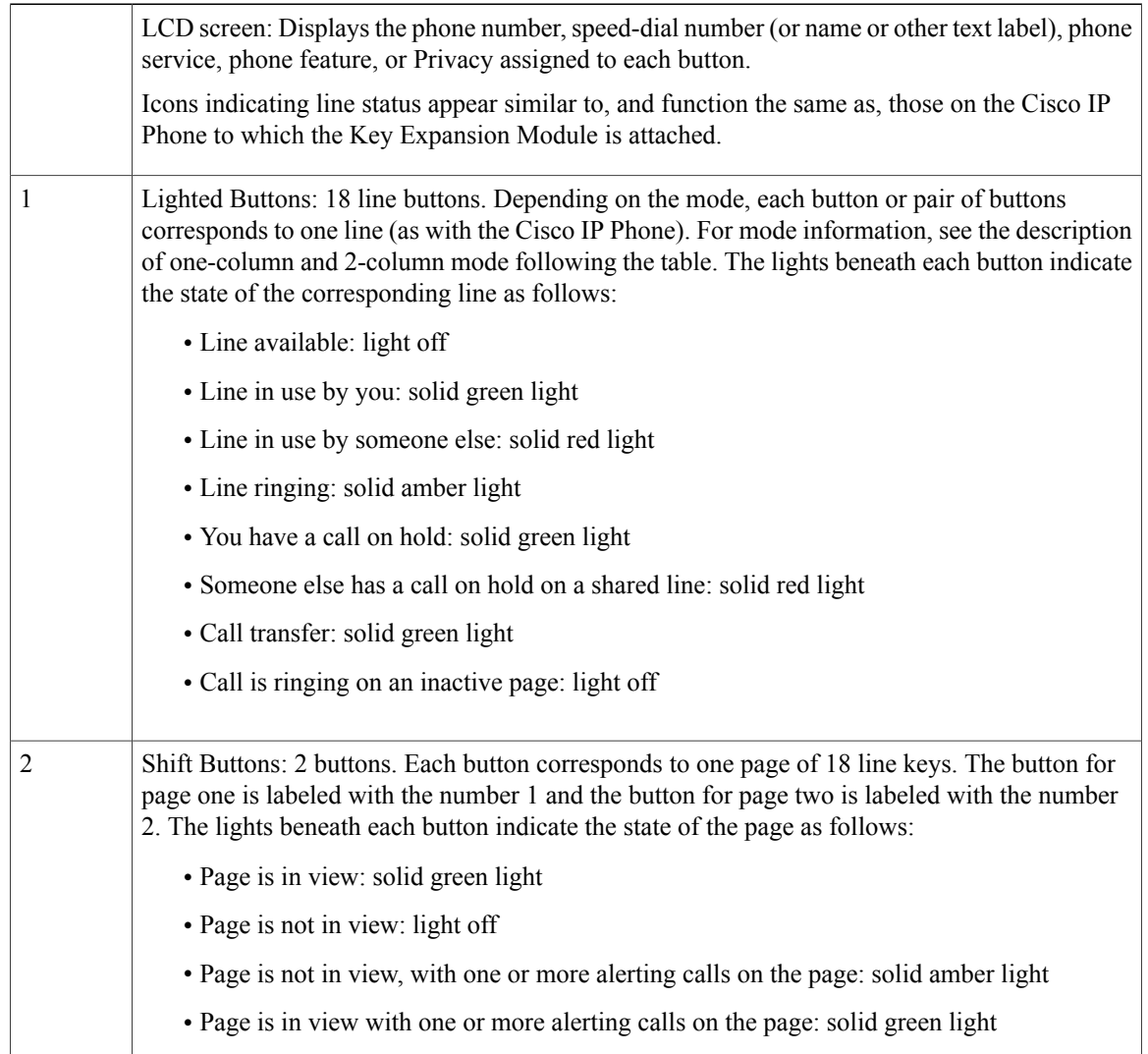

Г

Your administrator sets up the Key Expansion Module to display in one-column or two-column mode.

#### **One-column mode**

In one-column mode, each row in the display corresponds to one line, and this line can be accessed by either the button on the left or the button on the right. In this configuration, the Key Expansion Module displays 9 lines on page 1, and 9 lines on page 2. The following graphic shows the one-column mode.

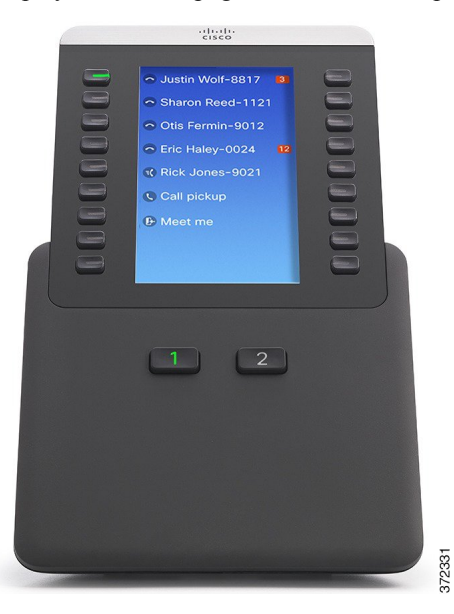

#### **Two-column mode**

In two-column mode, each of the buttons on the left and right of the screen is assigned to different lines. In this configuration, the Key Expansion Module displays 18 lines on page 1, and 18 lines on page 2. The following graphic shows the two-column mode.

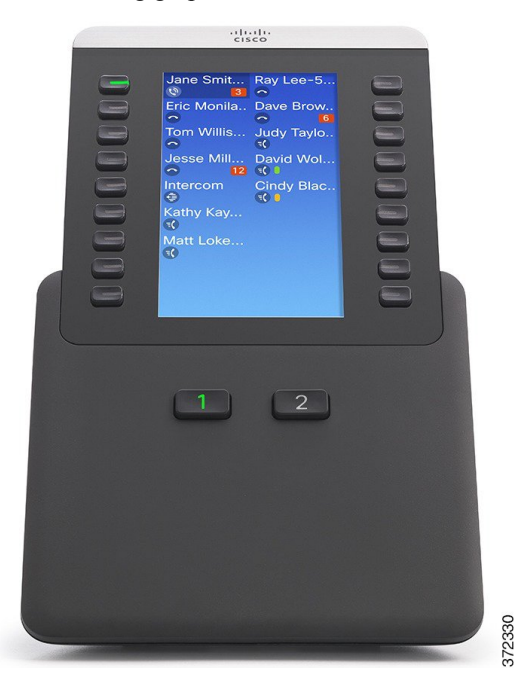

### **Place a Call on the Key Expansion Module**

#### **Procedure**

**Step 1** Press the line button on the Key Expansion Module.

**Step 2** Dial a telephone number.

### **Configure KEM Buttons**

Before you can set up KEM buttons, contact your system administrator for the following information to access your Self Care Portal:

- URL
- username and password

After you have this information, you can configure your speed-dial numbers or program buttons to access phone services. Phone services can include, for example, weather, stock quotes, or corporate calendars and directories.

Г

### **Adjust Key Expansion Module Brightness**

#### **Procedure**

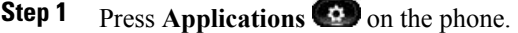

- **Step 2** Use the Navigation pad and Select to scroll and select **Settings**.
- **Step 3** Select **Brightness**.
- **Step 4** Select **Key Expansion Module**.
- **Step 5** If required, select the KEM number.
- **Step 6** Adjust brightness.
	- To increase brightness, press the right arrow on the Navigation pad.
	- To decrease brightness, press the left arrow on the Navigation pad.
- **Step 7** Press Save to set the brightness, or press Cancel to exit.

I

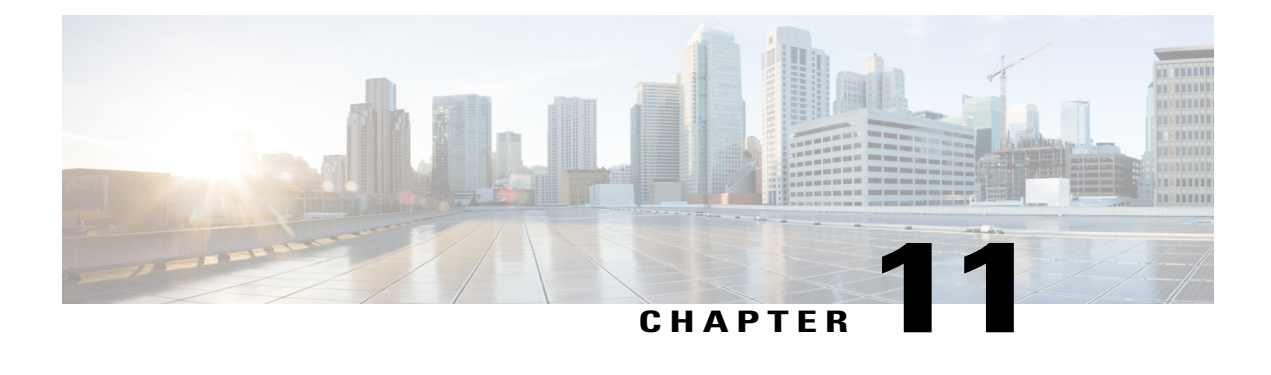

# **Frequently Asked Questions**

- Why Can't I See All Active Calls on My [Phone?,](#page-138-0) page 127
- How Do I Redirect an [Incoming](#page-139-0) Call?, page 128
- How Do I Silence a [Ringing](#page-139-1) Call If I'm On a Call?, page 128
- How Do I [Resume](#page-139-2) a Call That is On Hold?, page 128
- What Is the [Difference](#page-140-0) Between Buttons on the Left and Those on the Right of the Screen?, page 129
- Why Do Softkeys Keep [Changing?,](#page-140-1) page 129
- What Is the Best Way to Look at Calls When I Have a Shared Line or [Multiple](#page-140-2) Lines?, page 129
- What Should I Do If I [Accidentally](#page-141-0) Press a Button While on a Call?, page 130
- How Do I Check [Missed](#page-141-1) Calls?, page 130
- How Do I Exit from a Running [Application?,](#page-141-2) page 130
- How Do I Connect Two Calls and then Drop from the Line [Myself?,](#page-142-0) page 131
- What Does the Swap [Softkey](#page-142-1) Do?, page 131
- How Do I Cancel a [Conference](#page-142-2) or Transfer After I Start It?, page 131
- How Can I Combine Two Calls Into a Single [Conference](#page-143-0) Call? , page 132
- Why Does My [Phone](#page-143-1) Not Wake Up?, page 132
- What Do Four Rings in [Succession](#page-143-2) Mean?, page 132
- Why can I not see video on a [call?",](#page-144-0) page 133
- What [Happens](#page-144-1) to Video When I Put a Call On Hold?, page 133

# <span id="page-138-0"></span>**Why Can't I See All Active Calls on My Phone?**

#### **Question**

Why can't I see all the active calls on my phone?

#### **Answer**

When there are more calls than available session buttons on the phone, you can scroll to see them. Calls are sorted from oldest to newest, with the oldest call at the top of the list.

# <span id="page-139-0"></span>**How Do I Redirect an Incoming Call?**

#### **Question**

How do I redirect an incoming call when I am on a call?

#### **Answer**

To redirect an incoming (ringing) call while on another call, highlight the incoming call, and then press **Decline**. Otherwise press **Decline** to redirect the current, active call.

# <span id="page-139-1"></span>**How Do I Silence a Ringing Call If I'm On a Call?**

#### **Question**

How do I silence a ringing call, if I'm on a call?

#### **Answer**

You can silence the incoming (ringing) call. Press **Volume** down once, and then let the incoming call go to the target number (voice mail or predetermined number set up the system administrator).

# <span id="page-139-2"></span>**How Do I Resume a Call That is On Hold?**

#### **Question**

How do I resume a call that is on hold?

#### **Answer**

To resume a call on hold, you can use any of the following methods:

- Press the pulsing green session button.
- Press the call session on the phone display.
- Press **Resume**.
- Highlight the call by using the Navigation cluster and press Select button.
- Press **Hold**.

# <span id="page-140-0"></span>**What Is the Difference Between Buttons on the Left and Those on the Right of the Screen?**

#### **Question**

What is the difference between the buttons on the left and those on the right of the screen?

#### **Answer**

Your phone has feature buttons on the left and call session buttons on the right. Use the feature buttons to access features (such as speed dial) or select a phone line. Use call session buttons to perform call-related tasks, such as making a new call, resuming a held call, or checking your voicemail. The positions of the session buttons and feature buttons can be reversed on phones that use a locale with a right-to-left reading orientation, such as Hebrew and Arabic.

# <span id="page-140-1"></span>**Why Do Softkeys Keep Changing?**

#### **Question**

Why do the softkeys keep changing?

#### **Answer**

Softkeys act on the selected (highlighted) call or menu item only. The softkeys that display depend on the call or item you have selected.

# <span id="page-140-2"></span>**What Is the Best Way to Look at Calls When I Have a Shared Line or Multiple Lines?**

#### **Question**

What is the best way to look at calls when I have a shared line or multiple lines?

#### **Answer**

If you have a shared line or multiple lines, it is recommended that you use the All Calls feature to view calls. When you press the **All Calls** button (on the left), all calls for all your lines are listed on the phone screen in chronological order (oldest first). If you do not have an **All Calls** button, contact your system administrator to set up this feature. Your administrator can also set up your primary line key to act the same as the **All Calls** button.

# <span id="page-141-0"></span>**What Should I Do If I Accidentally Press a Button While on a Call?**

#### **Question**

What should I do if I accidentally press a button while on a call?

#### **Answer**

If you are on a call and press a button for another line, your line view will change. Your current call disappears from view and calls for the newly selected line are displayed. To redisplay the call you are on, select the line that it is on, press **All Calls**, or, press the **Primary line** key if it is set up by your administrator to display all calls.

# <span id="page-141-1"></span>**How Do I Check Missed Calls?**

#### **Question**

How do I check missed calls on my phone?

#### **Answer**

To check missed calls on your phone:

- Press Applications  $\Rightarrow$  , select **Recents**, and press **Missed Calls**.
- Press **All Calls**, and then press **Missed Calls**.

# <span id="page-141-2"></span>**How Do I Exit from a Running Application?**

#### **Question**

How do I exit from a running application?

#### **Answer**

To exit from a running applications you must:

- **1** Press **Applications** .
- **2** Scroll and select **Running Applications**.
- **3** Select a running application and press **Close App** to close the application. When prompted, save your changes.
- **4** Press **Exit** to end the running application. If you do not exit a running application, it continues to run in the background.

# <span id="page-142-0"></span>**How Do I Connect Two Calls and then Drop from the Line Myself?**

#### **Question**

How do I connect two calls and then drop from the line myself?

#### **Answer**

When you are on an active call (not on hold), do the following:

- **1** Press **Transfer 1** and enter the transfer recipient's phone number in one of these ways:
	- Press the session button of a held call.
	- Enter the transfer recipient's phone number.
	- Scroll to a Call History record and press **Call**.
	- Press a speed-dial button.
	- Press **Speed Dial**, enter a speed-dial number or highlight the number you want to call, and press **Speed Dial** again.
	- Press **Active Calls** and select a held call. The transfer completes immediately.
- **2** Press **Transfer** again. You do not have to wait for the recipient to answer to complete the transfer.

# <span id="page-142-1"></span>**What Does the Swap Softkey Do?**

#### **Question**

What does the Swap softkey do?

#### **Answer**

The **Swap** softkey allows you to toggle between two calls before completing the transfer or creating a conference. This allows you to consult privately with the party or parties on each call before combining the calls into a conference.

# <span id="page-142-2"></span>**How Do I Cancel a Conference or Transfer After I Start It?**

#### **Question**

Can I cancel a conference or transfer procedure after I have started it?

#### **Answer**

Yes, before completing a conference or transfer, you can press **Release** or **Cancel** to cancel it.

# <span id="page-143-0"></span>**How Can I Combine Two Calls Into a Single Conference Call?**

#### **Question**

How can I combine two calls on hold into a single conference call?

#### **Answer**

Make sure that one of the calls is active (not on hold). If both calls are on hold, resume one cal, and then:

- **1** Press **Conference** .
- **2** Press the line button for the other (held) call.

The conference begins. The conference is established on the line that had the active call.

# <span id="page-143-1"></span>**Why Does My Phone Not Wake Up?**

#### **Question**

Why does my phone not work "wake up" when it worked before?

#### **Answer**

If your system administrator has set up your phone for EnergyWise, the phone may be sleeping (powered down). Your system administrator sets your phone to sleep at a certain time and wake (power up) at a certain time. Your phone wakes up at the time your system administrator configured. You can press the **Select** button to wake your phone up. Contact your system administrator to have the sleep and wake up times changed.

# <span id="page-143-2"></span>**What Do Four Rings in Succession Mean?**

#### **Question**

My phone played the ring tone four times in succession, but there is no call. What does this mean?

#### **Answer**

The phone is notifying you that your phone will power down (sleep) soon to conserve energy (the EnergyWise feature). Your system administrator sets your phone to sleep at a certain time and wakes (power up) at a certain time. Your phone wakes up at the time your system administrator configured, or you can press Select to wake it up. Contact your system administrator to have the sleep and wake up times changed.
## **Why can I not see video on a call?"**

#### **Question**

Why can I not see video on a call?"

#### **Answer**

To see an image of the other party on your phone screen, the other party's phone must support video and the other party must have a camera installed and enabled on the phone. During conference calls, the conference system used during the call must support video conferencing.

## **What Happens to Video When I Put a Call On Hold?**

#### **Question**

What happens to video when I put a call on hold?

#### **Answer**

Г

Video transmission is blocked until you resume the call.

I

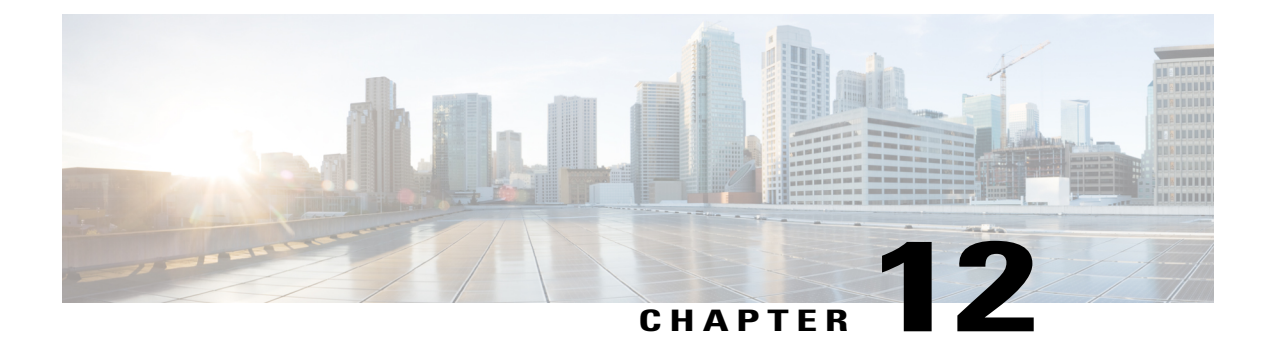

# **Troubleshooting**

- [Missing](#page-146-0) Alert Calls Button, page 135
- [Missing](#page-146-1) All Calls Button, page 135
- Missing Mobile and Remote Access through [Expressway](#page-147-0) Sign-in Window, page 136
- Cannot Sign In to Personal [Directory,](#page-147-1) page 136
- [Cannot](#page-148-0) Access Self Care Portal, page 137
- Security Error [Message,](#page-148-1) page 137
- Report Phone [Problems,](#page-148-2) page 137
- [Documentation,](#page-149-0) Service Requests, and Additional Information, page 138

## <span id="page-146-0"></span>**Missing Alert Calls Button**

#### **Issue**

I would like to use the Alert Calls button but it is not on my phone.

#### **Possible Cause**

It has not been set up by your system administrator.

#### **Solution**

Contact your system administrator to enable the Alert Calls feature for you.

## <span id="page-146-1"></span>**Missing All Calls Button**

#### **Issue**

П

I would like to use the All Calls button, but it is not on my phone.

#### **Possible Cause**

It has not been set up by your system administrator or your system administrator may have set up your phone so that the primary line button performs the All Calls function.

#### **Solution**

Contact your system administrator to enable the All Calls feature for you or check with your administrator about the primary line button functionality.

# <span id="page-147-0"></span>**Missing Mobile and Remote Access through Expressway Sign-in Window**

#### **Issue**

The Mobile and Remote Access through Expressway sign-in window did not appear on my phone.

#### **Possible Cause**

The DHCP setting is enabled on your network router.

#### **Solution**

Check your network router settings and, if necessary, disable the DHCP setting and configure the static IP on the phone directly. Contact your administrator for assistance.

## <span id="page-147-1"></span>**Cannot Sign In to Personal Directory**

#### **Problem**

You are unable to sign in to your personal directory.

#### **Possible Cause**

- You are using your password to sign in, not your personal identification number (PIN).
- Your PIN needs to be reset.

#### **Solution**

- Use your PIN, not your password.
- Contact your system administrator.

## <span id="page-148-0"></span>**Cannot Access Self Care Portal**

#### **Problem**

You are unable to access your Self Care Portal.

#### **Possible Cause**

Your password needs to be reset or your administrator may have changed your access to the pages.

#### **Solution**

Contact your system administrator.

## <span id="page-148-1"></span>**Security Error Message**

#### **Problem**

Your phone displays Security Error.

#### **Cause**

Your phone firmware has identified an internal error.

#### **Solution**

If the message persists, contact your system administrator.

## <span id="page-148-2"></span>**Report Phone Problems**

Your system administrator may temporarily configure your phone with the Quality Reporting Tool (QRT) to troubleshoot performance problems. Depending on configuration, use the QRT to:

- Immediately report an audio problem on a current call.
- Select a general problem from a list of categories and choose reason codes.

#### **Procedure**

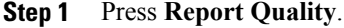

- **Step 2** Scroll and select the item that closely matches your problem.
- **Step 3** Press the **Select** softkey. The information is sent to your system administrator.

I

### <span id="page-149-0"></span>**Documentation, Service Requests, and Additional Information**

For information about how to obtain documentation, submit a service request, and gather additional information, see the monthly What's New in Cisco Product Documentation, which also lists all new and revised Cisco technical documentation, at <http://www.cisco.com/c/en/us/td/docs/general/whatsnew/whatsnew.html>.

Subscribe to the What's New in Cisco Product Documentation as a Really Simple Syndication (RSS) feed and set content to be delivered directly to your desktop using a reader application. The RSS feeds are a free service and Cisco currently supports RSS Version 2.0.

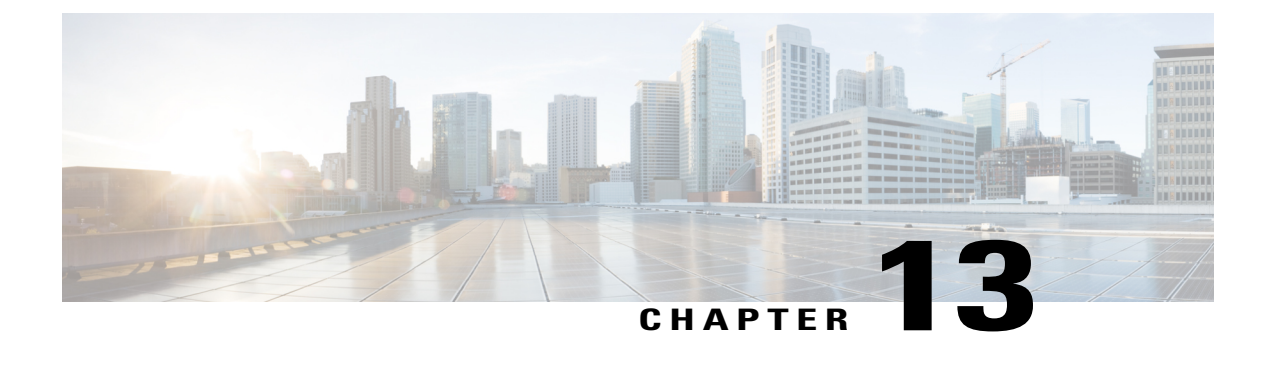

# **Product Safety and Security**

- Safety and [Performance](#page-150-0) Information, page 139
- FCC [Compliance](#page-151-0) Statements, page 140
- Cisco Product Security [Overview,](#page-152-0) page 141

## <span id="page-150-0"></span>**Safety and Performance Information**

### **Power Outage**

Power outages and other devices can affect your Cisco IP Phone.

Your access to emergency service through the phone requires that the phone receive power. If a power interruption occurs, Service and Emergency Calling Service dialing will not function until power is restored. In case of a power failure or disruption, you may need to reset or reconfigure the equipment before you can use the Service or Emergency Calling Service dialing.

### **External Devices**

We recommend using good-quality external devices, such as headsets, cables, and connectors, that are shielded against unwanted radio frequency (RF) and audio frequency (AF) signals.

**Note**

Not all Cisco IP Telephony products support external devices, cords or cables. For more information, consult the documentation for your endpoint.

Depending on the quality of these devices and their proximity to other devices, such as mobile phones or two-way radios, some audio noise may still occur. In these cases, Cisco recommends that you take one or more of these actions:

- Move the external device away from the source of the RF or AF signals.
- Route the external device cables away from the source of the RF or AF signals.
- Use shielded cables for the external device, or use cables with a better shield and connector.
- Shorten the length of the external device cable.
- Apply ferrites or other such devices on the cables for the external device.

Cisco cannot guarantee the performance of external devices, cables, and connectors.

**Caution**

In European Union countries, use only external speakers, microphones, and headsets that are fully compliant with the EMC Directive [89/336/EC].

### **Bluetooth Wireless Headset Performance**

The Cisco IP Phones support Bluetooth Class 2 technology when the headsets support Bluetooth. Bluetooth enables low-bandwidth wireless connections within a range of 30 feet (10 meters). The best performance is in the 3- to 6-foot (1- to 2-meter) range. You can connect up to five headsets, but only the last one connected is used as the default.

Because there can be potential interference issues, Cisco recommends that you move 802.11b/g devices, Bluetooth devices, microwave ovens, and large metal objects away from the wireless headset.

For a Bluetooth wireless headset to work, it does not need to be within direct line-of-sight of the phone, but some barriers, such as walls or doors, and interference from other electronic devices, can affect the connection.

### **Power Information**

Connect your Cisco IP phone to your LAN using a CAT 5e Ethernet cable to enable full functionality of your Cisco IP phone. If your Ethernet port is equipped with Power over Ethernet (PoE), your Cisco IP phone can be powered through the LAN port. Do not extend the LAN Ethernet cable outside the building.

### **Phone Behavior During Times of Network Congestion**

Anything that degrades network performance can affect Cisco IP Phone voice and video quality, and in some cases, can cause a call to drop.Sources of network degradation can include, but are not limited to, the following activities:

- Administrative tasks, such as an internal port scan or security scan
- Attacks that occur on your network, such as a Denial of Service attack

To reduce or eliminate any adverse effects to the phones, schedule administrative network tasks during a time when the phones are not being used or exclude the phones from testing.

### <span id="page-151-0"></span>**FCC Compliance Statements**

The Federal Communications Commission requires compliance statements for the following:

### **FCC Part 15.21 Statement**

Changes or modifications not expressly approved by the party responsible for compliance could void the user's authority to operate the equipment.

### **FCC RF Radiation Exposure Statement**

This equipment complies with FCC radiation exposure limits set forth for an uncontrolled environment. End users must follow the specific operating instructions for satisfying RF exposure compliance. This transmitter must be at least 20 cm from the user and must not be collocated or operating in conjunction with any other antenna or transmitter.

### **FCC Receivers and Class B Digital Statement**

This product has been tested and complies with the specifications for a Class B digital device, pursuant to Part 15 of the FCC Rules. These limits are designed to provide reasonable protection against harmful interference in a residential installation. This equipment generates, uses, and can radiate radio frequency energy and, if not installed and used according to the instructions, may cause harmful interference to radio communications. However, there is no guarantee that interference will not occur in a particular installation.

If this equipment does cause harmful interference to radio or television reception, which is found by turning the equipment off and on, the user is encouraged to try to correct the interference by one or more of the following measures:

- Reorient or relocate the receiving antenna
- Increase the separation between the equipment or devices
- Connect the equipment to an outlet other than the receiver's
- Consult a dealer or an experienced radio/TV technician for assistance

## <span id="page-152-0"></span>**Cisco Product Security Overview**

This product contains cryptographic features and is subject to United States and local country laws governing import, export, transfer, and use. Delivery of Cisco cryptographic products does not imply third-party authority to import, export, distribute, or use encryption. Importers, exporters, distributors, and users are responsible for compliance with U.S. and local country laws. By using this product you agree to comply with applicable laws and regulations. If you are unable to comply with U.S. and local laws, return this product immediately.

Further information regarding U.S. export regulations may be found at [http://www.bis.doc.gov/](http://www.bis.doc.gov/policiesandregulations/ear/index.htm) [policiesandregulations/ear/index.htm.](http://www.bis.doc.gov/policiesandregulations/ear/index.htm)

 $\overline{\phantom{a}}$ 

I

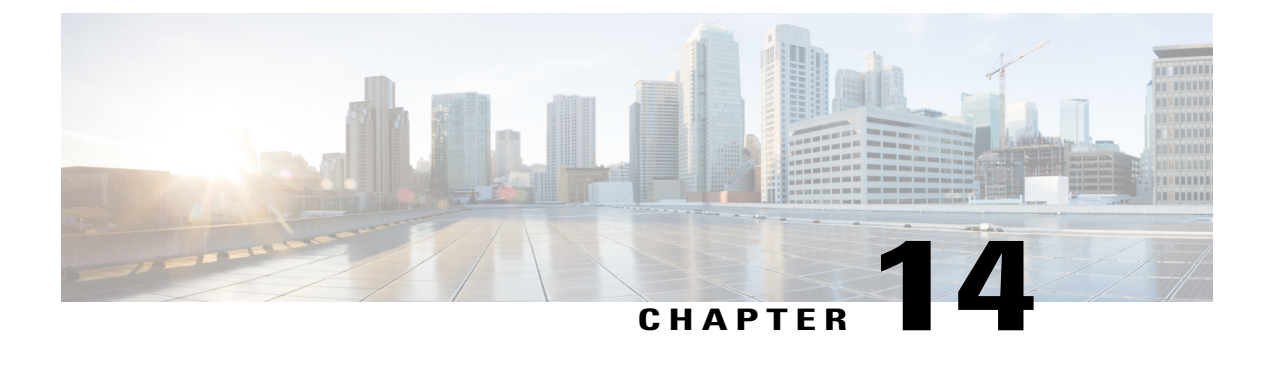

# **Warranty**

Г

• Cisco One-Year Limited [Hardware](#page-154-0) Warranty Terms, page 143

# <span id="page-154-0"></span>**Cisco One-Year Limited Hardware Warranty Terms**

Special terms apply to your hardware warranty and services that you can use during the warranty period.

Your formal Warranty Statement, including the warranties and license agreements applicable to Cisco software, is available on Cisco.com at the following URL: <http://www.cisco.com/go/hwwarranty>.

 $\overline{\phantom{a}}$ 

I